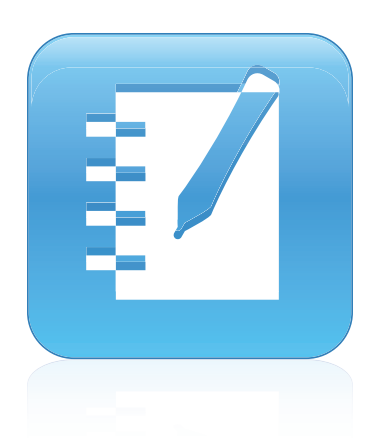

# SMART Notebook™ 10.8

### Windows® λειτουργικά συστήματα **Οδηγός χρήσης**

Extraordinary made simple<sup>14</sup>  $\mathsf{S}\mathsf{M}\!\mathsf{A}\!\mathsf{R}\!\mathsf{T}_\mathsf{m}$ 

#### **Σημείωση για το εμπορικό σήμα**

Τα SMART Notebook, SMART Response, SMART Board, Κάμερα εγγράφων SMART, SMART Exchange, SMART Classroom Suite, DViT, smarttech, το λογότυπο SMART και όλα τα σλόγκαν SMART είναι εμπορικά σήματα ή εμπορικά σήματα κατατεθέντα της SMART Technologies ULC στις ΗΠΑ και/ή σε<br>άλλες χώρες. Τα Windows, Windows Vista, Internet Explorer και PowerPoint είναι είντι κατατεθέντα στις Ηνωμένες Πολιτείες και σε άλλες χώρες. Τα Adobe, Flash και Reader είναι είτε εμπορικά σήματα ή εμπορικά σήματα κατατεθέντα της<br>Adobe Systems Incorporated στις Ηνωμένες Πολιτείες ή⁄και σε άλλες χώρες. Όλα εμπορικά σήματα των αντίστοιχων κατόχων.

#### **Σημείωση πνευματικών δικαιωμάτων**

© 2008–2011 SMART Technologies ULC. Με επιφύλαξη παντός δικαιώματος. Δεν επιτρέπεται η αναπαραγωγή, η μετάδοση, η μεταγραφή, η αποθήκευση σε ένα σύστημα ανάκτησης ή η μετάφραση σε καμία γλώσσα υπό καμία μορφή και από κανένα μέσο, χωρίς την προηγούμενη γραπτή συναίνεση της SMART<br>Technologies ULC. Οι πληροφορίες σε αυτό το εγχειρίδιο υπόκεινται σε αλλαγή, χωρίς Ένα ή περισσότερα από τα παρακάτω διπλώματα ευρεσιτεχνίας: US6320597; US6326954; US6741267; US7151533; US7757001; USD616462; και USD617332. Άλλα διπλώματα ευρεσιτεχνίας εκκρεμούν.

06/2011

# Περιεχόμενα

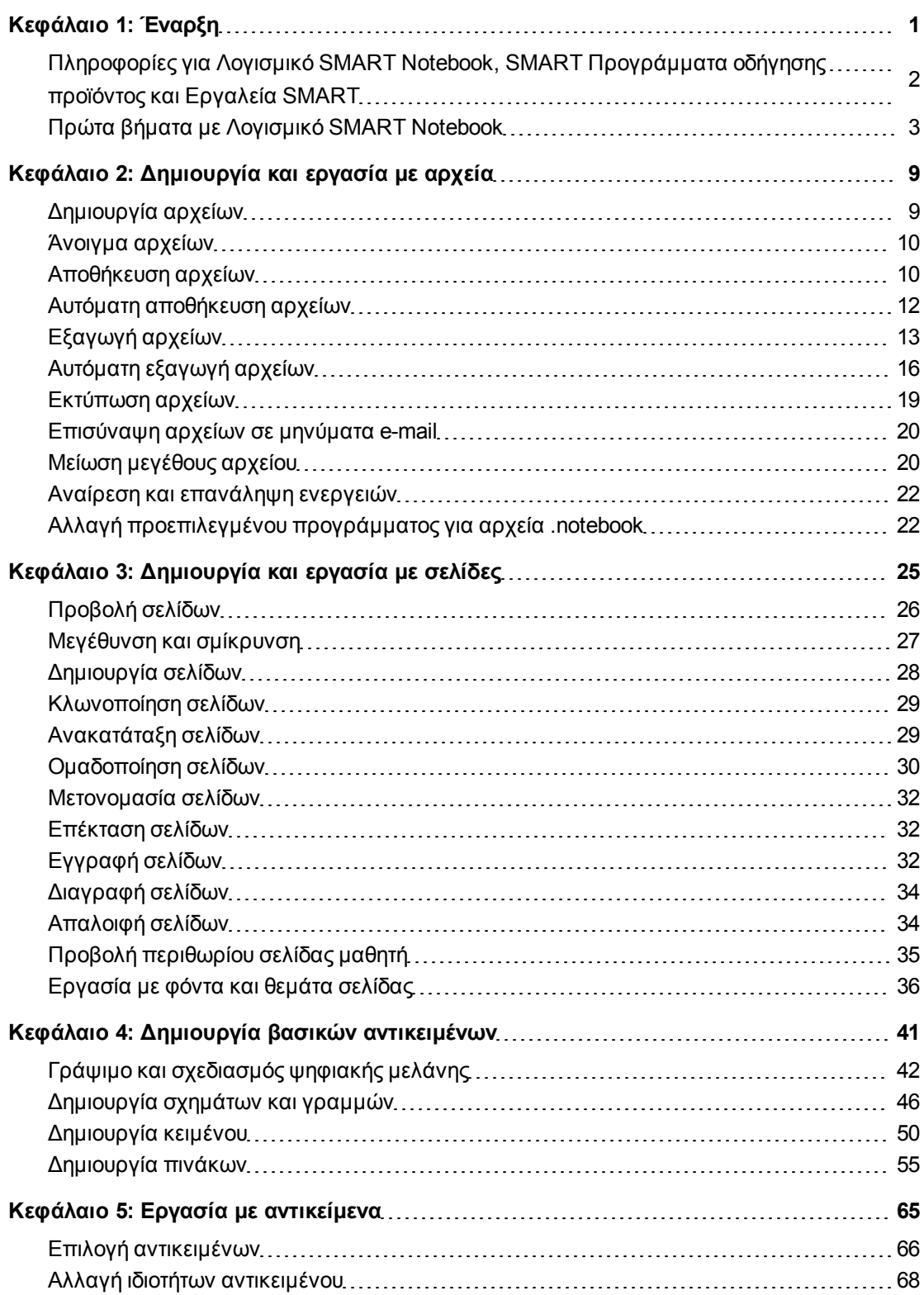

ii

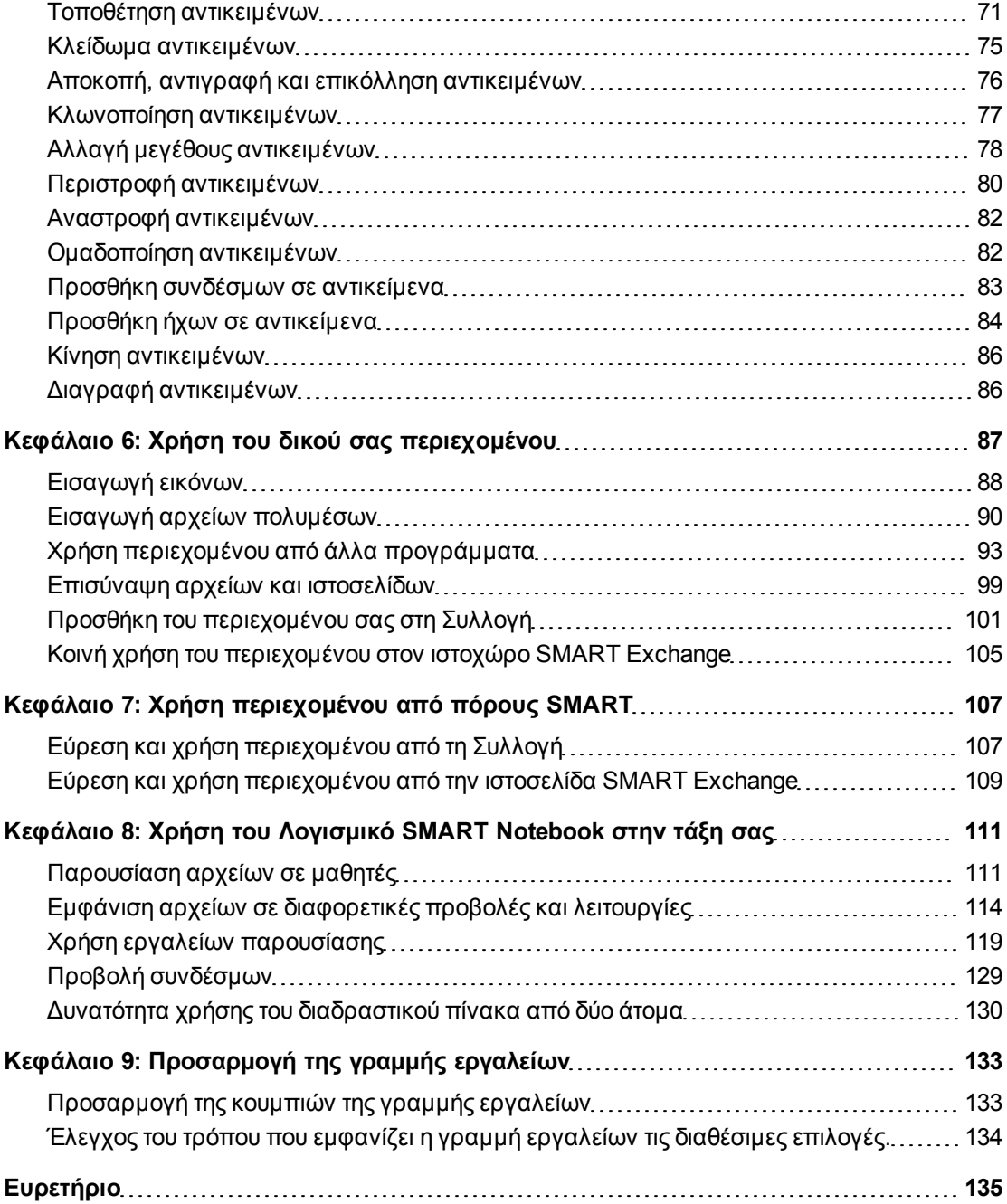

## <span id="page-4-0"></span>Έναρξη Κεφάλαιο 1

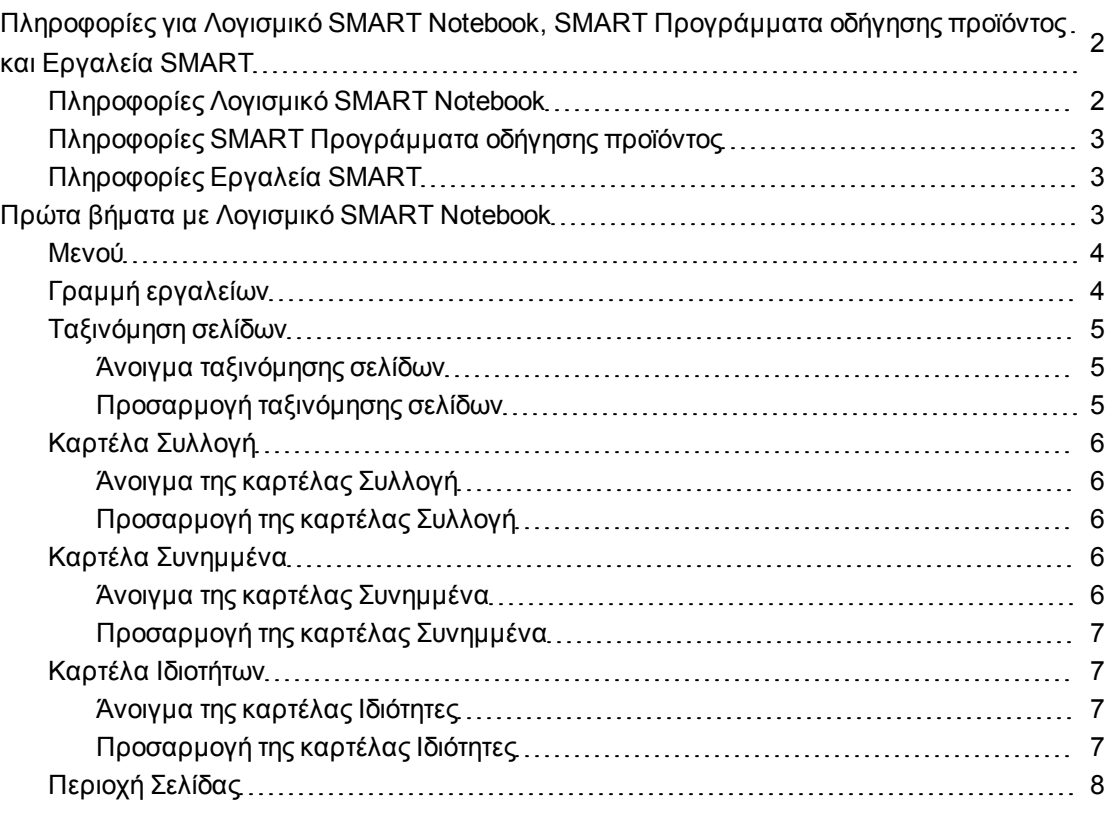

Το κεφάλαιο σας εισάγει στο Λογισμικό συνεργατικής εκμάθησης SMART Notebook™, το SMART Προγράμματα οδήγησης προϊόντος και το Εργαλεία SMART και εξηγεί τις βασικές πληροφορίες χρήσης του διαδραστικού προϊόντος σας.

### <span id="page-5-0"></span>Πληροφορίες για Λογισμικό SMART Notebook, SMART Προγράμματα οδήγησης προϊόντος και Εργαλεία SMART

Τα Λογισμικό SMART Notebook, SMART Προγράμματα οδήγησης προϊόντος και Εργαλεία SMART είναι προϊόντα που μπορείτε να χρησιμοποιήσετε με το διαδραστικό σας προϊόν.

#### <span id="page-5-1"></span>Πληροφορίες Λογισμικό SMART Notebook

Χρησιμοποιήστε το Λογισμικό SMART Notebook για να δημιουργήσετε μαθήματα ή παρουσιάσεις. Κάθε αρχείο .notebook περιέχει μια σειρά σελίδων, και κάθε σελίδα έχει τα δικά της αντικείμενα, ιδιότητες και ρυθμίσεις. Μπορείτε να προσθέσετε αντικείμενα ελεύθερου σχεδίου, γεωμετρικά σχήματα, ευθείες γραμμές, κείμενο, εικόνες, περιεχόμενο συμβατό με το Adobe® Flash® Player και πίνακες σε μια σελίδα. Μπορείτε να χειριστείτε και να επεξεργαστείτε αυτά τα αντικείμενα ανά πάσα στιγμή.

Μπορείτε να αποθηκεύσετε τα αρχεία σας στη μορφή .notebook, και μπορείτε να τα ανοίξετε σε οποιονδήποτε υπολογιστή με Windows®, Mac ή Linux®Λογισμικό SMART Notebook. Μπορείτε επίσης να εξάγετε τα αρχεία σας σε διάφορες μορφές.

Το εργαλείο Ταξινόμησης Σελίδων εμφανίζει μικρογραφίες όλων των σελίδων στο τρέχον αρχείο. Το λογισμικό ενημερώνει αυτομάτως αυτές τις μικρογραφίες όταν αλλάζετε τα περιεχόμενα των σελίδων.

Αντιγράψτε clip art, φόντα, περιεχόμενο πολυμέσων και αρχεία και σελίδες .notebook στη σελίδα σας από τη Συλλογή. Η Συλλογή παρέχει επίσης πρόσβαση στους παρακάτω πόρους:

- <sup>l</sup> Στοιχειώδη Συλλογής μία συλλογή χιλιάδων εικόνων με βάση το θέμα τους και περιεχομένου πολυμέσων
- <sup>l</sup> Κιτ εργαλείων δραστηριοτήτων μαθημάτων μία συλλογή προσαρμόσιμων εργαλείων και προτύπων που μπορείτε να χρησιμοποιήσετε για να δημιουργήσετε διαδραστικά μαθήματα επαγγελματικής ποιότητας
- **-** Ηλεκτρονικοί πόροι online περιεχόμενο για εκπαιδευτικούς που χρησιμοποιούν προϊόντα SMART, συμπεριλαμβανομένων δραστηριοτήτων μαθήματος, εκπαιδευτικού λογισμικού και συμβουλών για τη χρήση του προϊόντος σας

Μπορείτε να επισυνάψετε αντίγραφα αρχείων, συντομεύσεις για αρχεία ή συνδέσμους σε ιστοσελίδες. Έτσι μπορείτε να βρίσκετε και να ανοίγετε γρήγορα αρχεία και ιστοσελίδες όταν παρουσιάζετε το αρχείο σας.

Μπορείτε να εγκαταστήσετε Εργαλεία SMART Notebook, που προσθέτουν ειδικά χαρακτηριστικά στο λογισμικό. Τα εργαλεία αυτά περιλαμβάνουν τα εξής:

- SMART Document Camera™
- <sup>l</sup> Εργαλεία Μικτής Πραγματικότητας
- SMART Notebook Math Tools λογισμικό
- <sup>l</sup> Λογισμικό αξιολόγησης SMART Response™

#### <span id="page-6-1"></span>Πληροφορίες SMART Προγράμματα οδήγησης προϊόντος

Το διαδραστικό σας προϊόν ανιχνεύει την επαφή με την οθόνη του και αποστέλλει κάθε σημείο επαφής, μαζί με πληροφορίες του εργαλείου Μαρκαδόρου, στον συνδεδεμένο υπολογιστή. Το SMART Προγράμματα οδήγησης προϊόντος μεταφράζει τις πληροφορίες σε κλικ ποντικιού και ψηφιακή μελάνη. Το SMART Προγράμματα οδήγησης προϊόντος σάς επιτρέπει να εκτελέσετε κανονικές ενέργειες υπολογιστή πατώντας την οθόνη με το δάκτυλό σας (σε διαδραστικούς πίνακες) ή ειδική γραφίδα (σε διαδραστικές οθόνες μαρκαδόρων).

Μπορείτε επίσης να γράψετε ή να σχεδιάσετε στην οθόνη με ψηφιακή μελάνη χρησιμοποιώντας μαρκαδόρο από το αναλόγιο μαρκαδόρων (σε διαδραστικούς πίνακες) ή την ειδική γραφίδα (σε διαδραστικές οθόνες μαρκαδόρων), και μετά να αποθηκεύσετε ή να σβήσετε τις σημειώσεις σας.

#### <span id="page-6-2"></span>Πληροφορίες Εργαλεία SMART

Τραβήξτε την προσοχή σε συγκεκριμένα μέρη της σελίδας χρησιμοποιώντας Εργαλεία SMART, όπως τη Σκίαση Οθόνης, τον Προβολέα, το Μεγεθυντικό φακό και το Δείκτη.

### <span id="page-6-0"></span>Πρώτα βήματα με Λογισμικό SMART Notebook

Μπορείτε να ξεκινήσετε το Λογισμικό SMART Notebook κάνοντας διπλό κλικ στο εικονίδιο **SMART Notebook 10** στην επιφάνεια εργασίας.

Όταν ξεκινάτε το Λογισμικό SMART Notebook για πρώτη φορά, ανοίγει αυτόματα ένα αρχείο εκμάθησης. Μπορείτε να διαβάσετε τα περιεχόμενα αυτού του αρχείου για να μάθετε περισσότερα για το λογισμικό και τις νέες ιδιότητες στην τελευταία έκδοση. Όταν ξεκινάτε το λογισμικό τις επόμενες φορές, ανοίγει αυτόματα ένα νέο κενό αρχείο. Μπορείτε να δημιουργήσετε ένα άλλο αρχείο (βλ. *[Δημιουργία](#page-12-1) [αρχείων](#page-12-1)* [Στη](#page-12-1) [σελίδα9](#page-12-1)) ή να ανοίξετε ένα αρχείο (βλ. *[Άνοιγμα](#page-13-0) [αρχείων](#page-13-0)* [Στη](#page-13-0) [σελίδα10\)](#page-13-0) ανά πάσα στιγμή.

Το παράθυρο Λογισμικό SMART Notebook αποτελείται από τα παρακάτω τμήματα:

- <sup>l</sup> Μενού
- **•** Γραμμή εργαλείων
- <sup>l</sup> Καρτέλες (Ταξινόμηση σελίδων, Συλλογή, Συνημμένα και Ιδιότητες)
- **-** Περιοχή Σελίδας

#### <span id="page-7-0"></span>Μενού

Το μενού περιέχει όλες τις εντολές που μπορείτε να χρησιμοποιήσετε για να χειριστείτε αρχεία και αντικείμενα στο Λογισμικό SMART Notebook.

#### <span id="page-7-1"></span>Γραμμή εργαλείων

H γραμμή εργαλείων σάς επιτρέπει να επιλέξετε και να χρησιμοποιήσετε διάφορες εντολές και εργαλεία εντός τουΛογισμικό SMART Notebook.

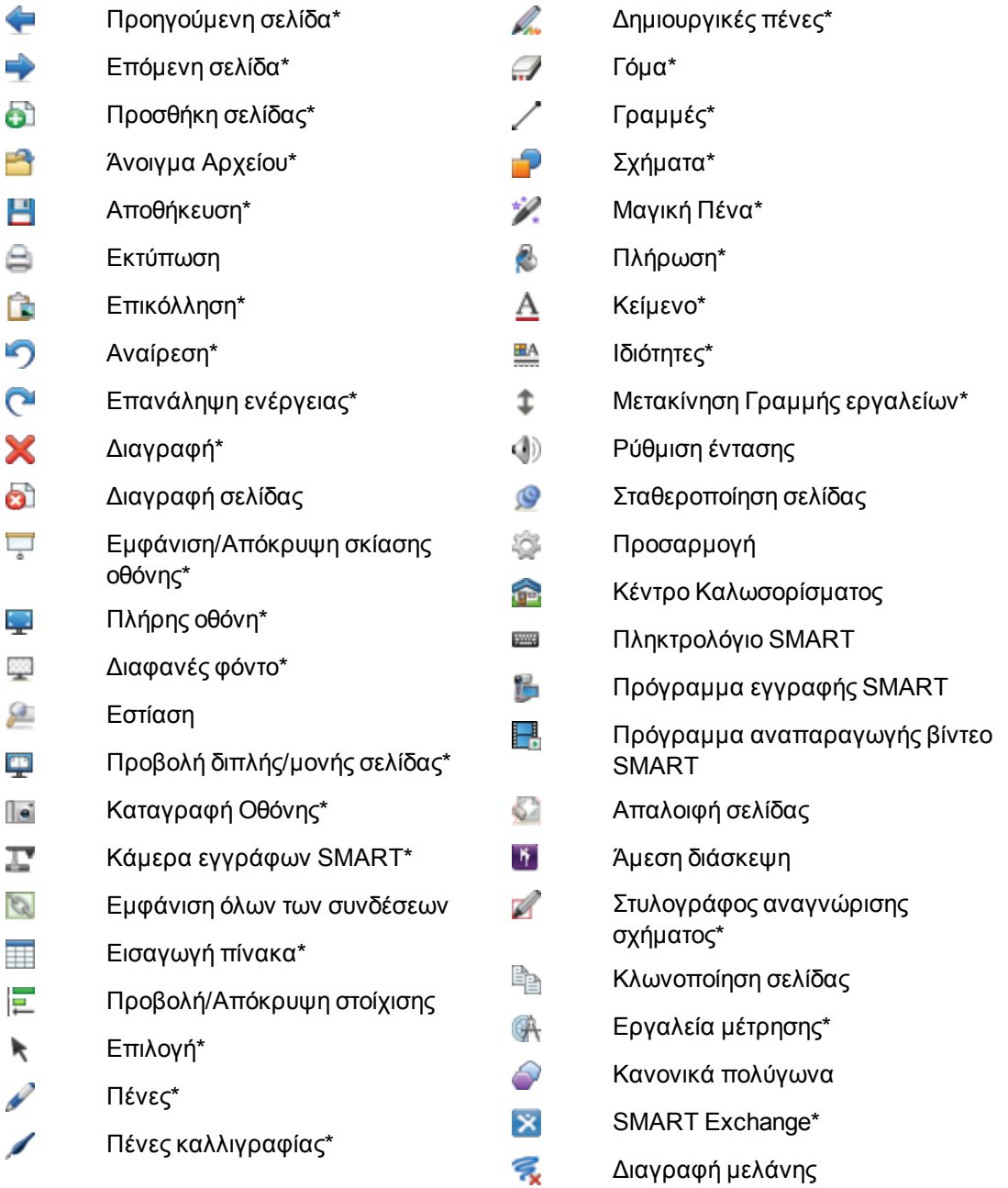

#### **I** ΣΗΜΕΙΏΣΕΙΣ

- Τα κουμπιά που επισημαίνονται με έναν αστερίσκο (\*) εμφανίζονται εξ ορισμού στη γραμμή εργαλείων. Μπορείτε να προσαρμόσετε τη γραμμή εργαλείων για να συμπεριλαμβάνονται τα κουμπιά που χρησιμοποιείτε πιο συχνά (ανατρέξτε στην ενότητα *[Προσαρμογή](#page-136-0) [της](#page-136-0) [γραμμής](#page-136-0) [εργαλείων](#page-136-0)* [Στη](#page-136-0) [σελίδα133](#page-136-0)).
- <sup>l</sup> Διατίθενται πρόσθετα πλήκτρα εάν το Εργαλεία SMART Notebook είναι εγκατεστημένα στον υπολογιστή σας. Για περισσότερες πληροφορίες για αυτά τα κουμπιά, ανατρέξτε στην ενότητα *Χρήση SMART Notebook εργαλείων* στο κεφάλαιο Βοήθεια.

Εξ ορισμού, η γραμμή εργαλείων εμφανίζεται στο πάνω μέρος του παραθύρου Λογισμικό SMART Notebook. Ωστόσο, μπορείτε να τη μετακινήσετε στο κάτω μέρος του παραθύρου πατώντας το **Μετακίνηση γραμμής εργαλείων** . Είναι χρήσιμο σε περιπτώσεις όπου εσείς ή οι μαθητές σας δεν μπορούν να φτάσουν τη γραμμή εργαλείων όταν βρίσκεται στο επάνω μέρος του παραθύρου.

#### <span id="page-8-0"></span>Ταξινόμηση σελίδων

Το εργαλείο ταξινόμησης σελίδων προβάλλει όλες τις σελίδες στο ανοιχτό αρχείο ως μικρογραφίες και ενημερώνει αυτόματα αυτές τις μικρογραφίες καθώς αλλάζετε τα περιεχόμενα των σελίδων.

Χρησιμοποιώντας την Ταξινόμηση σελίδων, μπορείτε να πραγματοποιήσετε τις εξής εργασίες:

- **-** Προβολή σελίδων
- **.** Δημιουργία σελίδων
- **.** Κλωνοποίηση σελίδων
- **-** Απαλοιφή σελίδων
- **-** Διαγραφή σελίδων
- Μετονομασία σελίδων
- **-** Ανακατάταξη σελίδων
- Μετακίνηση αντικειμένων από μία σελίδα στην άλλη
- **.** Ομαδοποίηση σελίδων

#### <span id="page-8-1"></span>**Άνοιγμα ταξινόμησης σελίδων**

<span id="page-8-2"></span>Για άνοιγμα ταξινόμησης σελίδων, πατήστε **Εργαλείο ταξινόμησης σελίδων** .

#### **Προσαρμογή ταξινόμησης σελίδων**

Μπορείτε να μετακινήσετε την Ταξινόμηση σελίδων από τη μία πλευρά του παραθύρου Λογισμικό SMART Notebook στην άλλη πατώντας **Μετακίνηση Πλαϊνής γραμμής** . Μπορείτε να αλλάξετε το μέγεθος της Ταξινόμησης σελίδων σύροντας το άκρο της αριστερά ή δεξιά. Μπορείτε επίσης να αποκρύψετε την Ταξινόμηση σελίδων όταν δεν τη χρησιμοποιείτε επιλέγοντας το πλαίσιο ελέγχου **Αυτόματη απόκρυψη**. (Για να εμφανίσετε ξανά την Ταξινόμηση σελίδων όταν είναι σε απόκρυψη, πατήστε **Ταξινόμηση σελίδων** .)

#### N  **Σ Η Μ Ε ΊΩ Σ Η**

Αν σμικρύνετε την Ταξινόμηση σελίδων στο μικρότερο μέγεθος, ενεργοποιείτε αυτόματα η αυτόματη απόκρυψη.

#### <span id="page-9-0"></span>Καρτέλα Συλλογή

Η καρτέλα Συλλογή περιλαμβάνει clip art, φόντα, περιεχόμενο πολυμέσων, αρχεία και σελίδες που μπορείτε να χρησιμοοιήσετε στα μαθήματά σας και εμφανίζει εικόνες προεπισκόπησης αυτού του περιεχομένου. Η καρτέλα Συλλογή παρέχει επίσης πρόσβαση σε άλλους online πόρους. Για περισσότερες πληροφορίες, βλ. *[Χρήση](#page-110-0) [περιεχομένου](#page-110-0) [από](#page-110-0) [πόρους](#page-110-0) [SMART](#page-110-0)* [Στη](#page-110-0) [σελίδα107](#page-110-0).

Μπορείτε επίσης να συμπεριλάβετε το δικό σας περιεχόμενο και περιεχόμενο από άλλους δασκάλους στο σχολείο σας στην καρτέλα Συλλογή (βλ. *[Προσθήκη](#page-104-0) [του](#page-104-0) [περιεχομένου](#page-104-0) [σας](#page-104-0) [στη](#page-104-0) [Συλλογή](#page-104-0)* [Στη](#page-104-0) [σελίδα101](#page-104-0)).

#### <span id="page-9-1"></span>**Άνοιγμα της καρτέλας Συλλογή**

<span id="page-9-2"></span>Για να ανοίξετε την καρτέλα Συλλογή, πατήστε **Συλλογή** .

#### **Προσαρμογή της καρτέλας Συλλογή**

Μπορείτε να μετακινήσετε την καρτέλα Συλλογή από τη μία πλευρά του παραθύρου Λογισμικό SMART Notebook στην άλλη πατώντας **Μετακίνηση Πλαϊνής γραμμής** .

Μπορείτε να αλλάξετε το μέγεθος της καρτέλας Συλλογή σύροντας το άκρο της αριστερά ή δεξιά. Μπορείτε επίσης να αποκρύψετε την καρτέλα Συλλογή όταν δεν τη χρησιμοποιείτε επιλέγοντας το πλαίσιο ελέγχου **Αυτόματη απόκρυψη**. (Για να εμφανίσετε ξανά την καρτέλα Συλλογή, όταν είναι σε απόκρυψη, πατήστε **Συλλογή** .)

#### N  **Σ Η Μ Ε ΊΩ Σ Η**

Αν σμικρύνετε την καρτέλα Συλλογή στο μικρότερο μέγεθος, ενεργοποιείτε αυτόματα η αυτόματη απόκρυψη.

#### <span id="page-9-3"></span>Καρτέλα Συνημμένα

Η καρτέλα Συνημμένα εμφανίζει τα αρχεία και τις ιστοσελίδες που επισυνάπτονται στο τρέχον αρχείο. Για περισσότερες πληροφορίες, βλ. *[Επισύναψη](#page-102-0) [αρχείων](#page-102-0) [και](#page-102-0) [ιστοσελίδων](#page-102-0)* [Στη](#page-102-0) [σελίδα99.](#page-102-0)

#### <span id="page-9-4"></span>**Άνοιγμα της καρτέλας Συνημμένα**

Για να ανοίξετε την καρτέλα Συνημμένα, πατήστε **Συνημμένα** .

#### <span id="page-10-0"></span>**Προσαρμογή της καρτέλας Συνημμένα**

Μπορείτε να μετακινήσετε την καρτέλα Συνημμένα από τη μία πλευρά του παραθύρου Λογισμικό SMART Notebook στην άλλη πατώντας **Μετακίνηση Πλαϊνής γραμμής** .

Μπορείτε να αλλάξετε το μέγεθος της καρτέλας Συνημμένα σύροντας το άκρο της αριστερά ή δεξιά. Μπορείτε επίσης να αποκρύψετε την καρτέλα Συνημμένα όταν δεν τη χρησιμοποιείτε επιλέγοντας το πλαίσιο ελέγχου **Αυτόματη απόκρυψη**. (Για να εμφανίσετε ξανά την καρτέλα Συνημμένα όταν είναι σε απόκρυψη, πατήστε **Συνημμένα** .)

#### N  **Σ Η Μ Ε ΊΩ Σ Η**

Αν σμικρύνετε την καρτέλα Συνημμένα στο μικρότερο μέγεθος, ενεργοποιείτε αυτόματα η αυτόματη απόκρυψη.

#### <span id="page-10-1"></span>Καρτέλα Ιδιοτήτων

Η καρτέλα Ιδιότητες σάς επιτρέπει να μορφοποιήσετε αντικείμενα σε μια ελίδα, μεταξύ των οποίων ψηφιακή μελάνη, σχήματα, γραμμές, κείμενο και πίνακες. Ανάλογα με το αντικείμενο που επιλέγετε, μπορείτε να αλλάξετε τα εξής:

- **·** Το χρώμα, το πάχος και το στιλ των γραμμών
- Η διαφάνεια και τα εφέ γεμίσματος των αντικειμένων
- Ο τύπος γραμματοσειράς, το μέγεθος και το στιλ κειμένου
- **·** Η κίνηση αντικειμένων

Η καρτέλα ιδιότητες εμφανίζει μόνο τις επιλογές που είναι διαθέσιμες για το αντικείμενο που επιλέγετε. Για περισσότερες πληροφορίες σχετικά με την προβολή και τη ρύθμιση ιδιοτήτων του αντικειμένου στην καρτέλα Ιδιότητες, βλ. *[Αλλαγή](#page-71-0) [ιδιοτήτων](#page-71-0) [αντικειμένου](#page-71-0)* [Στη](#page-71-0) [σελίδα68](#page-71-0).

Η καρτέλα Ιδιότητες περιλαμβάνει επίσης ένα κουμπί **Καταγραφή σελίδας**. Μπορείτε να χρησιμοποιήσετε αυτή τη λειτουργία για να καταγράψετε τις ενέργειές σας στην τρέχουσα σελίδα (βλ. *[Εγγραφή](#page-35-2) [σελίδων](#page-35-2)* [Στη](#page-35-2) [σελίδα32\)](#page-35-2).

#### <span id="page-10-2"></span>**Άνοιγμα της καρτέλας Ιδιότητες**

<span id="page-10-3"></span>Για να ανοίξετε την καρτέλα Ιδιότητες, πατήστε **Ιδιότητες** .

#### **Προσαρμογή της καρτέλας Ιδιότητες**

Μπορείτε να μετακινήσετε την καρτέλα Ιδιότητες από τη μία πλευρά του παραθύρου Λογισμικό SMART Notebook στην άλλη πατώντας **Μετακίνηση Πλαϊνής γραμμής** .

Μπορείτε να αλλάξετε το μέγεθος της καρτέλας Ιδιότητες σύροντας το άκρο της αριστερά ή δεξιά. Μπορείτε επίσης να αποκρύψετε την καρτέλα Ιδιότητες όταν δεν τη χρησιμοποιείτε επιλέγοντας το πλαίσιο ελέγχου **Αυτόματη απόκρυψη**. (Για να εμφανίσετε ξανά την καρτέλα Ιδιότητες όταν είναι σε απόκρυψη, πατήστε **Ιδιότητες** .)

#### N  **Σ Η Μ Ε ΊΩ Σ Η**

Αν σμικρύνετε την καρτέλα Ιδιότητες στο μικρότερο μέγεθος, ενεργοποιείτε αυτόματα η αυτόματη απόκρυψη.

#### <span id="page-11-0"></span>Περιοχή Σελίδας

Η περιοχή της σελίδας προβάλλει τα περιεχόμενα μίας επιλεγμένης σελίδας σε ένα αρχείο. Είναι η περιοχή της σελίδας όπου μπορείτε να δημιουργήσετε και να δουλέψετε με αντικείμενα (βλ. *[Δημιουργία](#page-44-0) [βασικών](#page-44-0) [αντικειμένων](#page-44-0)* [Στη](#page-44-0) [σελίδα41](#page-44-0)).

# <span id="page-12-0"></span>Δημιουργία και εργασία με αρχεία Κεφάλαιο 2

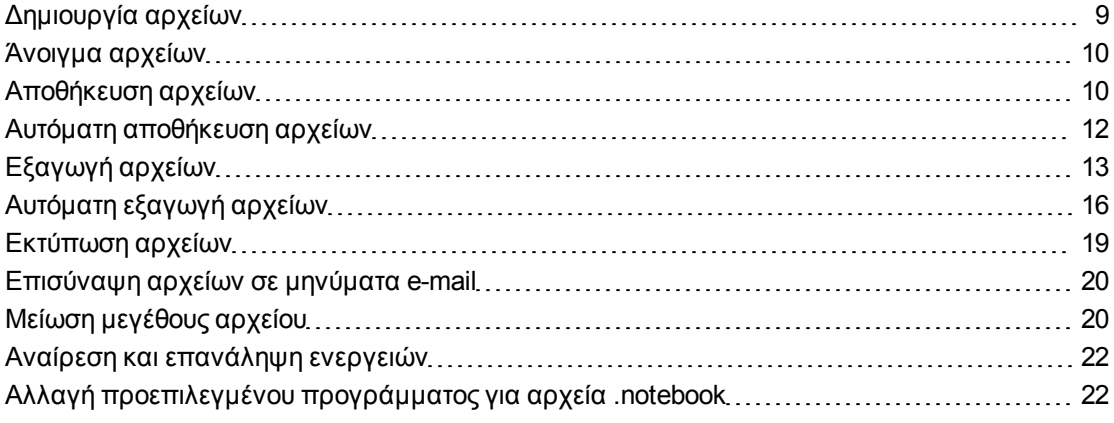

Στο Λογισμικό SMART Notebook, μπορείτε να ανοίξετε ή να ανοίξετε αρχεία Λογισμικό SMART Notebook (.notebook). Μετά τη δημιουργία ή το άνοιγμα ενός αρχείου .notebook, μπορείτε να το αποθηκεύσετε, να το τυπώσετε, να το εξάγετε σε άλλα φορμά και να πραγματοποιήσετε άλλες συνηθισμένες εργασίες. Επιπλέον, μπορείτε να εργαστείτε με τις σελίδες στο αρχείο .notebook.

### <span id="page-12-1"></span>Δημιουργία αρχείων

Όταν ξεκινάτε το Λογισμικό SMART Notebook για πρώτη φορά, ανοίγει αυτόματα ένα αρχείο εκμάθησης. Όταν ξεκινάτε το λογισμικό τις επόμενες φορές, ανοίγει αυτόματα ένα νέο αρχείο .notebook. Ωστόσο, μπορείτε να δημιουργήσετε ένα νέο αρχείο ανά πάσα στιγμή.

#### g **Για να δημιουργήσετε ένα αρχείο**

1. Επιλέξτε **Αρχείο > Δημιουργία**.

Αν δουλεύετε σε ένα αρχείο με αλλαγές που δεν έχουν αποθηκευθεί, εμφανίζεται ένα πλαίσιο διαλόγου και σας ζητά να αποθηκεύσετε το τρέχον αρχείο.

2. Πατήστε **Ναι** για να αποθηκεύσετε τις αλλαγές σας και μετά ακολουθήστε τις οδηγίες στην οθόνη.

### <span id="page-13-0"></span>Άνοιγμα αρχείων

Με το Λογισμικό SMART Notebook 10, μπορείτε να ανοίξετε:

- <sup>l</sup> αρχεία .notebook (η προεπιλεγμένη μορφή αρχείου για το Λογισμικό SMART Notebook 9.5, 9.7 και 10)
- <sup>l</sup> αρχεία .xbk (η προεπιλεγμένη μορφή αρχείου για το Λογισμικό SMART Notebook 8, 9,0 και 9,1)

Αφού ανοίξετε ένα αρχείο, μπορείτε να αποθηκεύσετε το αρχείο ως αρχείο .notebook ή .xbk.

Η μέθοδος με την οποία ανοίγετε ένα αρχείο είναι ίδια για όλες τις εκδόσεις του Λογισμικό SMART Notebook.

#### g **Για άνοιγμα ενός αρχείου**

1. Πατήστε **Άνοιγμα αρχείου** .

Εμφανίζεται το παράθυρο διαλόγου *Άνοιγμα*.

- 2. Περιηγηθείτε και επιλέξτε το αρχείο που θέλετε να ανοίξετε.
- 3. Πατήστε **Άνοιγμα**.

#### T  **Σ Υ Μ Β ΟΥ Λ Ή**

Μπορείτε να ανοίξετε ένα αρχείο που έχει ανοιχτεί πρόσφατα επιλέγοντας το μενού **Αρχείο** και έπειτα επιλέγοντας το όνομα του αρχείου.

### <span id="page-13-1"></span>Αποθήκευση αρχείων

Ως προεπιλογή το Λογισμικό SMART Notebook αποθηκεύει τα αρχεία σας σε μορφή .notebook. Οποιοσδήποτε με Λογισμικό SMART Notebook 9.5 ή μεταγενέστερη έκδοση για λειτουργικό σύστημα Windows, το λογισμικό λειτουργικού συστήματος Mac OS X ή τα λειτουργικά συστήματα Linux που είναι εγκατεστημένα στον υπολογιστή του ή της μπορεί να ανοίξει ένα αρχείο .notebook.

Μπορείτε επίσης να ρυθμίσετε το Λογισμικό SMART Notebook να κάνει αυτόματη αποθήκευση του αρχείου σας, όταν επιλέξτε μία διαφορετική σελίδα ή μετά από καθορισμένο χρονικό διάστημα (βλ. *[Αυτόματη](#page-15-0) [αποθήκευση](#page-15-0) [αρχείων](#page-15-0)* [Στη](#page-15-0) [σελίδα12\)](#page-15-0).

#### N  **Σ Η Μ Ε ΊΩ Σ Η**

Η προεπιλεγμένη μορφή αρχείου για το λογισμικό Λογισμικό SMART Notebook 10 είναι .notebook, αλλά η προεπιλεγμένη μορφή για τις εκδόσεις 8, 9.0 και 9.1 είναι .xbk. Αν θέλετε να ανοίξετε το αρχείο σας στο Λογισμικό SMART Notebook 8, 9.0 ή 9.1, αποθηκεύστε το αρχείο σας με την επέκταση .xbk. Ωστόσο, το φορμά .xbk δεν υποστηρίζει κάποιο από τα αντικείμενα και τις ιδιότητες που διατίθενται στο Λογισμικό SMART Notebook 10. Εάν αποθηκεύσετε το αρχείο σας σε φορμά .xbk, το Λογισμικό SMART Notebook δεν αποθηκεύει τα αντικείμενα ή τις ιδιότητες στο αρχείο που δεν υποστηρίζει το φορμά .xbk. Επίσης, αν δημιουργήσετε κείμενο στο Λογισμικό SMART Notebook 10 και αποθηκεύσετε το αρχείο σας με τη μορφή . xbk, δεν μπορείτε να επεξεργαστείτε το κείμενο στο λογισμικό Λογισμικό SMART Notebook 8, 9.0 ή 9.1.

#### g **Για να αποθηκεύσετε ένα νέο αρχείο**

1. Πατήστε **Αποθήκευση** 

Εμφανίζεται το παράθυρο διαλόγου *Αποθήκευση ως*.

- 2. Περιηγηθείτε στον φάκελο όπου θέλετε να αποθηκεύσετε το νέο αρχείο.
- 3. Πληκτρολογήστε ένα όνομα για το αρχείο στο πλαίσιο *Όνομα αρχείου*.
- 4. Αν θέλετε να διασφαλίσετε ότι το αρχείο σας θα διατηρήσει τη μορφοποίησή του, επιλέξτε τη μορφή .notebook.

Ή

Αν θέλετε να δημιουργήσετε ένα αρχείο που θα μπορείτε να ανοίξετε με το Λογισμικό SMART Notebook 8, 9.0 ή 9.1 και επιλέξτε τη μορφή . xbk.

5. Πατήστε **Αποθήκευση**.

Αν αποθηκεύετε το αρχείο σας στη μορφή .xbk και υπάρχουν αντικείμενα ή ιδιότητες στο αρχείο σας που η μορφή .xbk δεν υποστηρίζει, εμφανίζεται ένα πλαίσιο διαλόγου που αποτελεί ένδειξη ότι το Λογισμικό SMART Notebook δεν θα αποθηκεύσει αυτά τα αντικείμενα ή τις ιδιότητες αν συνεχίσετε. Πατήστε **Ναι**.

#### g **Για να αποθηκεύσετε υπάρχον αρχείο**

Πατήστε **Αποθήκευση** .

#### g **Για αποθήκευση ενός υφιστάμενου αρχείου με νέο όνομα ή σε νέα θέση**

#### 1. Επιλέξτε **Αρχείο > Αποθήκευση ως**.

Εμφανίζεται το παράθυρο διαλόγου *Αποθήκευση ως*.

- 2. Περιηγηθείτε στον φάκελο όπου θέλετε να αποθηκεύσετε το νέο αρχείο.
- 3. Πληκτρολογήστε ένα όνομα για το αρχείο στο πλαίσιο *Όνομα αρχείου*.

4. Αν θέλετε να διασφαλίσετε ότι το αρχείο σας θα διατηρήσει τη μορφοποίησή του, επιλέξτε τη μορφή .notebook.

Ή

Αν θέλετε να δημιουργήσετε ένα αρχείο που θα μπορείτε να ανοίξετε με το Λογισμικό SMART Notebook 8, 9.0 ή 9.1 και επιλέξτε τη μορφή . xbk.

5. Πατήστε **Αποθήκευση**.

Αν αποθηκεύετε το αρχείο σας στη μορφή .xbk και υπάρχουν αντικείμενα ή ιδιότητες στο αρχείο σας που η μορφή .xbk δεν υποστηρίζει, εμφανίζεται ένα πλαίσιο διαλόγου που αποτελεί ένδειξη ότι το Λογισμικό SMART Notebook δεν θα αποθηκεύσει αυτά τα αντικείμενα ή τις ιδιότητες αν συνεχίσετε. Πατήστε **Ναι**.

### <span id="page-15-0"></span>Αυτόματη αποθήκευση αρχείων

Μπορείτε να αποθηκεύσετε το αρχείο σας μη αυτόματα ανά πάσα στιγμή (βλ. *[Αποθήκευση](#page-13-1) [αρχείων](#page-13-1)* [Στη](#page-13-1) [σελίδα10](#page-13-1)). Μπορείτε επίσης να ρυθμίσετε το λογισμικό Λογισμικό SMART Notebook να κάνει αυτόματη αποθήκευση αρχείου όταν εμφανίζετε διαφορετική σελίδα ή μετά από καθορισμένο χρονικό διάστημα.

#### N  **Σ Η Μ Ε ΊΩ Σ Η**

Μπορείτε επίσης να ρυθμίσετε το Λογισμικό SMART Notebook ώστε να κάνει αυτόματη εξαγωγή αρχείου σε διάφορες μορφές, μεταξύ των οποίων και HTML και PDF (βλ. *[Αυτόματη](#page-19-0) [εξαγωγή](#page-19-0) [αρχείων](#page-19-0)* [Στη](#page-19-0) [σελίδα16](#page-19-0)).

#### g **Για αυτόματη αποθήκευση αρχείων**

1. Επιλέξτε **Αρχείο > Χρονολογημένες αποθηκεύσεις**.

Εμφανίζεται το πλαίσιο διαλόγου *Οδηγός χρονολογημένης αποθήκευσης*.

2. Επιλέξτε **Κάθε φορά που μεταβαίνω σε διαφορετική σελίδα** για αυτόματη αποθήκευση του αρχείου σας κάθε φορά που επιλέγετε διαφορετική σελίδα.

Ή

Επιλέξτε **1 λεπτό**, **5 λεπτά**, **15 λεπτά** ή **30 λεπτά** για αυτόματη αποθήκευση αρχείου μετά από καθορισμένο χρονικό διάστημα.

- 3. Πατήστε **Επόμενο**.
- 4. Επιλογή **Notebook Document**.
- 5. Πατήστε **Επόμενο**.

Εμφανίζεται το παράθυρο διαλόγου *Αποθήκευση ως*.

6. Περιηγηθείτε στον φάκελο όπου θέλετε να αποθηκεύσετε το νέο αρχείο.

7. Πληκτρολογήστε ένα όνομα για το αρχείο στο πλαίσιο *Όνομα αρχείου*. Το Λογισμικό SMART Notebook αποθηκεύει αυτόματα το αρχείο με επέκταση .notebook.

#### N  **Σ Η Μ Ε ΊΩ Σ Η**

Η προεπιλεγμένη μορφή αρχείου για το Λογισμικό SMART Notebook εκδόσεις 8, 9.0 και 9.1 είναι .xbk. Αν θέλετε να ανοίξετε το αρχείο σας σε μία απ' αυτές τις εκδόσεις, αποθηκεύστε το αρχείο σας με την επέκταση .xbk. Ωστόσο, το φορμά .xbk δεν υποστηρίζει κάποιο από τα αντικείμενα και τις ιδιότητες που διατίθενται σε αυτή την έκδοση του Λογισμικό SMART Notebook. Εάν αποθηκεύσετε το αρχείο σας σε φορμά .xbk, το Λογισμικό SMART Notebook δεν αποθηκεύει τις ιδιότητες στο αρχείο που δεν υποστηρίζει το φορμά .xbk ή αλλιώς τις αποθηκεύει ως εικόνες τις οποίες δεν μπορείτε να επεξεργαστείτε όταν ανοίγετε το αρχείο.

8. Πατήστε **Αποθήκευση**.

g **Για ακύρωση της αυτόματης αποθήκευσης αρχείου**

1. Επιλέξτε **Αρχείο > Χρονολογημένες αποθηκεύσεις**.

Εμφανίζεται το πλαίσιο διαλόγου *Οδηγός χρονολογημένης αποθήκευσης*.

- 2. Επιλέξτε **Να μην αποθηκεύεται αυτόματα το έγγραφο**.
- <span id="page-16-0"></span>3. Πατήστε **Επόμενο**.

### Εξαγωγή αρχείων

Μπορείτε να εξάγετε αρχεία .notebook σας με τις παρακάτω μορφές:

- HTML
- **.** Φορμά εικόνας
	- o PNG
	- o JPEG
	- o GIF
	- o BMP
- PDF
- **·** Κοινό φορμά αρχείων διαδραστικού πίνακα (CFF)
- PowerPoint®

#### $I$  ΣΗΜΕΙΏΣΕΙΣ

<sup>l</sup> Λογισμικό SMART Notebook δεν περιλαμβάνει συνημμένα αρχεία όταν εξάγετε αρχεία ως εικόνες.Για να συμπεριληφθούν συνημμένα, πρέπει να εξάγετε το αρχείο σας είτε ως HTML είτε ως PDF (AdobeReader® 6.0 ή μεταγενέστερο).

- **-** Λογισμικό SMART Notebook δεν εξάγει αρχεία που επισυνάπτετε στο αρχείο σας .notebook ως συντόμευση. Αν θέλετε να συμπεριλάβετε ένα συνημμένο, επισυνάψτε ένα αντίγραφο του αρχείου (βλέπε *[Επισύναψη](#page-102-0) [αρχείων](#page-102-0) [και](#page-102-0) [ιστοσελίδων](#page-102-0)* [Στη](#page-102-0) [σελίδα99](#page-102-0)).
- Λογισμικό SMART Notebook δεν εξάγει ορισμένα εφέ διαβάθμισης, μοτίβων και εικόνων. Αυτά τα εφέ μπορεί να εμφανίζονται ως αμιγής πλήρωση ή να εμφανίζονται εσφαλμένα στο εξαχθέν αρχείο.

Μπορείτε επίσης να ρυθμίσετε το Λογισμικό SMART Notebook να κάνει αυτόματη εξαγωγή αρχείου .notebook όταν προβάλλετε διαφορετική σελίδα ή μετά από καθορισμένο χρονικό διάστημα (βλ. *[Αυτόματη](#page-19-0) [εξαγωγή](#page-19-0) [αρχείων](#page-19-0)* [Στη](#page-19-0) [σελίδα16](#page-19-0)).

#### g **Για εξαγωγή αρχείου ως HTML**

1. Επιλέξτε **Αρχείο > Εξαγωγή > Ιστοσελίδα**.

Εμφανίζεται το παράθυρο διαλόγου *Αποθήκευση ως*.

- 2. Περιηγηθείτε στον φάκελο όπου θέλετε να εξάγετε το αρχείο.
- 3. Πληκτρολογήστε ένα όνομα για το αρχείο στο πλαίσιο *Όνομα αρχείου*.
- 4. Πατήστε **Αποθήκευση**.

#### g **Για εξαγωγή αρχείου ως αρχείων εικόνας**

1. Επιλέξτε **Αρχείο > Εξαγωγή > Αρχεία εικόνας**.

Εμφανίζεται το παράθυρο διαλόγου *Εξαγωγή αρχείων εικόνας*.

- 2. Επιλέξτε έναν φάκελο όπου θέλετε να εξάγετε τα αρχεία.
- 3. Επιλέξτε μία μορφή εικόνας στην αναπτυσσόμενη λίστα *Τύπος εικόνας*.
- 4. Επιλέξτε ένα μέγεθος εικόνας στην αναπτυσσόμενη λίστα *Μέγεθος*.
- 5. Πιέστε **OK**.

#### g **Για εξαγωγή αρχείου ως αρχείου PDF**

1. Επιλέξτε **Αρχείο > Εξαγωγή > PDF**.

Εμφανίζεται το πλαίσιο διαλόγου *Εξαγωγή PDF*.

- 2. Πατήστε **Μικρογραφίες**, **Σημειώσεις ακροατηρίου** ή **Ολόκληρη Σελίδα**.
- 3. Εναλλακτικά, πληκτρολογήστε το κείμενο της κεφαλίδας στο πλαίσιο *Κεφαλίδα*, το κείμενο του υποσέλιδου στο πλαίσιο *Υποσέλιδο* και την τρέχουσα ημερομηνία στο πλαίσιο *Ημερομηνία*.
- 4. Εναλλακτικά, επιλέξτε το πλαίσιο ελέγχου **Εμφάνιση αριθμών σελίδων** για να εμφανιστεί ένας αριθμός σελίδας σε κάθε σελίδα.
- 5. Εάν πατήσατε **Μικρογραφίες** ή **Σημειώσεις ακροατηρίου** στο βήμα 2, καθορίστε μία διάταξη στην ενότητα *Διάταξη*.

Εάν πατήσετε **Μικρογραφίες** ή **Σημειώσεις ακροατηρίου** στο βήμα 2, επιλέξτε μέγεθος μικρογραφίας στην αναπτυσσόμενη λίστα *Μέγεθος μικρογραφιών* και, κατά προαίρεση, επιλέξτε το πλαίσιο ελέγχου **Περιγράμματα σελίδων** για να εμφανιστεί ένα περίγραμμα γύρω από κάθε μικρογραφία και το πλαίσιο ελέγχου **Τίτλοι μικρογραφιών** για να εμφανιστούν τίτλοι κάτω από κάθε μικρογραφία.

6. Eπιλέξτε **Όλες** για να συμπεριλαμβάνονται όλες οι σελίδες.

Ή

Επιλέξτε **Σελίδες** για να συμπεριλαμβάνονται οι επιλεγμένες σελίδες και μετά πληκτρολογήστε τους αριθμούς σελίδων στο πλαίσιο. Διαχωρίστε τους αριθμούς των μεμονωμένων σελίδων με κόμμα και τα πεδία συνεχόμενων σελίδων με παύλα, (για παράδειγμα, **1,2,4-7**).

7. Πατήστε **Αποθήκευση**.

Εμφανίζεται το παράθυρο διαλόγου *Εκτύπωση ως PDF*.

- 8. Περιηγηθείτε στον φάκελο όπου θέλετε να εξάγετε το αρχείο.
- 9. Πληκτρολογήστε ένα όνομα για το αρχείο στο πλαίσιο *Όνομα αρχείου*.
- 10. Πατήστε **Αποθήκευση**.

#### g **Για εξαγωγή αρχείου ως αρχείου CFF**

1. Επιλέξτε **Αρχείο > Εξαγωγή > CFF**.

Εμφανίζεται το παράθυρο διαλόγου *Αποθήκευση ως*.

- 2. Περιηγηθείτε στον φάκελο όπου θέλετε να εξάγετε το αρχείο.
- 3. Πληκτρολογήστε ένα όνομα για το αρχείο στο πλαίσιο *Όνομα αρχείου*.

#### 4. Πατήστε **Αποθήκευση**.

#### N  **Σ Η Μ Ε ΊΩ Σ Η**

Μπορείτε επίσης να εισαγάγετε αρχεία CFF (βλ. *[Εισαγωγή](#page-101-0) [αρχείων](#page-101-0) [από](#page-101-0) [άλλα](#page-101-0) [διαδραστικά](#page-101-0) [προγράμματα](#page-101-0) [πινάκων](#page-101-0)* [Στη](#page-101-0) [σελίδα98](#page-101-0)).

#### g **Για εξαγωγή αρχείου ως αρχείοPowerPoint**

#### 1. Επιλέξτε **Αρχείο > Εξαγωγή > PowerPoint**.

Εμφανίζεται το παράθυρο διαλόγου *Αποθήκευση ως*.

- 2. Περιηγηθείτε στον φάκελο όπου θέλετε να εξάγετε το αρχείο.
- 3. Πληκτρολογήστε ένα όνομα για το αρχείο στο πλαίσιο *Όνομα αρχείου*.
- 4. Πατήστε **Αποθήκευση**.

#### N  **Σ Η Μ Ε ΊΩ Σ Η**

Μπορείτε επίσης να εισαγάγετε αρχεία PowerPoint (βλ. *[Εισαγωγή](#page-100-0) [PowerPoint](#page-100-0) [αρχείων](#page-100-0)* [Στη](#page-100-0) [σελίδα97\)](#page-100-0).

### <span id="page-19-0"></span>Αυτόματη εξαγωγή αρχείων

Μπορείτε να εξάγετε τα αρχεία .notebook σας σε διάφορες μορφές, μεταξύ των οποίων και HTML και PDF (ανατρέξτε σε *[Εξαγωγή](#page-16-0) [αρχείων](#page-16-0)* [Στη](#page-16-0) [σελίδα13](#page-16-0)). Μπορείτε επίσης να ρυθμίσετε το λογισμικό Λογισμικό SMART Notebook να κάνει αυτόματη εξαγωγή αρχείου όταν εμφανίζετε διαφορετική σελίδα ή μετά από καθορισμένο χρονικό διάστημα.

#### $\mathbf{I}$  ΣΗΜΕΙΏΣΕΙΣ

- <sup>l</sup> Λογισμικό SMART Notebook δεν περιλαμβάνει συνημμένα αρχεία όταν εξάγετε αρχεία ως εικόνες.Για να συμπεριληφθούν συνημμένα, πρέπει να εξάγετε το αρχείο σας είτε ως HTML είτε ως PDF (AdobeReader 6.0 ή μεταγενέστερο).
- <sup>l</sup> Λογισμικό SMART Notebook δεν εξάγει αρχεία που επισυνάπτετε στο αρχείο σας .notebook ως συντόμευση. Αν θέλετε να συμπεριλάβετε ένα συνημμένο, επισυνάψτε ένα αντίγραφο του αρχείου (βλέπε *[Επισύναψη](#page-102-0) [αρχείων](#page-102-0) [και](#page-102-0) [ιστοσελίδων](#page-102-0)* [Στη](#page-102-0) [σελίδα99](#page-102-0)).
- **·** Λογισμικό SMART Notebook δεν εξάγει ορισμένα εφέ διαβάθμισης, μοτίβων και εικόνων. Αυτά τα εφέ μπορεί να εμφανίζονται ως αμιγής πλήρωση ή να εμφανίζονται εσφαλμένα στο εξαχθέν αρχείο.

#### g **Για αυτόματη εξαγωγή αρχείου ως HTML**

1. Επιλέξτε **Αρχείο > Χρονολογημένες αποθηκεύσεις**.

Εμφανίζεται το πλαίσιο διαλόγου *Οδηγός χρονολογημένης αποθήκευσης*.

2. Επιλέξτε **Κάθε φορά που μεταβαίνω σε διαφορετική σελίδα** για αυτόματη εξαγωγή αρχείου όταν προβάλλετε διαφορετική σελίδα.

Ή

Επιλέξτε **1 λεπτό**, **5 λεπτά**, **15 λεπτά** ή **30 λεπτά** για αυτόματη εξαγωγή αρχείου μετά από καθορισμένο χρονικό διάστημα.

- 3. Πατήστε **Επόμενο**.
- 4. Επιλέξτε **Iστοσελίδα (HTML)**.
- 5. Πατήστε **Επόμενο**.

Εμφανίζεται το παράθυρο διαλόγου *Αποθήκευση ως*.

- 6. Περιηγηθείτε στον φάκελο όπου θέλετε να εξάγετε το αρχείο.
- 7. Πληκτρολογήστε ένα όνομα για το αρχείο στο πλαίσιο *Όνομα αρχείου*.
- 8. Πατήστε **Αποθήκευση**.

#### g **Για αυτόματη εξαγωγή αρχείου ως αρχεία PDF**

1. Επιλέξτε **Αρχείο > Χρονολογημένες αποθηκεύσεις**.

Εμφανίζεται το πλαίσιο διαλόγου *Οδηγός χρονολογημένης αποθήκευσης*.

2. Επιλέξτε **Κάθε φορά που μεταβαίνω σε διαφορετική σελίδα** για αυτόματη εξαγωγή αρχείου όταν προβάλλετε διαφορετική σελίδα.

Ή

Επιλέξτε **1 λεπτό**, **5 λεπτά**, **15 λεπτά** ή **30 λεπτά** για αυτόματη εξαγωγή αρχείου μετά από καθορισμένο χρονικό διάστημα.

- 3. Πατήστε **Επόμενο**.
- 4. Επιλέξτε **PDF**.

Ή

Επιλέξτε **PDF με ένδειξη χρόνου**, αν θέλετε τα ονόματα των εξαχθέντων αρχείων σας να περιλαμβάνει την ώρα της εξαγωγής.

5. Πατήστε **Επόμενο**.

Εμφανίζεται το παράθυρο διαλόγου *Αποθήκευση ως*.

- 6. Περιηγηθείτε στον φάκελο όπου θέλετε να εξάγετε το αρχείο.
- 7. Πληκτρολογήστε ένα όνομα για το αρχείο ή τα αρχεία σας στο πλαίσιο *Όνομα αρχείου*.
- 8. Πατήστε **Αποθήκευση**.

g **Για αυτόματη εξαγωγή αρχείου ως αρχεία εικόνας**

1. Επιλέξτε **Αρχείο > Χρονολογημένες αποθηκεύσεις**.

Εμφανίζεται το πλαίσιο διαλόγου *Οδηγός χρονολογημένης αποθήκευσης*.

2. Επιλέξτε **Κάθε φορά που μεταβαίνω σε διαφορετική σελίδα** για αυτόματη εξαγωγή αρχείου όταν προβάλλετε διαφορετική σελίδα.

Ή

Επιλέξτε **1 λεπτό**, **5 λεπτά**, **15 λεπτά** ή **30 λεπτά** για αυτόματη εξαγωγή αρχείου μετά από καθορισμένο χρονικό διάστημα.

- 3. Πατήστε **Επόμενο**.
- 4. Επιλέξτε **Αρχεία εικόνας**.
- 5. Πατήστε **Επόμενο**.
- 6. Πατήστε **Περιήγηση**, περιηγηθείτε στον φάκελο όπου θέλετε να εξάγετε το αρχείο και έπειτα πατήστε **Άνοιγμα**.
- 7. Επιλέξτε μορφή εικόνας στην αναπτυσσόμενη λίστα *Τύπος εικόνας*.
- 8. Επιλέξτε το μέγεθος εικόνας στην αναπτυσσόμενη λίστα *Μέγεθος*.
- 9. Πιέστε **OK**.

g **Για αυτόματη εξαγωγή αρχείου ως αρχείο PowerPoint**

1. Επιλέξτε **Αρχείο > Χρονολογημένες αποθηκεύσεις**.

Εμφανίζεται το πλαίσιο διαλόγου *Οδηγός χρονολογημένης αποθήκευσης*.

2. Επιλέξτε **Κάθε φορά που μεταβαίνω σε διαφορετική σελίδα** για αυτόματη εξαγωγή αρχείου όταν προβάλλετε διαφορετική σελίδα.

Ή

Επιλέξτε **1 λεπτό**, **5 λεπτά**, **15 λεπτά** ή **30 λεπτά** για αυτόματη εξαγωγή αρχείου μετά από καθορισμένο χρονικό διάστημα.

- 3. Πατήστε **Επόμενο**.
- 4. Επιλογή **PowerPoint**.
- 5. Πατήστε **Επόμενο**.

Εμφανίζεται το παράθυρο διαλόγου *Αποθήκευση ως*.

- 6. Περιηγηθείτε στον φάκελο όπου θέλετε να εξάγετε το αρχείο.
- 7. Πληκτρολογήστε ένα όνομα για το αρχείο στο πλαίσιο *Όνομα αρχείου*.
- 8. Πατήστε **Αποθήκευση**.

g **Για ακύρωση αυτόματης εξαγωγής αρχείου**

1. Επιλέξτε **Αρχείο > Χρονολογημένες αποθηκεύσεις**.

Εμφανίζεται το πλαίσιο διαλόγου *Οδηγός χρονολογημένης αποθήκευσης*.

- 2. Επιλέξτε **Να μην αποθηκεύεται αυτόματα το έγγραφο**.
- <span id="page-22-0"></span>3. Πατήστε **Επόμενο**.

### Εκτύπωση αρχείων

Μπορείτε να εκτυπώσετε όλες τις σελίδες ή να επιλέξετε σελίδες σε ένα αρχείο .notebook. Μπορείτε να εκτυπώσετε τις σελίδες ως μικρογραφίες, σημειώσεις ακροατηρίου ή πλήρεις σελίδες.

#### g **Για εκτύπωση ενός αρχείου**

1. Επιλεξτε **Αρχείο > Εκτύπωση**.

Εμφανίζεται το παράθυρο διαλόγου *Εκτύπωση*.

- 2. Πατήστε **Μικρογραφίες**, **Σημειώσεις ακροατηρίου** ή **Ολόκληρη Σελίδα**.
- 3. Εναλλακτικά, πληκτρολογήστε το κείμενο της κεφαλίδας στο πλαίσιο *Κεφαλίδα*, το κείμενο του υποσέλιδου στο πλαίσιο *Υποσέλιδο* και την τρέχουσα ημερομηνία στο πλαίσιο *Ημερομηνία*.
- 4. Εναλλακτικά, επιλέξτε το πλαίσιο ελέγχου **Εμφάνιση αριθμών σελίδων** για να εμφανιστεί ένας αριθμός σελίδας σε κάθε σελίδα.
- 5. Εάν πατήσατε **Μικρογραφίες** ή **Σημειώσεις ακροατηρίου** στο βήμα 2, καθορίστε μία διάταξη στην ενότητα *Διάταξη*.

Εάν πατήσετε **Μικρογραφίες** ή **Σημειώσεις ακροατηρίου** στο βήμα 2, επιλέξτε μέγεθος μικρογραφίας στην αναπτυσσόμενη λίστα *Μέγεθος μικρογραφιών* και, κατά προαίρεση, επιλέξτε το πλαίσιο ελέγχου **Περιγράμματα σελίδων** για να εμφανιστεί ένα περίγραμμα γύρω από κάθε μικρογραφία και το πλαίσιο ελέγχου **Τίτλοι μικρογραφιών** για να εμφανιστούν τίτλοι κάτω από κάθε μικρογραφία.

6. Eπιλέξτε **Όλες** για να συμπεριλαμβάνονται όλες οι σελίδες.

Ή

Επιλέξτε **Σελίδες** για να συμπεριλαμβάνονται οι επιλεγμένες σελίδες και μετά πληκτρολογήστε τους αριθμούς σελίδων στο πλαίσιο. Διαχωρίστε τους αριθμούς των μεμονωμένων σελίδων με κόμμα και τα πεδία συνεχόμενων σελίδων με παύλα, (για παράδειγμα, **1,2,4-7**).

7. Πατήστε την καρτέλα **Εγκατάσταση εκτυπωτή**.

- 8. Καθορίστε άλλες ρυθμίσεις εκτύπωσης, συμπεριλαμβανομένου του ονόματος εκτυπωτή και του αριθμού αντιγράφων.
- <span id="page-23-0"></span>9. Πατήστε **Εκτύπωση**.

### Επισύναψη αρχείων σε μηνύματα e-mail

Μπορείτε να αποστείλετε το αρχείο σας σε άλλους επισυνάπτοντας το αρχείο, ή μια έκδοση PDF του αρχείου, σε ένα μήνυμα e-mail.

#### g **Για επισύναψη αρχείου σε μήνυμα e-mail**

#### Επιλέξτε **Αρχείο > Αποστολή Προς > Παραλήπτης Μηνύματος**.

Ανοίγει το προεπιλεγμένο σας πρόγραμμα e-mail, δημιουργεί ένα νέο μήνυμα και επισυνάπτει το τρέχον αρχείο στο μήνυμα.

Αν δεν έχετε αποθηκεύσει το αρχείο, το Λογισμικό SMART Notebook το αποθηκεύει ως προσωρινό αρχείο που αποκαλείται **untitled.notebook** και το πρόγραμμα e-mail επισυνάπτει αυτό το προσωρινό αρχείο στο μήνυμα e-mail.

#### g **Για επισύναψη αρχείου σε μήνυμα e-mail ως PDF**

#### Επιλέξτε **Αρχείο > Αποστολή Προς > Παραλήπτης Μηνύματος (ως PDF)**.

Ανοίγει το προεπιλεγμένο σας πρόγραμμα e-mail, δημιουργεί ένα νέο μήνυμα και επισυνάπτει ένα PDF του τρέχοντος αρχείου στο μήνυμα.

Αν δεν έχετε αποθηκεύσει το αρχείο, το Λογισμικό SMART Notebook αποθηκεύει το αρχείο PDF ως προσωρινό αρχείο που αποκαλείται **untitled.pdf** και το πρόγραμμα e-mail επισυνάπτει το προσωρινό αρχείο στο μήνυμα e-mail.

### <span id="page-23-1"></span>Μείωση μεγέθους αρχείου

Εάν τα αρχεία .notebook περιέχουν μεγάλες εικόνες (εικόνες μεγαλύτερες του 1 MB σε μέγεθος αρχείου), τα αρχεία σας θα μπορούσαν να ανοίξουν και να εκτελεστούν αργά. Μπορείτε να μειώσετε το μέγεθος αρχείου των εικόνων χωρίς να μειώσετε σημαντικά την ποιότητά τους. Ως αποτέλεσμα, το συνολικό μέγεθος των αρχείων .notebook σας θα είναι μικρότερο και τα αρχεία θα ανοίγουν και θα εκτελούνται πιο γρήγορα.

#### g **Για να μειωθεί το μέγεθος μίας μεγάλης εικόνας όταν εισάγεται σε ένα αρχείο.**

1. Εισάγετε την εικόνα όπως περιγράφεται στην ενότητα *[Εισαγωγή](#page-91-0) [εικόνων](#page-91-0)* [Στη](#page-91-0) [σελίδα88.](#page-91-0)

Αφού πατήσετε το **Άνοιγμα**, εμφανίσεται το πλαίσιο διαλόγου *Βελτιστοποίηση εικόνας*.

2. Πατήστε το **Βελτιστοποίηση** για να μειώσετε το μέγεθος αρχείου της εικόνας.

Ή

Πατήστε το **Διατήρηση ανάλυσης** για να μην μειωθεί το μέγεθος αρχείου της εικόνας.

#### N  **Σ Η Μ Ε ΊΩ Σ Η**

Όταν εισάγετε ένα αρχείο BMP, το Λογισμικό SMART Notebook μετατρέπει εσωτερικά το αρχείο σε φορμά PNG. Αυτή η μετατροπεί μειώνει το μέγεθος του αρχείου. Ως αποτέλεσμα, ενδέχεται να μην χρειαστεί να εξάγετε μία βελτιστοποιημένη έκδοση του αρχείου .notebook (βλ. *[Για](#page-25-2) [να](#page-25-2) [εξαχθεί](#page-25-2) [ένα](#page-25-2) [βελτιστοποιημένο](#page-25-2) [αρχείο](#page-25-2)* [Στην](#page-25-2) [επόμενη](#page-25-2) [σελίδα\)](#page-25-2) ακόμα κι αν το αρχείο BMP έχει μέγεθος μεγαλύτερο από 1 MB.

#### T  **Σ Υ Μ Β ΟΥ Λ Ή**

Εάν θέλετε να χρησιμοποήσετε την ίδια επιλογή όταν εισάγετε μεγάλες εικόνες στο μέλλον, επιλέξτε το πλαίσιο ελέγχου **Πάντα να χρησιμοποιείται αυτή η επιλογή**.

Εναλλακτικά, μπορείτε να ορίσετε την προτίμησή σας για την εισαγωγή μεγάλων εικόνων στο πλαίσιο διαλόγου *Προτιμήσεις* ακολουθώντας την παρακάτω διαδικασία.

g **Για να μειωθεί το μέγεθος μίας μεγάλης εικόνας αφού εισαχθεί σε ένα αρχείο.**

- 1. Επιλέξτε την εικόνα.
- 2. Πατήστε το βέλος μενού της εικόνας και έπειτα επιλέξτε **Βελτιστοποίηση εικόνας**. Εμφανίζεται το παράθυρο διαλόγου *Βελτιστοποίηση εικόνας*.
- 3. Κάντε κλικ στο **Βελτιστοποίηση**.

#### g **Για να ορίσετε τις προτιμήσεις σας σχετικά με την εισαγωγή μεγάλων εικόνων**

1. Επιλογή **Επεξεργασία > Προτιμήσεις**.

Εμφανίζεται το παράθυρο διαλόγου *SMART NotebookΠροτιμήσεις*.

2. Επιλέξτε **Να ερωτούμαι κάθε φορά που εισάγω μεγάλη εικόνα** για να έχετε την επιλογή μείωσης ή μη μείωσης του μεγέθους αρχείου μεγάλων εικόνων όταν τις εισάγετε.

Ή

Επιλέξτε **Ποτέ μην αλλάζετε την ανάλυση εισαγόμενων εικόνων** για να μην μειώνεται ποτέ το μέγεθος αρχείου μεγάλων εικόνων όταν τις εισάγετε.

Ή

Επιλέξτε **Πάντα αλλάζετε την ανάλυση εικόνας για να βελτιστοποιήσετε το μέγεθος του αρχείου.** για να μειώνεται πάντα το μέγεθος αρχείου μεγάλων εικόνων όταν τις εισάγετε.

3. Πιέστε **OK**.

#### <span id="page-25-2"></span>g **Για να εξαχθεί ένα βελτιστοποιημένο αρχείο**

1. Επιλέξτε **Αρχείο > Εξαγωγή βελτιστοποιημένου αρχείου**.

#### N  **Σ Η Μ Ε ΊΩ Σ Η**

Αυτή η επιλογή μενού είναι διαθέσιμη μόνο εάν το αρχείο περιέχει μία ή περισσότερες μεγάλες εικόνες.

Εμφανίζεται το παράθυρο διαλόγου *Εξαγωγή βελτιστοποιημένου αρχείου*.

- 2. Περιηγηθείτε στον φάκελο όπου θέλετε να αποθηκεύσετε το νέο αρχείο.
- 3. Πληκτρολογήστε ένα όνομα για το αρχείο στο πλαίσιο *Όνομα αρχείου*.
- <span id="page-25-0"></span>4. Πατήστε **Αποθήκευση**.

### Αναίρεση και επανάληψη ενεργειών

Όταν πραγματοποιείτε αλλαγές σε ένα αρχείο, μπορείτε να αντιστρέψετε τα εφέ των προηγούμενων ενεργειών και εντολών σας.

#### N  **Σ Η Μ Ε ΊΩ Σ Η**

Αν το διαδραστικό προϊόν σας χρησιμοποιείται από δύο άτομα, το πάτημα της επιλογής **Αναίρεση** και **Επανάληψη** επηρεάζει τις ενέργειες και των δύο χρηστών.

#### g **Για αναστροφή του εφέ της τελευταίας ενέργειας**

Πατήστε **Αναίρεση** .

#### N  **Σ Η Μ Ε ΊΩ Σ Η**

Μπορείτε να αναιρέσετε απεριόριστο αριθμό ενεργειών.

g **Για επαναφορά της τελευταίας ενέργειας που αντιστράφηκε με την εντολή Αναίρεση** Πατήστε **Επανάληψη** .

### <span id="page-25-1"></span>Αλλαγή προεπιλεγμένου προγράμματος για αρχεία .notebook

Αν εγκαθιστάτε ένα πρόγραμμα SMART άλλο από το Λογισμικό SMART Notebook που μπορεί να ανοίξει αρχεία .notebook, μπορείτε να ρυθμίσετε αυτό το πρόγραμμα να είναι η προεπιλογή για τα αρχεία .notebook. Εάν θέλετε, μπορείτε να επιστρέψετε το προεπιλεγμένο πρόγραμμα σε Λογισμικό SMART Notebook αργότερα.

#### g **Για αλλαγή του προεπιλεγμένου προγράμματος όταν ανοίγει ένα αρχείο**

1. Άνοιγμα ενός αρχείου .notebook χρησιμοποιώντας το Λογισμικό SMART Notebook (βλ. *[Άνοιγμα](#page-13-0) [αρχείων](#page-13-0)* [Στη](#page-13-0) [σελίδα10](#page-13-0)).

Εμφανίζεται ένα μήνυμα που ρωτά αν θέλετε να αλλάξετε το προεπιλεγμένο πρόγραμμα για αρχεία .notebook στο Λογισμικό SMART Notebook.

2. Πατήστε**Ναι**.

#### g **Για να αλλάξετε το προεπιλεγμένο πρόγραμμα χρησιμοποιώντας το πλαίσιο διαλόγου Προτιμήσεις**

1. Επιλογή **Επεξεργασία > Προτιμήσεις**.

Εμφανίζεται το παράθυρο διαλόγου *SMART NotebookΠροτιμήσεις*.

- 2. Πατήστε **Να γίνει προεπιλεγμένο**.
- 3. Αν θέλετε να εμφανίζεται ένα μήνυμα όταν ανοίγετε ένα αρχείο .notebook και το προεπιλεγμένο σας πρόγραμμα δεν είναι το Λογισμικό SMART Notebook, επιλέξτε **Ενημέρωσέ με αν το SMART Notebook δεν είναι το προεπιλεγμένο πρόγραμμα για τα αρχεία .notebook**.
- 4. Πατήστε **OK**.

# <span id="page-28-0"></span>Δημιουργία και εργασία με σελίδες Κεφάλαιο 3

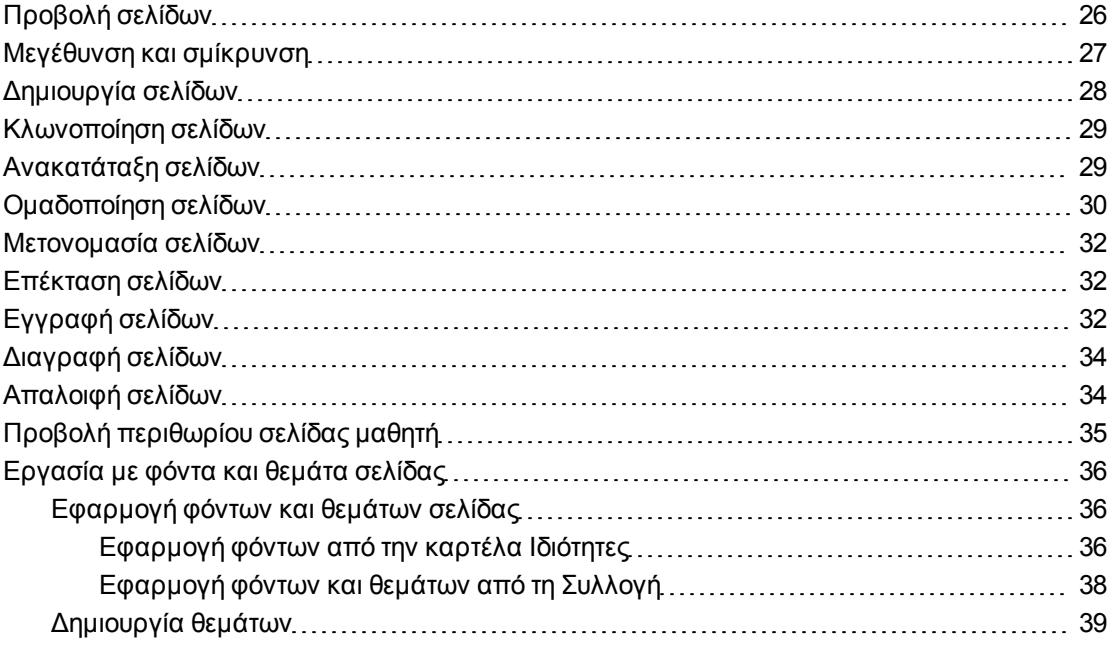

Ένα αρχείο .notebook αποτελείται από μια σειρά σελίδων, καθεμιά με τα δικά της αντικείμενα και ιδιότητες.

Μια μικρογραφία κάθε σελίδας εμφανίζεται στο εργαλείο Ταξινόμησης σελίδων. Χρησιμοποιώντας είτε το εργαλείο ταξινόμησης σελίδων ή τις εντολές μενού, μπορείτε να εμφανίσετε μια σελίδα, να δημιουργήσετε μια κενή σελίδα, να κλωνοποιήσετε μια υπάρχουσα σελίδα ή να διαγράψετε μια υφιστάμενη σελίδα.

Μπορείτε επίσης να αλλάξετε το φόντο μίας σελίδας, να επεκτείνετε το ύψος μίας σελίδας, να μετονομάσετε μία σελίδα, να αλλάξετε τη σειρά σελίδων σε ένα αρχείο, να ομαδοποιήσετε σελίδες σε ένα αρχείο και να πραγματοποιήσετε άλλες συνηθισμένες εργασίες.

### <span id="page-29-0"></span>Προβολή σελίδων

Μπορείτε να εμφανίσετε κάποια σελίδα στο αρχείο χρησιμοποιώντας την Ταξινόμηση σελίδων. Μπορείτε να προβάλλετε την επόμενη ή προηγούμενη σελίδα στο αρχείο χρησιμοποιώντας πλήκτρα ή κινήσεις.

Μπορείτε να κάνετε μεγέθυνση ή σμίκρυνση κατά την προβολή μίας σελίδας. Μπορείτε επίσης να ρυθμίσετε τη σελίδα ώστε να χωράει στην οθόνη σας ή να ρυθμίσετε το πλάτος της σελίδας ώστε να είναι ίδιο με το πλάτος της οθόνης.

#### g **Για προβολή μιας σελίδας**

- 1. Αν το εργαλείο ταξινόμησης σελίδων δεν είναι ορατό, πατήστε **Εργαλείο ταξινόμησης σελίδων** .
- 2. Πατήστε τη μικρογραφία της σελίδας που θέλετε να προβάλλετε.

#### g **Για προβολή της επόμενης σελίδας σε ένα αρχείο**

#### Πατήστε **Επόμενη σελίδα** .

Ή

Κτυπήστε τα δάκτυλά σας πάνω στη σελίδα από δεξιά προς τα αριστερά.

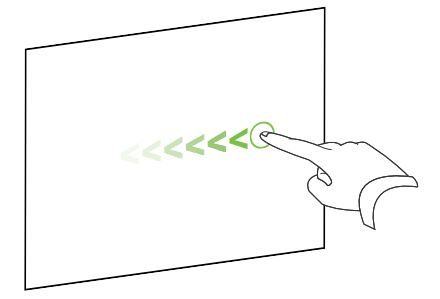

Εμφανίζεται ένα μήνυμα που παρουσιάζει τον αριθμό της τρέχουσας σελίδας.

#### g **Για προβολή της προηγούμενης σελίδας σε ένα αρχείο**

Πατήστε **Προηγούμενη σελίδα** .

Ή

Κτυπήστε τα δάκτυλά σας πάνω στη σελίδα από αριστερά προς τα δεξιά.

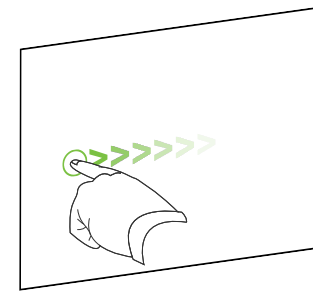

Εμφανίζεται ένα μήνυμα που παρουσιάζει τον αριθμό της τρέχουσας σελίδας.

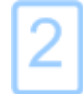

### <span id="page-30-0"></span>Μεγέθυνση και σμίκρυνση

Μπορείτε να μεγεθύνετε και να σμικρύνετε χρησιμοποιώντας το μενού ή τις κινήσεις πολλαπλής αφής (εάν το διαδραστικό προϊόν σας υποστηρίζει κινήσεις πολλαπλής αφής).

g **Για μεγέθυνση ή σμίκρυνση χρησιμοποιώντας το μενού**

- 1. Επιλέξτε **Προβολή > Ζουμ**.
- 2. Επιλέξτε είπεδο μεγέθυνσης μεταξύ 50% και 300%.

Ή

Επιλέξτε **Ολόκληρη Σελίδα** για να κάνετε ολόκληρη τη σελίδα να χωράει στην οθόνη σας.

Ή

Επιλέξτε **Πλάτος οθόνης** για να καθορίσετε το πλάτος της σελίδας ώστε να είναι ίδιο με το πλάτος της οθόνης.

g **Για μεγέθυνση ή σμίκρυνση χρησιμοποιώντας κινήσεις πολλαπλής αφής**

Σύρετε τα δάκτυλά σας προς αντίθετες κατευθύνσεις για μεγέθυνση.

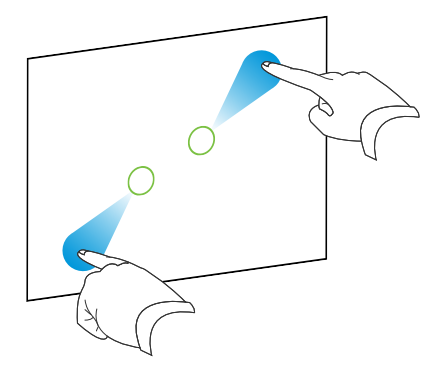

Ή

Σύρετε το ένα σας δάκτυλο προς το άλλο για σμίκρυνση.

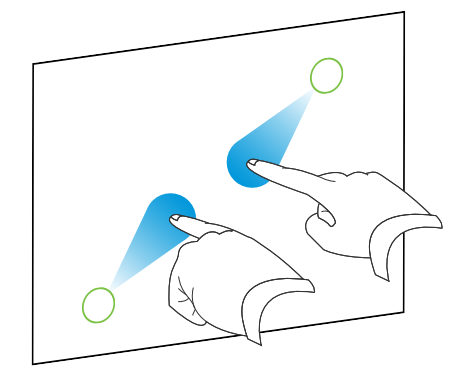

Εμφανίζεται ένα μήνυμα που παρουσιάζει το τρέχον επίπεδο ζουμ.

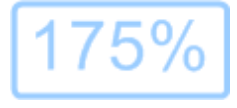

### <span id="page-31-0"></span>Δημιουργία σελίδων

Μπορείτε να προσθέστε μία κενή σελίδα για να ανοίξετε το αρχείο χρησιμοποιώντας το κουμπί *Προσθήκη σελίδας* ή την Ταξινόμηση σελίδων.

g **Για εισαγωή σελίδας χρησιμοποιώντας το κουμπί Προσθήκη σελίδας**

Πατήστε **Προσθήκη σελίδας** .

Η νέα σελίδα εμφανίζεται μετά την τρέχουσα σελίδα.

g **Για εισαγωγή σελίδας χρησιμοποιώντας το εργαλείο ταξινόμησης σελίδων**

- 1. Αν το εργαλείο ταξινόμησης σελίδων δεν είναι ορατό, πατήστε **Εργαλείο ταξινόμησης σελίδων** .
- 2. Επιλέξτε τη μικρογραφία της σελίδας μετά από την οποία θέλετε να εμφανίζεται η νέα σελίδα.
- 3. Πατήστε το βέλος μενού της μικρογραφίας και έπειτα επιλέξτε **Εισαγωγή κενής σελίδας**.

Η νέα σελίδα εμφανίζεται μετά την επιλεγμένη σελίδα.

### <span id="page-32-0"></span>Κλωνοποίηση σελίδων

Ως εναλλακτική για τη δημιουργία μίας κενής σελίδας, μπορείτε να δημιουργήσετε διπλό αντίγραφο (ή "κλώνο") υπάρχουσας σελίδας.

#### N  **Σ Η Μ Ε ΊΩ Σ Η**

Μπορείτε να κλωνοποιήσετε μία σελίδα μόνο εάν περιέχει περιεχόμενο.

#### g **Για κλωνοποίηση σελίδας**

- 1. Αν το εργαλείο ταξινόμησης σελίδων δεν είναι ορατό, πατήστε **Εργαλείο ταξινόμησης σελίδων** .
- 2. Επιλέξτε τη μικρογραφία της σελίδας που θέλετε να κλωνοποιήσετε.
- 3. Πατήστε το βέλος μενού της μικρογραφίας και έπειτα επιλέξτε **Κλωνοποίηση σελίδας**.

Η κλωνοποιημένη σελίδα εμφανίζεται αμέσως μετά την τρέχουσα σελίδα.

#### N  **Σ Η Μ Ε ΊΩ Σ Η**

Μπορείτε να επαναλάβετε αυτή τη διαδικασία όσες φορές θέλετε.

### <span id="page-32-1"></span>Ανακατάταξη σελίδων

Αν θέλετε μπορείτε να αλλάξετε τη σειρά των σελίδων σε ένα αρχείο.

#### g **Για ανακατάταξη σελίδων**

- 1. Αν το εργαλείο ταξινόμησης σελίδων δεν είναι ορατό, πατήστε **Εργαλείο ταξινόμησης σελίδων** .
- 2. Πατήστε τη μικρογραφία της σελίδας που θέλετε να μετακινήσετε στο αρχείο.

Εμφανίζεται ένα μπλε περιθώριο γύρω από τη μικρογραφία.

3. Σύρετε τη μικρογραφία στη νέα της θέση στο εργαλείο ταξινόμησης σελίδων.

Μία μπλε γραμμή παρουσιάζει ένδειξη της νέας θέσης της σελίδας.

<span id="page-33-0"></span>4. Αποδεσμεύστε τη μικρογραφία.

### Ομαδοποίηση σελίδων

Μπορείτε να ομαδοποιήσετε σελίδες σε ένα αρχείο. Αυτό σάς επιτρέπει να βρείτε μια συγκεκριμένη ομάδα γρήγορα στο εργαλείο Ταξινόμησης σελίδων και μετά να προβάλετε τις σελίδες της. Αυτό είναι χρήσιμο όταν υπάρχουν πολλές σελίδες σε ένα αρχείο.

#### g **Για να δημιουργήσετε ή να επεξεργαστείτε μια ομάδα**

- 1. Αν το εργαλείο ταξινόμησης σελίδων δεν είναι ορατό, πατήστε **Εργαλείο ταξινόμησης σελίδων** .
- 2. Πατήστε το βέλος μενού της ομάδας και έπειτα επιλέξτε **Επεξεργασία ομάδων σελίδας**.

Εμφανίζονται όλες οι ομάδες και οι σελίδες για το τρέχον αρχείο. Οι ομάδες εμφανίζονται ως μπλε γραμμές και οι σελίδες ως μικρογραφίες:

- o Αν δημιουργήσατε και επεξεργαστήκατε τις ομάδες σ' αυτό το αρχείο, οι σελίδες εμφανίζονται κάτω από τις μπλε γραμμές που δημιουργήσατε και μετονομάσατε.
- o Αν δεν έχετε επεξεργαστεί τις ομάδες, μία προεπιλεγμένη ομάδα που ονομάζεται *Ομάδα 1* εμφανίζεται και περιλαμβάνει όλες τις σελίδες και τις μικρογραφίες κάτω από την μπλε γραμμή.

#### N  **Σ Η Μ Ε ΊΩ Σ Η**

Οι μικρογραφίες κάτω από κάθε μπλε γραμμή περιλαμβάνουν τις ίδιες επιλογές βέλους μενού όπως και οι μικρογραφίες στο εργαλείο ταξινόμησης σελίδων. Αυτό σας επιτρέπει να πατήσετε μια μικρογραφία σε μια ομάδα, να επιλέξετε το βέλος μενού του και έπειτα να διαγράψετε τη σελίδα, να κάνετε απαλοιφή στη σελίδα, να εισαγάγετε νέα σελίδα, να κλωνοποιήσετε τη σελίδα, να μετονομάσετε τη σελίδα, να προσθέσετε σκίαση οθόνης στη σελίδα ή να προσθέσετε τη σελίδα στη Συλλογή.

3. Πατήστε το κουμπί **Προσθήκη νέας ομάδας** στην επάνω δεξιά γωνία.

Εμφανίζεται μια νέα μπλε γραμμή και μια νέα σελίδα εμφανίζεται κάτω από την μπλε γραμμή.

- 4. Πατήστε το βέλος μενού της μπλε γραμμής και έπειτα επιλέξτε **Μετονομασία ομάδας**.
- 5. Πληκτρολογήστε ένα νέο όνομα για την ομάδα.

#### 6. Κάντε τα εξής:

- o Για να μετακινήσετε μια σελίδα σε μια ομάδα, πατήστε τη μικρογραφία της σελίδας και μετά σύρετέ την κάτω από την μπλε γραμμή της ομάδας και στα δεξιά της μικρογραφίας μετά από την οποία θέλετε να μπε.
- o Για να αλλάξετε τη σειρά των σελίδων σε μια ομάδα, πατήστε τη μικρογραφία μιας σελίδας και μετά σύρετέ την στα δεξιά της μικρογραφίας μετά από την οποία θέλετε να μπει.
- o Για να αλλάξετε τη σειρά των ομάδων, πατήστε την μπλε γραμμή μιας ομάδας και μετά σύρετέ την κάτω από την μπλε γραμμή της ομάδας μετά από την οποία θέλετε να μπει.

#### $\mathbf{I}$  ΣΗΜΕΙΏΣΕΙΣ

- o Μπορείτε επίσης να αλλάξετε τη σειρά των ομάδων επιλέγοντας το βέλος μενού της μπλε γραμμής και έπειτα επιλέγοντας **Μετακίνηση Επάνω** ή **Μετακίνηση Κάτω**.
- o Λογισμικό SMART Notebook αριθμεί σελίδες διαδοχικά σε ένα αρχείο. Εάν αλλάξετε τη σειρά των ομάδων, το Λογισμικό SMART Notebook αλλάζει αναλόγως τους αριθμούς των σελίδων σε ομάδες.
- o Για να διαγράψετε μια ομάδα και να κρατήσετε τις σελίδες της, μετακινήστε όλες τις σελίδες της σε διαφορετικές ομάδες. Όταν μια ομάδα δεν περιέχει καμία σελίδα, το Λογισμικό SMART Notebook αυτομάτως τη διαγράφει.
- o Για να διαγράψετε μια ομάδα και όλες τις σελίδες στην ομάδα, πατήστε το βέλος μενού της μπλε γραμμής και έπειτα επιλέξτε **Διαγραφή ομάδας**.
- 7. Πατήστε Χ.

#### g **Για πρόσβαση σε μια ομάδα στο εργαλείο ταξινόμησης σελίδων**

- 1. Αν το εργαλείο ταξινόμησης σελίδων δεν είναι ορατό, πατήστε **Εργαλείο ταξινόμησης σελίδων** .
- 2. Πατήστε το βέλος μενού της ομάδας και έπειτα επιλέξτε το όνομα της ομάδας στην οποία θέλετε να μπείτε.

Το εργαλείο Ταξινόμησης σελίδων εμφανίζει τη μικρογραφία για την πρώτη σελίδα σ'την ομάδα που θέλετε να μπείτε.

### <span id="page-35-0"></span>Μετονομασία σελίδων

Όταν δημιουργείτε μια σελίδα, το Λογισμικό SMART Notebook ονομάζει αυτομάτως αυτή τη σελίδα με την ημερομηνία και την ώρα της δημιουργίας της. Μπορείτε να αλλάξετε αυτό το όνομα.

#### g **Για να μετονομάσετε μια σελίδα**

- 1. Αν το εργαλείο ταξινόμησης σελίδων δεν είναι ορατό, πατήστε **Εργαλείο ταξινόμησης σελίδων** .
- 2. Κάντε διπλό κλικ στο όνομα της σελίδας.
- 3. Πληκτρολογήστε ένα νέο όνομα για τη σελίδα.
- <span id="page-35-1"></span>4. Πατήστε αλλού.

### Επέκταση σελίδων

Αν χρειάζεστε περισσότερο χώρο στο κάτω μέρος μιας σελίδας, μπορείτε να επεκτείνετε τη σελίδα κάθετα χωρίς να επηρεαστεί το πλάτος της σελίδας.

#### g **Για επέκταση μιας σελίδας**

- 1. Αν εμφανίζετε τη σελίδα σε προβολή ολόκληρης σελίδας, επιλέξτε διαφορετικό επίπεδο ζουμ.
- <span id="page-35-2"></span>2. Πατήστε τον σύνδεσμο **Επέκταση σελίδας** στο κάτω μέρος της σελίδας.

### Εγγραφή σελίδων

Οι επιλογές Καταγραφή σελίδας σάς επιτρέπουν να καταγράψετε τις ενέργειές σας στην τρέχουσα σελίδα.

#### N  **Σ Η Μ Ε ΊΩ Σ Η**

Πρόγραμμα εγγραφής SMART είναι ένα διαφορετικό αλλά παρόμοιο εργαλείο. Χρησιμοποιώντας Πρόγραμμα εγγραφής SMART, μπορείτε να καταγράφετε τις ενέργειές σας σε διαφορετικά προγράμματα από το Λογισμικό SMART Notebook. Με το Πρόγραμμα εγγραφής SMART, μπορείτε να καταγράψετε μια πλήρη οθόνη, ένα καθορισμένο παράθυρο ή ένα ορθογώνιο τμήμα της οθόνης. Αν συνδέσετε ένα μικρόφωνο στον υπολογιστή σας, μπορείτε επίσης να εγγράψετε ήχο.
### g **Για καταγραφή σελίδας**

- 1. Αν η καρτέλα Ιδιότητες δεν είναι ορατή, πατήστε **Ιδιότητες** ...
- 2. Πατήστε **Καταγραφή σελίδας**.
- 3. Πατήστε **Έναρξη καταγραφής**.

Το πλήκτρο **Έναρξη εγγραφής** αντικαθίσταται με το πλήκτρο **Διακοπή εγγραφής**, απενεργοποιείται το πλήκτρο **Αναπαραγωγή** και εμφανίζεται ένας κόκκινος κύκλος στην επάνω αριστερή γωνία της σελίδας.

- 4. Εκτελέστε τις ενέργειες που θέλετε να καταγράψετε στην τρέχουσα σελίδα.
- 5. Όταν τελειώσετε την εκτέλεση αυτών των ενεργειών, πατήστε **Διακοπή εγγραφής**.

Το πλήκτρο **Διακοπή εγγραφής** αντικαθίσταται με το πλήκτρο **Έναρξη εγγραφής**, ενεργοποιείται το πλήκτρο **Αναπαραγωγή** και εμφανίζεται μία γραμμή εργαλείων αναπαραγωγής στην σελίδα.

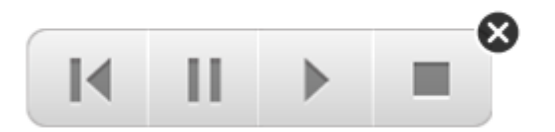

### g **Για αναπαραγωγή της καταγραφής μιας σελίδας**

1. Εμφανίστε τη σελίδα.

Αν η σελίδα περιλαμβάνει εγγραφή σελίδας, εμφανίζεται ένα εργαλείο αναπαραγωγής στη σελίδα.

2. Πατήστε **Αναπαραγωγή** .

#### g **Για παύση της αναπαραγωγής**

Πατήστε **Παύση** .

### g **Για διακοπή της αναπαραγωγής**

Πατήστε **Διακοπή** .

g **Για επιστροφή στην αρχή της αναπαραγωγής** Πατήστε **Επιστροφή στην αρχή** .

### g **Για αφαίρεση μιας καταγραφής σελίδας**

1. Εμφανίστε τη σελίδα.

Αν η σελίδα περιλαμβάνει εγγραφή σελίδας, εμφανίζεται ένα εργαλείο αναπαραγωγής στη σελίδα.

2. Για να αφαιρέσετε μια καταγραφή, πατήστε το **Κλείσιμο** στη γραμμή εργαλείων.

## Διαγραφή σελίδων

Μπορείτε να διαγράψετε μία σελίδα από το τρέχον αρχείο χρησιμοποιώντας το κουμπί *Διαγραφή σελίδας* ή την Ταξινόμηση σελίδων.

### T  **Σ Υ Μ Β ΟΥ Λ Ή**

Ως εναλλακτική της διαγραφής μίας σελίδας, μπορείτε να κάνετε απαλοιφή όλων των αντικειμένων της (βλ. *[Απαλοιφή](#page-37-0) [σελίδων](#page-37-0)* [Κατωτέρω](#page-37-0)).

### g **Για διαγραφή σελίδας χρησιμοποιώντας το κουμπί Διαγραφή σελίδας**

- 1. Αν δεν το έχετε κάνει ήδη, προβάλλετε τη σελίδα που θέλετε να κάνετε διαγραφή.
- 2. Επιλέξτε **Διαγραφή σελίδας** .

### g **Για διαγραφή σελίδας χρησιμοποιώντας το εργαλείο ταξινόμησης σελίδων**

- 1. Αν το εργαλείο ταξινόμησης σελίδων δεν είναι ορατό, πατήστε **Εργαλείο ταξινόμησης σελίδων** .
- 2. Επιλέξτε τη μικρογραφία της σελίδας που θέλετε να διαγράψετε.
- <span id="page-37-0"></span>3. Πατήστε το βέλος μενού της μικρογραφίας και έπειτα επιλέξτε **Διαγραφή σελίδας**.

## Απαλοιφή σελίδων

Μπορείτε να σβήσετε την ψηφιακή μελάνη και να διαγράψετε μεμονωμένα αντικείμενα από μία σελίδα. Μπορείτε επίσης να κάνετε απαλοιφή σε όλα τα αντικείμενα ή όλα τα αντικείμενα ψηφιακής μελάνης από μια σελίδα ταυτοχρόνως.

### N  **Σ Η Μ Ε ΊΩ Σ Η**

Δεν μπορείτε να κάνετε απαλοιφή σε κλειδωμένα αντικείμενα (βλ. *[Κλείδωμα](#page-78-0) [αντικειμένων](#page-78-0)* [Στη](#page-78-0) [σελίδα75\)](#page-78-0). Για απαλοιφή όλων των αντικειμένων από μια σελίδα, πρέπει να ξεκλειδώσετε όλα τα κλειδωμένα αντικείμενα.

### g **Για απαλοιφή όλων των αντικειμένων από τη σελίδα**

- 1. Αν δεν το έχετε κάνει ήδη, προβάλλετε τη σελίδα που θέλετε να κάνετε απαλοιφή.
- 2. Επιλογή **Επεξεργασία > Καθαρισμός σελίδας**.

### **E** ΣΗΜΕΙΏΣΕΙΣ

- o Αυτή η επιλογή απενεργοποιείτα εάν δεν υπάρχουν αντικείμενα στη σελίδα.
- o Μπορείτε επίσης να επιλέξετε αυτή την επιλογή κάνοντας δεξί κλικ στη σελίδα, κάνοντας κλικ στο βέλος μενού της σελίδας στην Ταξινόμηση σελίδων ή κάνοντας κλικ στο κουμπί **Καθαρισμός** στη γραμμή εργαλείων (εάν διατίθεται).

#### g **Για απαλοιφή όλων των αντικειμένων ψηφιακής μελάνης από τη σελίδα**

- 1. Αν δεν το έχετε κάνει ήδη, προβάλλετε τη σελίδα που θέλετε να κάνετε απαλοιφή.
- 2. Επιλογή **Επεξεργασία > Καθαρισμός μελάνης από σελίδα**.

### **1** ΣΗΜΕΙΏΣΕΙΣ

- o Αυτή η επιλογή απενεργοποιείτα εάν δεν υπάρχει ψηφιακή μελάνη στη σελίδα.
- o Μπορείτε επίσης να επιλέξετε αυτή την επιλογή κάνοντας δεξί κλικ στη σελίδα, κάνοντας κλικ στο βέλος μενού της σελίδας στην Ταξινόμηση σελίδων ή κάνοντας κλικ στο κουμπί **Καθαρισμός μελάνης** στη γραμμή εργαλείων (εάν διατίθεται).

## Προβολή περιθωρίου σελίδας μαθητή

Αν οι μαθητές σας χρησιμοποιούν το SMART Notebook SE (Έκδοση μαθητών) λογισμικό για να απαντήσουν ερωτήσεις και να λάβουν αξιολογήσεις, μπορεί να τους είναι χρήσιμο όταν δημιουργούν σελίδες ερωτήσεων να προβάλλεται το περιθώριο σελίδας μαθητή που παρουσιάζει την περιοχή σελίδας που θα είναι ορατή στις οθόνες υπολογιστών των μαθητών σας.

### N  **Σ Η Μ Ε ΊΩ Σ Η**

Αυτή η διαδικασία εφαρμόζεται μόνον εάν χρησιμοποιείτε το Λογισμικό SMART Response ως τμήμα του Διαδραστικό λογισμικό εκμάθησης SMART Classroom Suite™.

### g **Για προβολή περιθωρίου σελίδας μαθητή**

1. Επιλέξτε **Προβολή > Ευθυγράμμιση**.

Εμφανίζεται το παράθυρο διαλόγου *Ευθυγράμμιση*.

2. Κάντε κλικ στην καρτέλα **Περιθωρίου σελίδας μαθητή**.

- 3. Επιλέξτε το πλαίσιο επιλογής **Εμφάνιση περιγράμματος γύρω από την περιοχή που θα είναι ορατή στο λογισμικό SMART Notebook κατά τη διάρκεια αξιολογήσεων**.
- 4. Eπιλέξτε **Προκαθορισμένη τιμή** και έπειτα επιλέξτε μια ανάλυση οθόνης από την αναπτυσσόμενη λίστα.

Ή

Καθορίστε την επιλογή **Προσαρμοσμένη τιμή** και έπειτα πληκτρολογήστε το πλάτος και το ύψος των οθονών των μαθητών σας στα πλαίσια.

5. Κάντε κλικ στο **OK**.

Ένα χρωματιστό περιθώριο εμφανίζεται στη σελίδα γύρω από την περιοχή όπου οι μαθητές σας θα μπορούν να δουν στις οθόνες των υπολογιστών τους.

## Εργασία με φόντα και θεμάτα σελίδας

Από προεπιλογή, τα φόντα της σελίδας είναι λευκά. Ωστόσο, μπορείτε να ορίσετε φόντα σελίδας σε άλλα χρώματα, διαβαθμίσεις δύο χρωμάτων, μοτίβα ή εικόνες.

Τα θέματα σάς δίνουν τη δυνατότητα να ορίσετε ένα προσαρμοσμένο φόντο για μία ή περισσότερες εικόνες στα αρχεία .notebook σας καθώς και στις προσαρμοσμένες γραμματοσειρές και αντικείμενα.

### <span id="page-39-0"></span>Εφαρμογή φόντων και θεμάτων σελίδας

Μπορείτε να καθορίσετε την εμφάνιση φόντων σελίδων από την καρτέλα Ιδιότητες ή τη Συλλογή.

### **Εφαρμογή φόντων από την καρτέλα Ιδιότητες**

Μπορείτε να ορίσετε το φόντο μιας σελίδας σε αμιγές χρώμα, σε διαβάθμιση δύο χρωμάτων, σε μοτίβο ή σε εικόνα από την καρτέλα Ιδιότητες.

g **Για να εφαρμόσετε ένα φόντο**

1. Επιλέξτε **Μορφή > Φόντο**.

Η καρτέλα Ιδιότητες εμφανίζει τις επιλογές *Εφέ Πλήρωσης*.

Δημιουργία και εργασία με σελίδες

### 2. Επιλέξτε στυλ πλήρωσης:

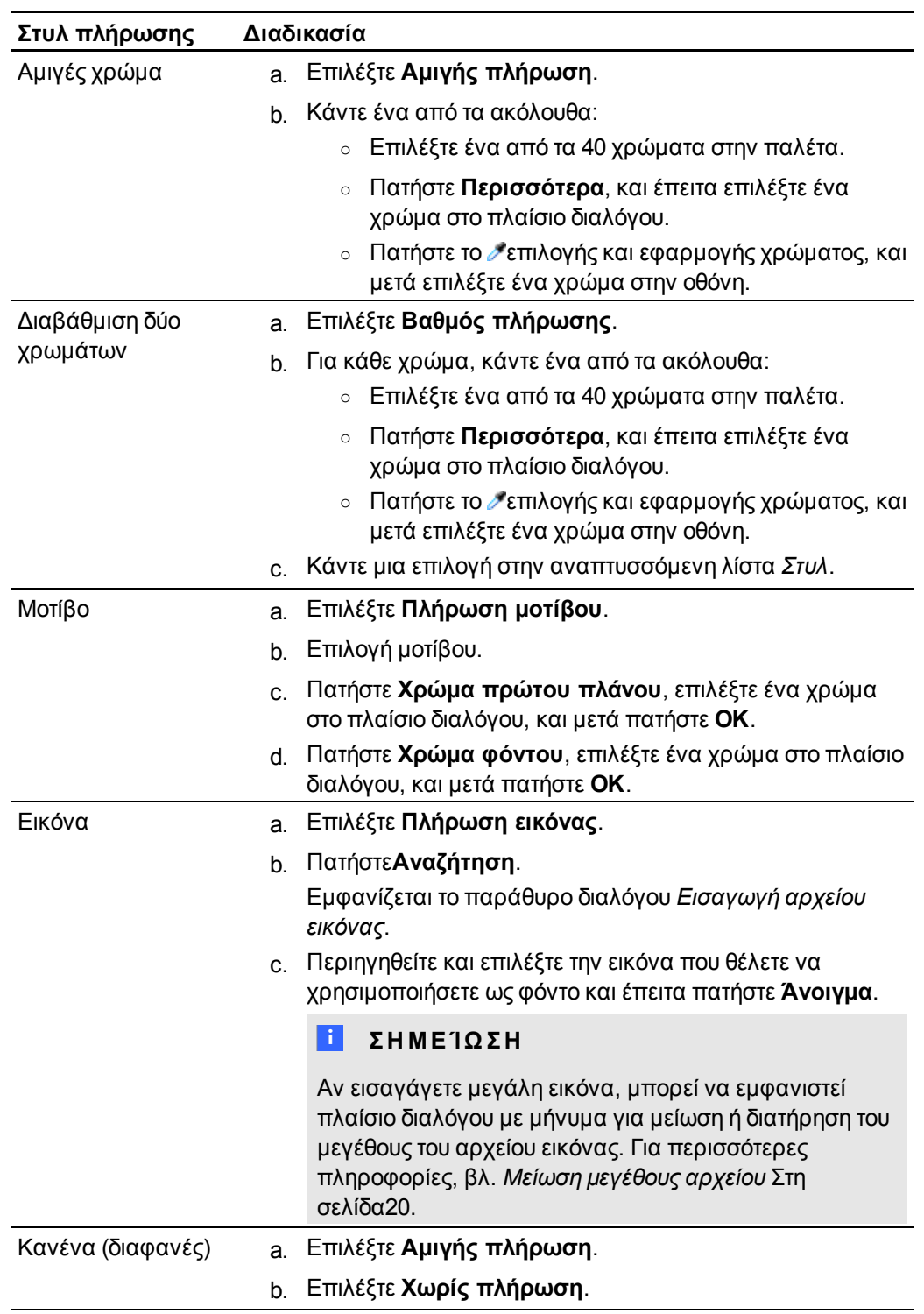

### g **Για αφαίρεση φόντου**

1. Επιλέξτε **Μορφή > Φόντο**.

Η καρτέλα Ιδιότητες εμφανίζει τις επιλογές *Εφέ Πλήρωσης*.

- 2. Επιλέξτε **Αμιγής πλήρωση**.
- 3. Πατήστε **Χωρίς πλήρωση** στην παλέτα χρωμάτων.

### **Εφαρμογή φόντων και θεμάτων από τη Συλλογή**

Μπορείτε να προσαρμόσετε μια σελίδα, όλες τις σελίδες σε μια ομάδα ή όλες τις σελίδες σε ένα αρχείο χρησιμοποιώντας ένα φόντο ή θέμα από τη Συλλογή.

### g **Για να εφαρμόσετε ένα φόντο ή ένα θέμα**

- 1. Αν η Συλλογή δεν είναι ορατή, πατήστε **Συλλογή**
- 2. Επιλέξτε **Το Περιεχόμενό Μου** στη λίστα κατηγοριών της Συλλογής για προβολή των φόντων και θεμάτων (βλ. *[Δημιουργία](#page-42-0) [θεμάτων](#page-42-0)* [Στην](#page-42-0) [επόμενη](#page-42-0) [σελίδα\)](#page-42-0).

Ή

Επιλέξτε **Βασικά Στοιχεία Συλλογής** ή **Δείγματα Συλλογής** για να δείτε φόντα και θέματα που εγκαταστήσατε με το λογισμικό.

3. Επιλέξτε **Φόντα και Θέματα**.

Η Συλλογή εμφανίζει μικρογραφίες των διαθέσιμων φόντων και θεμάτων.

- 4. Πατήστε τη μικρογραφία του θέματος που θέλετε να εφαρμόσετε.
- 5. Πατήστε το βέλος του μενού της μικρογραφίας και έπειτα επιλέξτε **Εισαγωγή στο Notebook**.

Εμφανίζεται το παράθυρο διαλόγου *Εισαγωγή Θέματος*.

6. Επιλέξτε **Εισαγωγή θέματος σε όλες τις σελίδες** για εφαρμογή του φόντου ή του θέματος σε όλες τις σελίδες ενός αρχείου.

Ή

Επιλέξτε **Εισαγωγή θέματος σε όλες τις σελίδες της τρέχουσας ομάδας** για εφαρμογή του φόντου ή του θέματος σε όλες τις σελίδες στην τρέχουσα ομάδα.

Ή

Επιλέξτε **Εισαγωγή θέματος μόνο στην τρέχουσα σελίδα** για εφαρμογή του φόντου ή του θέματος στην τρέχουσα σελίδα.

7. Πατήστε **OK**.

### g **Για να αφαιρέσετε ένα φόντο ή ένα θέμα**

- 1. Κάντε δεξί κλικ στη σελίδα.
- 2. Επιλέξτε **Διαγραφή Θέματος**.

Αφαιρείτε το φόντο ή το θέμα από όλες τις σελίδες στις οποίες το εφαρμόσατε.

### <span id="page-42-0"></span>Δημιουργία θεμάτων

Μπορείτε να χρησιμοποιήσετε θέματα για την προσαρμογή σελίδων. Μπορείτε να δημιουργήσετε ένα θέμα και να το προσθέσετε στη Συλλογή έτσι ώστε να είναι διαθέσιμο σε βολική θέση. Τότε μπορείτε να εφαρμόσετε αυτό το θέμα σε μια σελίδα, όλες τις σελίδες σε μια ομάδα ή όλες τις σελίδες σε ένα αρχείο.

Η Συλλογή περιλαμβάνει επίσης και ορισμένα θέματα.

### g **Για να δημιουργήσετε ένα θέμα**

- 1. Επιλέξτε **Φορμά > Θέματα > Δημιουργία θέματος**.
- 2. Πληκτρολογήστε ένα όνομα για το θέμα στο πλαίσιο *Όνομα θέματος*.
- 3. Ορίστε το φόντο με τον ίδιο τρόπο που θα κάνατε για μία σελίδα (βλ. *[Εφαρμογή](#page-39-0) [φόντων](#page-39-0) [και](#page-39-0) [θεμάτων](#page-39-0) [σελίδας](#page-39-0)* [Στη](#page-39-0) [σελίδα36\)](#page-39-0).
- 4. Προσθέστε και τροποποιήστε αντικείμενα στο θέμα με τον ίδιο τρόπο που θα κάνατε σε μία σελίδα (βλ. *[Δημιουργία](#page-44-0) [βασικών](#page-44-0) [αντικειμένων](#page-44-0)* [Στη](#page-44-0) [σελίδα41](#page-44-0)).

### 5. Πατήστε **Αποθήκευση**.

Το θέμα εμφανίζεται στην κατηγορία *Το περιεχόμενό μου* της Συλλογής.

### g **Για δημιουργία θέματος βάσει της τρέχουσας σελίδας**

- 1. Επιλέξτε **Φορμά > Θέματα > Δημιουργία θέματος από Σελίδα**.
- 2. Πληκτρολογήστε ένα όνομα για το θέμα στο πλαίσιο *Όνομα θέματος*.
- 3. Πατήστε **Αποθήκευση**.

Το θέμα εμφανίζεται στην κατηγορία *Το περιεχόμενό μου* της Συλλογής.

# <span id="page-44-0"></span>Δημιουργία βασικών αντικειμένων Κεφάλαιο 4

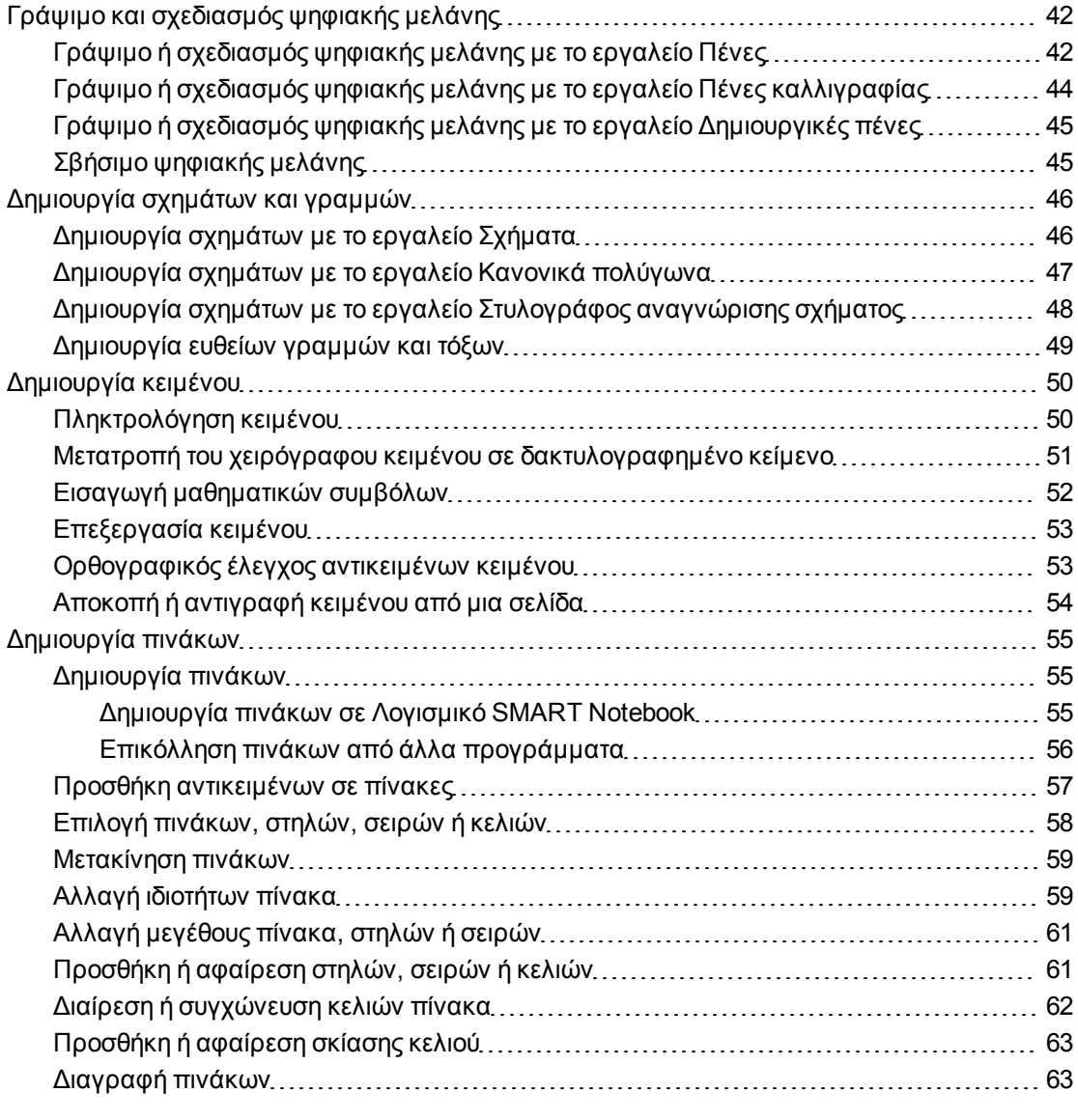

Τα αντικείμενα δημιουργούν σύνολα περιεχομένου στα αρχεία .notebook σας. Ένα αντικείμενο είναι απλά ένα στοιχείο σε μία σελίδα που δημιουργείτε ή εισάγετε και μετά χρησιμοποιείτε. Οι βασικοί τύποι αντικειμένων περιλαμβάνουν τα εξής:

- <sup>l</sup> Ψηφιακή μελάνη (ελεύθερη γραφή και σχέδιο)
- **.** Σχήματα
- **.** Ευθείες γραμμές
- Τόξα
- Κείμενο
- **.** Πίνακες

### N  **Σ Η Μ Ε ΊΩ Σ Η**

Για περισσότερες πληροφορίες, βλ. *[Δυνατότητα](#page-134-0) [χρήσης](#page-134-0) [διαδραστικός](#page-134-0) [πίνακαςSMART Board](#page-134-0) [σειράς](#page-134-0) [800](#page-134-0) [από](#page-134-0) [δύο](#page-134-0) [άτομα](#page-134-0)* [Στη](#page-134-0) [σελίδα131](#page-134-0).

## <span id="page-45-0"></span>Γράψιμο και σχεδιασμός ψηφιακής μελάνης

Η ψηφιακή μελάνη είναι κείμενο ελεύθερου σχεδιασμού ή αντικείμενα που δημιουργειίτε χρησιμοποιώντας τις πένες του διαδραστικού προϊόντος σας ή τα Λογισμικό SMART Notebookεργαλεία Πένες, Πένες καλλιγραφίες ή Δημιουργικές πένες. Η γραφή ή ο σχεδιασμός με ψηφιακή μελάνη σας δίνει τη δυνατότητα να προσθέσετε γρήγορα περιεχόμενο στα αρχεία Λογισμικό SMART Notebook σας, είτε όταν δημιουργείτε τα αρχεία είτε όταν παρουσιάζετε τα αρχεία σε μαθητές.

<span id="page-45-1"></span>Αφού δημιουργήσετε ψηφιακή μελάνη, μποιρείτε να τη διαγράψετε.

### Γράψιμο ή σχεδιασμός ψηφιακής μελάνης με το εργαλείο Πένες

Ο ευκολότερος τρόπος για να γράψετε ή να σχεδιάσετε με ψηφιακή μελάνη είναι να χρησιμοποιήσετε μαρκαδόρους από το αναλόγιο μαρκαδόρων (σε διαδραστικούς πίνακες) ή την ειδική γραφίδα και τα κουμπιά μαρκαδόρου (σε διαδραστικές οθόνες μαρκαδόρων).

Μπορείτε επίσης να δημιουργήσετε αντικείμενα ελεύθερου σχεδίου χρησιμοποιώντας το εργαλείο Πένες. Εάν χρησιμοποιείτε το εργαλείο Πένες, μπορείτε να εξαφανίζετε την ψηφιακή μελάνη μετά από έναν καθορισμένο αριθμό δευτερολέπτων όταν ορίζετε την εμφάνισή της.

### **Ω ΥΠΟΔΕΊΞΕΙΣ**

- Μη στηρίζετε τον αγκώνα ή την παλάμη σας πάνω στην επιφάνεια του διαδραστικού προϊόντος σας ενώ γράφετε ή σχεδιάζετε.
- Αν γράφετε ή σχεδιάζετε πολλαπλές γραμμές, το Λογισμικό SMART Notebook συνδυάζει αυτόματα τις γραμμές σε ένα μόνο αντικείμενο. Για παράδειγμα, αν γράφετε τα γράμματα μιας λέξης, το Λογισμικό SMART Notebook συνδυάζει τα μεμονωμένα γράμματα, επιτρέποντάς σας να αλληλεπιδράτε με ολόκληρη τη λέξη. Αν θέλετε να γράψετε λέξεις στην ίδια γραμμή αλλά δεν θέλετε να συνδυαστούν, αφήστε μεγάλο κενό μεταξύ τους, χρησιμοποιήστε διαφορετικούς μαρκαδόρους ή τοποθετήστε τον μαρκαδόρο για λίγο στο αναλόγιο μαρκαδόρων πριν γράψετε άλλη λέξη (μόνο στους διαδραστικούς πίνακες).
- Αν θέλετε να γράψετε διαγωνίως, γράψτε σε μια ευθεία γραμμή και μετά περιστρέψτε την (βλ. *[Περιστροφή](#page-83-0) [αντικειμένων](#page-83-0)* [Στη](#page-83-0) [σελίδα80](#page-83-0)).
- **-** Αν θέλετε να γράψετε με μικρά γράμματα, γράψτε μεγάλους γράμματα και μετά μειώστε το μέγεθός τους (βλ. *[Αλλαγή](#page-81-0) [μεγέθους](#page-81-0) [αντικειμένων](#page-81-0)* [Στη](#page-81-0) [σελίδα78\)](#page-81-0).

### g **Για γράψιμο ή σχεδιασμό με ψηφιακή μελάνη με το εργαλείο Πένες**

- 1. Πατήστε **Πένες** και έπειτα επιλέξτε έναν τύπο γραμμής.
- 2. Γράψτε ή σχεδιάστε με ψηφιακή μελάνη πάνω στη σελίδα.

g **Για να ορίσετε την εμφάνιση της ψηφιακής μελάνης πριν γράψετε ή σχεδιάσετε**

- 1. Πατήστε **Πένες** και έπειτα επιλέξτε έναν τύπο γραμμής.
- 2. Αν η καρτέλα Ιδιότητες δεν είναι ορατή, πατήστε **Ιδιότητες** ...
- 3. Πατήστε **Στιλ γραμμής**.
- 4. Επιλέξτε χρώμα, πάχος και στιλ.
- 5. Πατήστε **Εφέ γεμίσματος**.
- 6. Επιλέξτε τη διαφάνεια τωνγ ραμμών χρησιμοποιώντας το ρυθμιστικό *Διαφάνεια αντικειμένου*.

### T  **Σ Υ Μ Β ΟΥ Λ Ή**

Για να αποθηκεύσετε το στιλ γραμμής και τα εφέ πλήρωσης για μελλοντική χρήση, πατήστε **Αποθήκευση ιδιοτήτων εργαλείου**.

7. Γράψτε ή σχεδιάστε με ψηφιακή μελάνη πάνω στη σελίδα.

## <span id="page-47-0"></span>Γράψιμο ή σχεδιασμός ψηφιακής μελάνης με το εργαλείο Πένες καλλιγραφίας

Το εργαλείο Πένες καλλιγραφίας είναι παρόμοιο με το εργαλείο Πένες (βλ. *[Γράψιμο](#page-45-1) [ή](#page-45-1) [σχεδιασμός](#page-45-1) [ψηφιακής](#page-45-1) [μελάνης](#page-45-1) [με](#page-45-1) [το](#page-45-1) [εργαλείο](#page-45-1) [Πένες](#page-45-1)* [Στη](#page-45-1) [σελίδα42\)](#page-45-1), αλλά εξομαλύνει το γράψιμο ή το σχεδιασμό και παράγει γραμμές με διαφορετικό πάχος. Είναι χρήσιμο για τη διδασκαλία της γραφής στους μαθητές.

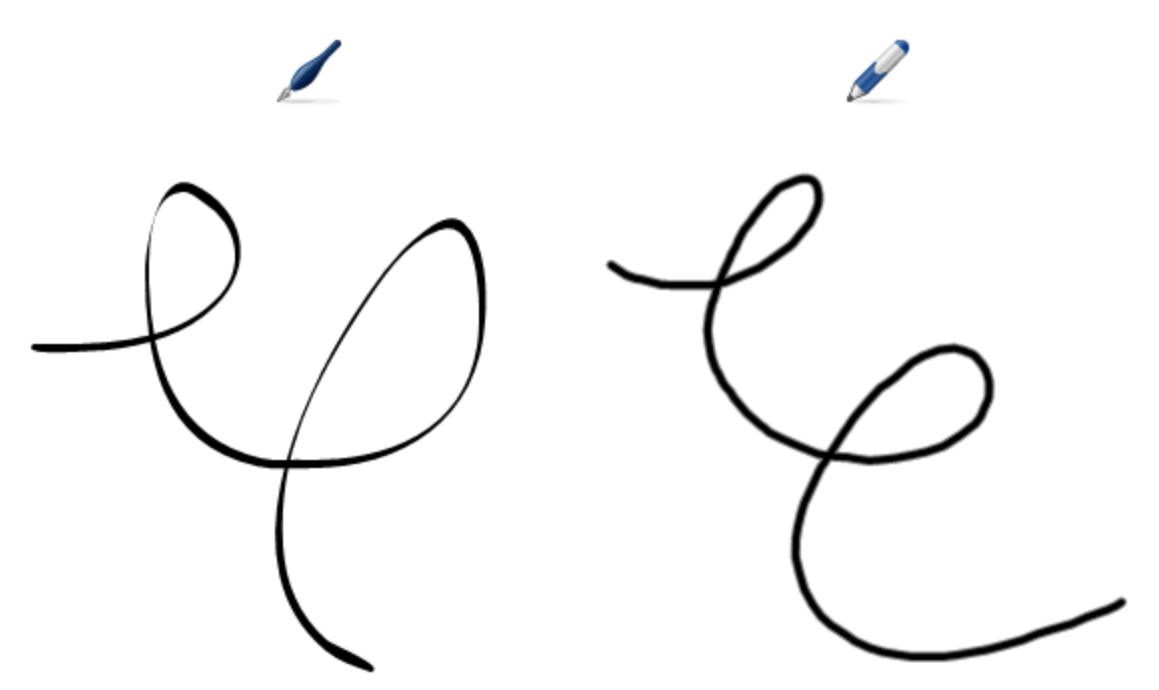

### N  **Σ Η Μ Ε ΊΩ Σ Η**

Το εργαλείο μαρκαδόρων καλλιγραφίας είναι διαθέσιμο μόνο αν ο υπολογιστής σας είναι συνδεδεμένος με ένα διαδραστικό προϊόν SMART.

g **Για γράψιμο ή σχεδιασμό με ψηφιακή μελάνη με το εργαλείο μαρκαδόρων καλλιγραφίας**

- 1. Πατήστε **Πένες καλλιγραφίας** και έπειτα επιλέξτε έναν τύπο γραμμής.
- 2. Γράψτε ή σχεδιάστε με ψηφιακή μελάνη πάνω στη σελίδα.
- g **Για να ορίσετε την εμφάνιση της ψηφιακής μελάνης πριν γράψετε ή σχεδιάσετε**
	- 1. Πατήστε **Πένες καλλιγραφίας** και έπειτα επιλέξτε έναν τύπο γραμμής.
	- 2. Αν η καρτέλα Ιδιότητες δεν είναι ορατή, πατήστε **Ιδιότητες** .
	- 3. Πατήστε **Στιλ γραμμής**.
	- 4. Επιλέξτε χρώμα, πάχος και στιλ.
- 5. Πατήστε **Εφέ γεμίσματος**.
- 6. Επιλέξτε τη διαφάνεια των γραμμών χρησιμοποιώντας το ρυθμιστικό *Διαφάνεια αντικειμένου*.

T  **Σ Υ Μ Β ΟΥ Λ Ή**

Για να αποθηκεύσετε το στιλ γραμμής και τα εφέ πλήρωσης για μελλοντική χρήση, πατήστε **Αποθήκευση ιδιοτήτων εργαλείου**.

7. Γράψτε ή σχεδιάστε με ψηφιακή μελάνη πάνω στη σελίδα.

## <span id="page-48-0"></span>Γράψιμο ή σχεδιασμός ψηφιακής μελάνης με το εργαλείο Δημιουργικές πένες

Αν θέλετε να προσθέσετε χρωματιστά στοιχεία στις παρουσιάσεις σας, μπορείτε να γράψετε ή να σχεδιάσετε με την ψηφιακή μελάνη χρησιμοποιώντας το εργαλείο Δημιουργικές πένες. Το εργαλείο Δημιουργικές πένες σάς επιτρέπει να σχεδιάζετε γραμμές με χρώματα του ουράνιου τόξου, χαμογελαστές φατσούλες, αστέρια και άλλα.

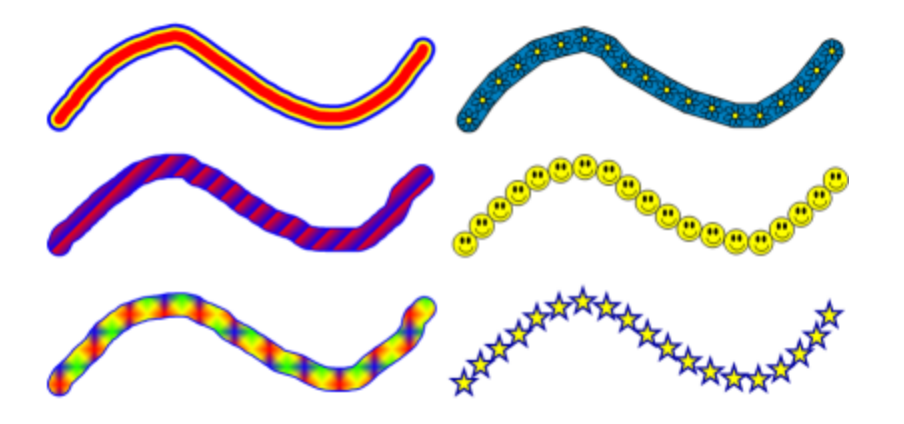

### N  **Σ Η Μ Ε ΊΩ Σ Η**

Μολονότι μπορείτε να χρησιμοποιήσετε το εργαλείο Δημιουργικές πένες για να γράψετε λέξεις, το Λογισμικό SMART Notebook δεν μπορεί να μετατρέψει αυτές τις λέξεις σε πληκτρολογημένο κείμενο χρησιμοποιώντας τη λειτουργία αναγνώρισης χειρογράφου (βλ. *[Μετατροπή](#page-54-0) [του](#page-54-0) [χειρόγραφου](#page-54-0) [κειμένου](#page-54-0) [σε](#page-54-0) [δακτυλογραφημένο](#page-54-0) [κείμενο](#page-54-0)* [Στη](#page-54-0) [σελίδα51](#page-54-0)).

g **Για γράψιμο ή σχεδιασμό με ψηφιακή μελάνη με το εργαλείο Δημιουργικές πένες**

- 1. Πατήστε **Δημιουργικές πένες** και έπειτα επιλέξτε έναν τύπο γραμμής.
- 2. Γράψτε ή σχεδιάστε με ψηφιακή μελάνη πάνω στη σελίδα.

### <span id="page-48-1"></span>Σβήσιμο ψηφιακής μελάνης

Μπορείτε να σβήσετε ψηφιακή μελάνη από την οθόνη του διαδραστικού προϊόντος σας χρησιμοποιώντας τη γόμα σε διαδραστικούς πίνακες και διαδραστικές οθόνες, το κουμπί

εργαλείου Μαρκαδόρου γόμας σε διαδραστικές οθόνες μαρκαδόρου ή την κίνηση για σβήσιμο. Αν σβήνετε ψηφιακή μελάνη από μία σελίδα από αρχείο .notebook, μπορείτε επίσης να σβήσετε αντικείμενα χρησιμοποιώντας το εργαλείο Γόμας.

### N  **Σ Η Μ Ε ΊΩ Σ Η**

Ωστόσο, μπορείτε να σβήσετε την ψηφιακή μελάνη, δεν μπορείτε να σβήσετε άλλους τύπους αντικειμένων, συμπεριλαμβανομένων σχημάτων, γραμμών, κειμένου και εικόνων. Για να αφαιρέσετε αυτούς τους τύπους αντικειμένων, πρέπει να τα διαγράψετε (βλ. *[Διαγραφή](#page-89-0) [αντικειμένων](#page-89-0)* [Στη](#page-89-0) [σελίδα86\)](#page-89-0).

### g **Για να σβήσετε ψηφιακή μελάνη**

- 1. Πατήστε **Γόμα και** έπειτα επιλέξτε έναν τύπο γόμας.
- <span id="page-49-0"></span>2. Σβήσιμο της ψηφιακής μελάνης.

## Δημιουργία σχημάτων και γραμμών

Πέρα από τη δημιουργία ελεύθερων σχημάτων και γραμμών σχεδιάζοντας με ψηφιακή μελάνη, μπορείτε να δημιουργήσετε σχήματα και γραμμές χρησιμοποιώντας τα εργαλεία στο Λογισμικό SMART Notebook.

### N  **Σ Η Μ Ε ΊΩ Σ Η**

Για να αφαιρέσετε ένα σχήμα ή μία γραμμή από μια σελίδα, πρέπει να τα διαγράψετε (βλ. *[Διαγραφή](#page-89-0) [αντικειμένων](#page-89-0)* [Στη](#page-89-0) [σελίδα86](#page-89-0)). Το εργαλείο Γόμα δεν αφαιρεί σχήματα.

### <span id="page-49-1"></span>Δημιουργία σχημάτων με το εργαλείο Σχήματα

Μπορείτε να χρησιμοποιήσετε το εργαλείο Σχήματα για να δημιουργήσετε διάφορα σχήματα, μεταξύ των οποίων τέλειους κύκλους, τρίγωνα, άλλα γεωμετρικά σχήματα, καρδιές, σημάδια επιλογής, ένα σχήμα Χ.

Μπορείτε να προσθέσετε ένα σχήμα στη σελίδα σας και έπειτα να επεξεργαστείτε τις ιδιότητές του. Εναλλακτικά, μπορείτε να προσαρμόσετε το χρώμα περιγράμματος του σχήματος, το χρώμα γεμίσματος, το πάχος της γραμμή και έπειτα να το προσθέσετε στη σελίδα σας.

### g **Για να δημιουργήσετε ένα σχήμα**

- 1. Πατήστε **Σχήματα <sup>11</sup> και έπειτα επιλέξτε ένα σχήμα.**
- 2. Δημιουργήστε ένα σχήμα πατώντας όπου θέλετε να τοποθετήσετε το σχήμα και σύρετέ το έως ότου το σχήμα να έχει το μέγεθος που θέλετε.

### T  **Σ Υ Μ Β ΟΥ Λ Ή**

Μπορείτε να δημιουργήσετε τέλειους κύκλους, τετράγωνα, τρίγωνα και άλλα σχήματα πατώντας παρατεταμένα το SHIFT καθώς σχεδιάζετε το σχήμα.

#### g **Για να ορίσετε την εμφάνιση το σχήματος πριν το δημιουργήσετε**

- 1. Πατήστε **Σχήματα <sup>11</sup> και έπειτα επιλέξτε ένα σχήμα.**
- 2. Αν η καρτέλα Ιδιότητες δεν είναι ορατή, πατήστε **Ιδιότητες** .
- 3. Πατήστε **Στιλ γραμμής**.
- 4. Επιλέξτε το χρώμα, το πάχος και το στιλ για το περίγραμμα του σχήματος.
- 5. Πατήστε **Εφέ γεμίσματος**.
- 6. Επιλέξτε τη διαφάνεια και τα εφέ γεμίσματος για το σχήμα.

### T  **Σ Υ Μ Β ΟΥ Λ Ή**

Για να αποθηκεύσετε το στιλ γραμμής και τα εφέ πλήρωσης για μελλοντική χρήση, πατήστε **Αποθήκευση ιδιοτήτων εργαλείου**.

7. Δημιουργήστε ένα σχήμα πατώντας όπου θέλετε να τοποθετήσετε το σχήμα και σύρετέ το έως ότου το σχήμα να έχει το μέγεθος που θέλετε.

### T  **Σ Υ Μ Β ΟΥ Λ Ή**

Μπορείτε να δημιουργήσετε τέλειους κύκλους, τετράγωνα, τρίγωνα και άλλα σχήματα πατώντας παρατεταμένα το SHIFT καθώς σχεδιάζετε το σχήμα.

### <span id="page-50-0"></span>Δημιουργία σχημάτων με το εργαλείο Κανονικά πολύγωνα

Επιπλέον της δημιουργίας σχημάτων χρησιμοποιώντας το εργαλείο Σχημάτων, μπορείτε να δημιουργήσετε κανονικά πολύγωνα με 3 έως 15 πλευρές χρησιμοποιώντας το εργαλείο Κανονικά πολύγωνα.

### g **Για δημιουργία ενός σχήματος με το εργαλείο Κανονικά πολύγωνα**

1. Πατήστε **Κανονικά Πολύγωνα** και έπειτα επιλέξτε τον αριθμό των πλευρών (ο αριθμός στο πολύγωνο εκφράζει τον αριθμό πλευρών).

### N  **Σ Η Μ Ε ΊΩ Σ Η**

Εάν τα **Κανονικά πολύγωνα** <sup>δ</sup>εν βρίσκονται στη γραμμή εργαλείων, μπορείτε να το προσθέσετε (βλ. *[Προσαρμογή](#page-136-0) [της](#page-136-0) [γραμμής](#page-136-0) [εργαλείων](#page-136-0)* [Στη](#page-136-0) [σελίδα133\)](#page-136-0).

2. Δημιουργήστε ένα σχήμα πατώντας όπου θέλετε να τοποθετήσετε το σχήμα και σύρετέ το έως ότου το σχήμα να έχει το μέγεθος που θέλετε.

### g **Για να ορίσετε την εμφάνιση το σχήματος πριν το δημιουργήσετε**

1. Πατήστε **Κανονικά Πολύγωνα** και έπειτα επιλέξτε τον αριθμό των πλευρών (ο αριθμός στο πολύγωνο εκφράζει τον αριθμό πλευρών).

### N  **Σ Η Μ Ε ΊΩ Σ Η**

Εάν τα **Κανονικά πολύγωνα** <sup>δ</sup>εν βρίσκονται στη γραμμή εργαλείων, μπορείτε να το προσθέσετε (βλ. *[Προσαρμογή](#page-136-0) [της](#page-136-0) [γραμμής](#page-136-0) [εργαλείων](#page-136-0)* [Στη](#page-136-0) [σελίδα133\)](#page-136-0).

- 2. Αν η καρτέλα Ιδιότητες δεν είναι ορατή, πατήστε **Ιδιότητες** .
- 3. Πατήστε **Στιλ γραμμής**.
- 4. Επιλέξτε το χρώμα, το πάχος και το στιλ για το περίγραμμα του σχήματος.
- 5. Πατήστε **Εφέ γεμίσματος**.
- 6. Επιλέξτε τη διαφάνεια και τα εφέ γεμίσματος για το σχήμα.

### T  **Σ Υ Μ Β ΟΥ Λ Ή**

Για να αποθηκεύσετε το στιλ γραμμής και τα εφέ πλήρωσης για μελλοντική χρήση, πατήστε **Αποθήκευση ιδιοτήτων εργαλείου**.

7. Δημιουργήστε ένα σχήμα πατώντας όπου θέλετε να τοποθετήσετε το σχήμα και σύρετέ το έως ότου το σχήμα να έχει το μέγεθος που θέλετε.

## <span id="page-51-0"></span>Δημιουργία σχημάτων με το εργαλείο Στυλογράφος αναγνώρισης σχήματος

Μπορείτε να χρησιμοποιήσετε το εργαλείο μαρκαδόρου Αναγνώρισης Σχημάτων για να σχεδιάσετε κύκλους, οβάλ, τετράγωνα, ορθογώνια, τρίγωνα και τόξα.

### N  **Σ Η Μ Ε ΊΩ Σ Η**

Μπορείτε επίσης να δημιουργήσετε σχήματα χρησιμοποιώντας το εργαλείο Σχήματα (βλ. *[Δημιουργία](#page-49-1) [σχημάτων](#page-49-1) [με](#page-49-1) [το](#page-49-1) [εργαλείο](#page-49-1) [Σχήματα](#page-49-1)* [Στη](#page-49-1) [σελίδα46](#page-49-1)) ή το εργαλείο Κανονικά πολύγωνα (βλ. *[Δημιουργία](#page-50-0) [σχημάτων](#page-50-0) [με](#page-50-0) [το](#page-50-0) [εργαλείο](#page-50-0) [Κανονικά](#page-50-0) [πολύγωνα](#page-50-0)* [Στην](#page-50-0) [προηγούμενη](#page-50-0) [σελίδα](#page-50-0)).

### g **Για σχεδιασμό ενός σχήματος**

- 1. Πατήστε **Μαρκαδόρος αναγνώρισης σχημάτων** .
- 2. Σχεδιάστε ένα σχήμα στη διαδραστική οθόνη.

Αν το Λογισμικό SMART Notebook αναγνωρίσει το σχέδιό σας ως κύκλο, οβάλ, τετράγωνο, ορθογώνιο, τρίγωνο ή τόξο, προσθέτει αυτό το σχήμα στη σελίδα.

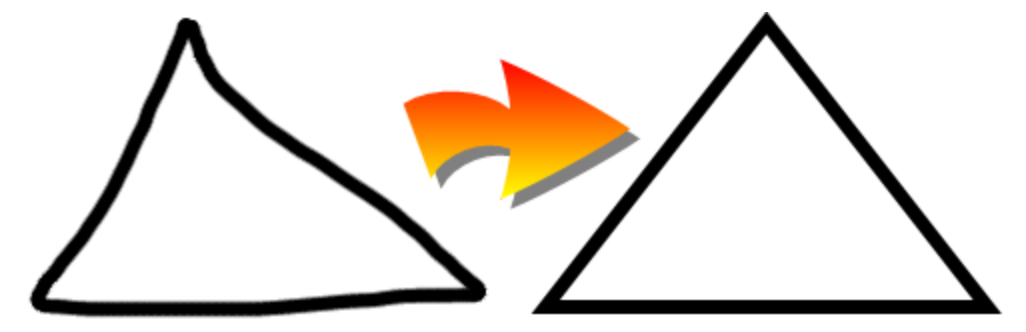

### <span id="page-52-0"></span>Δημιουργία ευθείων γραμμών και τόξων

Μπορείτε να χρησιμοποιήσετε το εργαλείο Γραμμές για να σχεδιάσετε ευθείες γραμμές και τόξα.

Μπορείτε να προσθέσετε μια γραμμή στη σελίδα σας και έπειτα να επεξεργαστείτε τις ιδιότητές της. Εναλλακτικά, μπορείτε να προσαρμόσετε τη γραμμή και έπειτα να την προσθέσετε στη σελίδα σας.

### g **Για δημιουργία ευθείας γραμμής ή τόξου**

- 1. Πατήστε **Γραμμές** και έπειτα επιλέξτε έναν τύπο γραμμής ή τόξου.
- 2. Δημιουργήστε μια γραμμή πατώντας στο σημείο που θέλετε να ξεκινήσει η γραμμή και έπειτα σύρετε εκεί όπου θέλετε να τελειώσει η γραμμή.

g **Για να ορίσετε την εμφάνιση μίας ευθείας γραμμής ή τόξου πριν το δημιουργήσετε**

- 1. Πατήστε **Γραμμές** και έπειτα επιλέξτε έναν τύπο γραμμής ή τόξου.
- 2. Αν η καρτέλα Ιδιότητες δεν είναι ορατή, πατήστε **Ιδιότητες** .
- 3. Πατήστε **Στιλ γραμμής**.
- 4. Επιλέξτε χρώμα, πάχος και στιλ.
- 5. Πατήστε **Εφέ γεμίσματος**.

6. Επιλέξτε τη διαφάνεια των γραμμών χρησιμοποιώντας το ρυθμιστικό *Διαφάνεια αντικειμένου*.

T  **Σ Υ Μ Β ΟΥ Λ Ή**

Για να αποθηκεύσετε το στιλ γραμμής και τα εφέ πλήρωσης για μελλοντική χρήση, πατήστε **Αποθήκευση ιδιοτήτων εργαλείου**.

7. Δημιουργήστε μια γραμμή πατώντας στο σημείο που θέλετε να ξεκινήσει η γραμμή και έπειτα σύρετε εκεί όπου θέλετε να τελειώσει η γραμμή.

## <span id="page-53-0"></span>Δημιουργία κειμένου

Μπορείτε να δημιουργήσετε κείμενο στο Λογισμικό SMART Notebook κάνοντας οτιδήποτε από τα παρακάτω:

- Πληκτρολόγηση του κειμένου χρησιμοποιώντας πληκτρολόγιο συνδεδεμένο στον υπολογιστή σας
- **·** Πληκτρολόγηση του κειμένου χρησιμοποιώντας το Πληκτρολόγιο SMART
- <sup>l</sup> Γράψιμο κειμένου (βλ. *[Γράψιμο](#page-45-0) [και](#page-45-0) [σχεδιασμός](#page-45-0) [ψηφιακής](#page-45-0) [μελάνης](#page-45-0)* [Στη](#page-45-0) [σελίδα42](#page-45-0)) και μετά μετατροπή του σε πληκτρογραφημένο κείμενο χρησιμοποιώντας την ιδιότητα αναγνώρισης χειρόγραφου του λογισμικού

Μετά τη δημιουργία κειμένου, μπορείτε να το επεξεργαστείτε, να ελέγξετε την ορθογραφία του και να αλλάξετε τις ιδιότητες του, συμπερλαμβανομένου του στιλ, του μεγέθους και του χρώματος της γραμματοσειράς.

### <span id="page-53-1"></span>Πληκτρολόγηση κειμένου

Μπορείτε να πληκτρολογήσετε κείμενο σε μια σελίδα και να προσαρμόσετε τις ιδιότητες του, το στιλ, το μέγεθος και το χρώμα γραμματοσειράς του.

### g **Για να πληκτρολογήσετε κείμενο**

- 1. Εάν δεν έχετε πρόσβαση στο πληκτρολόγιο, πατήστε το εικονίδιο **SMART Board** στην περιοχή ειδοποίησης και έπειτα επιλέξτε **Πληκτρολόγιο**.
- 2. Πατήστε **Κείμενο**  $\Delta$ , και μετά επιλέξτε ένα διαθέσιμο στιλ γραμματοσειράς.
- 3. Πιέστε το σημείο όπου θέλετε να ξεκινήσει το κείμενο.

Εμφανίζεται η γραμμή εργαλείων *Γραμματοσειρές* και ένα αντικείμενο κειμένου.

4. Αλλάξτε τις ιδιότητες του κειμένου, καθώς και το στιλ, το μέγεθος και το χρώμα γραμματοσειράς, χρησιμοποιώντας τη γραμμή εργαλείων *Γραμματοσειρές*.

### **D** ΥΠΟΔΕΊΞΕΙΣ

- o Μπορείτε επίσης να χρησιμοποιήσετε τη γραμμή εργαλείων Γραμματοσειρές για να ελέγξετε την ευθυγράμμιση, να δημιουργήσετε κάτω δείκτες και άνω δείκτες, να δημιουργήσετε λίστες με κουκκίδες και να προσθέσετε μαθηματικά σύμβολα (*[Εισαγωγή](#page-55-0) [μαθηματικών](#page-55-0) [συμβόλων](#page-55-0)* [Στην](#page-55-0) [επόμενη](#page-55-0) [σελίδα\)](#page-55-0).
- o Μπορείτε επίσης να επεξεργαστείτε τη μορφοποίηση του κειμένου χρησιμοποιώντας τις επιλογές στην καρτέλα Ιδιοτήτων.
- 5. Πληκτρολογήστε το κείμενό σας.
- <span id="page-54-0"></span>6. Όταν τελειώσετε, πατήστε έξω από το αντικείμενο κειμένου.

### Μετατροπή του χειρόγραφου κειμένου σε δακτυλογραφημένο κείμενο

Μπορείτε να γράψετε στην οθόνη του διαδραστικού προϊόντος σας χρησιμοποιώντας το εργαλείο Πένες ή το εργαλείο Πένες καλλιγραφίες και να μετατρέψετε το γραπτό σας σε πληκτρογραφημένο κείμενο. Το Λογισμικό SMART Notebook μπορεί να μετατρέψει χειρόγραφα σε πολλές γλώσσες.

### N  **Σ Η Μ Ε ΊΩ Σ Η**

Μολονότι μπορείτε να χρησιμοποιήσετε το εργαλείο Δημιουργικές πένες για να γράψετε λέξεις, το Λογισμικό SMART Notebook δεν μπορεί να μετατρέψει αυτές τις λέξεις σε πληκτρολογημένο κείμενο.

### g **Για να μετατρέψετε χειρόγραφο σε πληκτρολογημένο κείμενο**

1. Γράψτε το κείμενό σας.

### T  **Σ Υ Μ Β ΟΥ Λ Ή**

Γράψτε καθαρούς κεφαλαίους χαρακτήρες σε οριζόντια γραμμή. Μολονότι το Λογισμικό SMART Notebook μπορεί να μετατρέψει τον πλάγιο ή καμπυλωτό γραφικό χαρακτήρα, το αποτέλεσμα δεν είναι πάντα συνεπές.

2. Επιλέξτε το αντικείμενο κειμένου.

Η λειτουργία αναγνώρισης χειρόγραφου του Λογισμικό SMART Notebook συγκρίνει το γραπτό σας με το λεξικό του και ταυτοποιεί λέξεις που μοιάζουν περισσότερο με αυτό που γράψατε.

3. Πατήστε το βέλος μενού αντικειμένου κειμένου.

Εμφανίζεται ένα μενού και παρουσιάζει τη λίστα με λέξεις που ταιριάζουν, και το *Αναγνώριση* να προηγείται κάθε μίας.

### N  **Σ Η Μ Ε ΊΩ Σ Η**

Εάν θέλετε το Λογισμικό SMART Notebook να αναγνωρίζει λέξεις σε διαφορετική γλώσσα, επιλέξτε **Αναγνώριση γλωσσών** και μετά επιλέξτε μία άλλη γλώσσα στη λίστα. Το Λογισμικό SMART Notebook ενημερώνει τη λίστα αντίστοιχων λέξεων για να συμπεριληφθούν λέξεις στην επιλεγμένη γλώσσα.

Αν αλλάξετε τη γλώσσα αναγνώρισης χειρογράφου, δεν αλλάζετε την προεπιλεγμένη γλώσσα της διεπαφής χρήστη Λογισμικό SMART Notebook ή του λειτουργικού σας συστήματος.

4. Επιλέξτε μια λέξη στη λίστα λέξεων που ταιριάζουν.

Η επιλεγμένη λέξη εμφανίζεται στη σελίδα.

### <span id="page-55-0"></span>Εισαγωγή μαθηματικών συμβόλων

Όταν πληκτρολογείτε σε μια σελίδα, εμφανίζεται η γραμμή εργαλείων *Γραμματοσειρές*. Χρησιμοποιώντας αυτή τη γραμμή εργαλείων, μπορείτε να εισάγετε μία ποικιλία μαθηματικών και επιστημονικών συμβόλων σε μια σελίδα.

### N  **Σ Η Μ Ε ΊΩ Σ Η**

Τα μαθηματικά σύμβολα είναι μόνο χαρακτήρες. Δεν εκτελούν μαθηματικές πράξεις.

### g **Για εισαγωγή ενός μαθηματικού συμβόλου**

1. Πληκτρολογήστε κείμενο σε μια σελίδα.

Εμφανίζεται η γραμμή εργαλείων *Γραμματοσειρές*.

2. Πατήστε **Μαθηματικό Σύμβολο** στη γραμμή εργαλείων *Γραμματοσειρές*.

Η γραμμή εργαλείων επεκτείνεται για την εμφάνιση 23 συμβόλων. Κάθε ομάδα δύο ή τριών συμβόλων εκπροσωπεί μια κατηγορία συμβόλων.

3. Πατήστε μια κατηγορία.

Εμφανίζεται μια λίστα συμβόλων.

4. Πιέστε το σύμβολο που θέλετε να προσθέσετε στο κείμενο.

Το σύμβολο εμφανίζεται στο αντικείμενο κειμένου.

### <span id="page-56-0"></span>Επεξεργασία κειμένου

Μπορείτε να αλλάξετε τα περιεχόμενα ή τη μορφοποίηση αντικειμένων κειμένου.

### g **Για επεξεργασία κειμένου**

1. Κάντε διπλό κλικ στο αντικείμενο κειμένου που θέλετε να επεξεργαστείτε.

Εμφανίζεται η γραμμή εργαλείων *Γραμματοσειρές*.

- 2. Κάντε τα εξής:
	- o Αλλάξτε το κείμενο.
	- o Χρησιμοποιήστε τις επιλογές στη γραμμή *Γραμματοσειρές* για να αλλάξετε τη μορφοποίηση, συμπεριλαμβανομένων της γραμματοσειράς, του μεγέθους και του στιλ.

### T  **Υ Π Ο Δ Ε ΊΞ Ε Ι Σ**

- o Μπορείτε επίσης να χρησιμοποιήσετε τη γραμμή εργαλείων Γραμματοσειρές για να ελέγξετε την ευθυγράμμιση, να δημιουργήσετε κάτω δείκτες και άνω δείκτες, να δημιουργήσετε λίστες με κουκκίδες και να προσθέσετε μαθηματικά σύμβολα (*[Εισαγωγή](#page-55-0) [μαθηματικών](#page-55-0) [συμβόλων](#page-55-0)* [Στην](#page-55-0) [προηγούμενη](#page-55-0) [σελίδα\)](#page-55-0).
- o Μπορείτε επίσης να επεξεργαστείτε τη μορφοποίηση του κειμένου χρησιμοποιώντας τις επιλογές στην καρτέλα Ιδιοτήτων.
- 3. Όταν τελειώσετε, πατήστε έξω από το αντικείμενο κειμένου.

### <span id="page-56-1"></span>Ορθογραφικός έλεγχος αντικειμένων κειμένου

Αν πληκτρολογείτε κείμενο σε μια σελίδα, μπορείτε να ελέγξετε την ορθογραφία του.

### g **Για να κάνετε ορθογραφικό έλεγχο σε ένα αντικείμενο κειμένου**

- 1. Επιλέξτε το αντικείμενο κειμένου.
- 2. Πατήστε το βέλος μενού αντικειμένου και έπειτα επιλέξτε **Ορθογραφικός έλεγχος**.

Αν το Λογισμικό SMART Notebook εντοπίσει μια ανορθόγραφη λέξη, εμφανίζεται το πλαίσιο διαλόγου *Ορθογραφικός έλεγχος*. Αυτό το πλαίσιο διαλόγου την ανορθόγραφη λέξη και προτείνει εναλλακτικές.

- 3. Για κάθε ανορθόγραφη λέξη, κάντε μια από τις παρακάτω ενέργειες:
	- o Για να διατηρήσετε την τρέχουσα ορθογραφία της λέξης για παράδειγμα, πατήστε **Παράβλεψη μία φορά**.
	- o Για να διατηρήσετε την τρέχουσα ορθογραφία της λέξης για όλα τα παραδείγματα στο αρχείο, πατήστε **Παράβλεψη όλων**.
	- o Για να διατηρήσετε την τρέχουσα ορθογραφία της λέξης για όλα τα παραδείγματα στο αρχείο και να προσθέσετε την ορθογραφία στο λεξικό, πατήστε **Προσθήκη στο λεξικό**.
	- o Για να αλλάξετε την ορθογραφία μιας λέξης για παράδειγμα, επιλέξτε τη σωστή λέξη στη λίστα *Προτάσεις* και έπειτα πατήστε **Αλλαγή**.
	- o Για να αλλάξετε την ορθογραφία μιας λέξης για όλες τις περιπτώσεις το αρχείου, επιλέξτε τη σωστή λέξη στη λίστα *Προτάσεις* και έπειτα πατήστε **Αλλαγή**.

### N  **Σ Η Μ Ε ΊΩ Σ Η**

Εάν πατήσετε κατά λάθος ένα κουμπί, πατήστε **Αναίρεση** για να καταργήσετε την προκύπτουσα αλλαγή.

Αφού ολοκληρωθεί αυτό το βήμα για κάθε ανορθόγραφη λέξη, εμφανίζεται ένα πλαίσιο διαλόγου που σας ρωτά αν θέλετε να ελέγξετε την ορθογραφία στο υπόλοιπο αρχείο.

4. Πατήστε **Ναι** για να ελέγξετε το υπόλοιπο αρχείο.

Ή

Πατήστε **Όχι** για να κλείσετε το πλαίσιο επιλογής *Ορθογραφικού ελέγχου* χωρίς να ελέγξετε το υπόλοιπο αρχείο.

### <span id="page-57-0"></span>Αποκοπή ή αντιγραφή κειμένου από μια σελίδα

Μπορείτε να αποκόψετε ή να αντιγράψετε κείμενο από μια σελίδα σε ένα αρχείο .notebook και επικολλήστε το σε άλλα προγράμματα.

g **Για αποκοπή και επικόλληση κειμένου από μια σελίδα σε άλλο πρόγραμμα**

- 1. Στο Λογισμικό SMART Notebook, επιλέτε το αντικείμενο, πατήστε στο βέλος μενού του και έπειτα επιλέξτε **Αποκοπή**.
- 2. Στο άλλο πρόγραμμα, επιλέξτε **Επεξεργασία > Επικόλληση**.

### g **Για αντιγραφή και επικόλληση κειμένου από μια σελίδα σε άλλο πρόγραμμα**

- 1. Στο Λογισμικό SMART Notebook, επιλέτε το αντικείμενο, πατήστε στο βέλος μενού του και έπειτα επιλέξτε **Αντιγραφή**.
- 2. Στο άλλο πρόγραμμα, επιλέξτε **Επεξεργασία > Επικόλληση**.

## <span id="page-58-0"></span>Δημιουργία πινάκων

Μπορείτε να προσθέσετε πίνακες στη σελίδα σας. Μετά τη δημιουργία ενός πίνακα, μπορείτε να εισάγετε αντικείμενα στα κελιά του πίνακα.

Αν θέλετε να προσαρμόσετε έναν πίνακα, μπορείτε να επιλέξετε έναν πίνακα, στήλη, σειρά, κελί ή επιλογή κελιών και έπειτα να κάνετε κάτι από τα παρακάτω:

- **·** Μετακίνηση του πίνακα
- **-** Αλλαγή τύπου γραμμής, ιδιοτήτων πλήρωσης και κειμένου
- **-** Αλλαγή μεγέθους πινάκων, στηλών ή σειρών
- **·** Προσθήκη ή αφαίρεση στηλών, σειρών ή κελιών
- **-** Διαίρεση ή συγχώνευση κελιών
- **·** Προσθήκη ή αφαίρεση σκίασης κελιού
- **.** Διαγραφή του πίνακα

### <span id="page-58-1"></span>Δημιουργία πινάκων

Μπορείτε να δημιουργήσετε πίνακες στο Λογισμικό SMART Notebook ή επικολλήστε τους από άλλα προγράμματα.

### <span id="page-58-2"></span>**Δημιουργία πινάκων σε Λογισμικό SMART Notebook**

### g **Για εισαγωγή ενός πίνακα**

1. Πατήστε **Πίνακας** ...

Εμφανίζεται ένα πλέγμα

2. Μετακινήστε τον δείκτη πάνω από το πλέγμα για να επιλέξετε τον αριθμό στηλών και σειρών που θέλετε στον πίνακα.

N  **Σ Η Μ Ε ΊΩ Σ Η**

Τα κελιά στο πλέγμα αντιστοιχούν στα κελιά του πίνακά σας.

### T  **Σ Υ Μ Β ΟΥ Λ Ή**

Τι πλέγμα εμφανίζει οκτώ γραμμές και οκτώ στήλες εξ ορισμού. Μπορείτε να προσθέσετε γραμμές μετακινώντας τον δείκτη πέρα από την κάτω γραμμή. Ομοίως, μπορείτε να προσθέσετε στήλες μετακινώντας τον δείκτη πέρα από την δεξιά γραμμή.

Εάν χρησιμοποιείτε ένα ποντίκι, κάντε κλικ και κρατήστε πατημένο το αριστερό κουμπί του ποντικιού ενώ μετακινείτε τον δείκτη.

Δημιουργία βασικών αντικειμένων

3. Πατήστε την οθόνη ή κάντε κλικ στο ποντίκι σας.

Ο πίνακας εμφανίζεται στη σελίδα.

### g **Για σχεδιασμό ενός πίνακα**

1. Πατήστε **Μαρκαδόροι** και έπειτα επιλέξτε έναν διαθέσιμο τύπο γραμμής.

### N  **Σ Η Μ Ε ΊΩ Σ Η**

Μην επιλέγετε στιλ γραμμής εργαλείου επισήμανσης.

2. Σχεδιάστε έναν πίνακα στην οθόνη.

### T  **Σ Υ Μ Β ΟΥ Λ Ή**

Σχεδιάστε τις γραμμές του πίνακα όσο το δυνατόν πιο ευθείες και συνδέστε τις γωνίες.

- 3. Πατήστε **Επιλογή** .
- 4. Επιλέξτε το σχέδιό σας.
- 5. Πατήστε το βέλος μενού και έπειτα επιλέξτε **Αναγνώριση πίνακα**.

Αν το Λογισμικό SMART Notebook αναγνωρίσει το σχέδιό σας ως πίνακα, αφαιρεί το σχέδιό σας και προσθέτει έναν πίνακα στη σελίδα.

#### <span id="page-59-0"></span>**Επικόλληση πινάκων από άλλα προγράμματα**

Μπορείτε να αποκόψετε ή να αντιγράψετε έναν πίνακα από το Word και έπειτα να το επικολλήσετε σε ένα αρχείο .notebook ως πίνακα. Αν θέλετε να αποκόψετε ή να αντιγράψετε περισσότερους από έναν πίνακα από το Word, πρέπει να αποκόψετε ή να αντιγράψετε κάθε πίνακα ξεχωριστά.

### N  **Σ Η Μ Ε ΊΩ Σ Η**

Μπορείτε επίσης να αποκόψετε ή να αντιγράψετε έναν πίνακα από ένα αρχείο .notebook και έπειτα να το επικολλήσετε στο Word. Ωστόσο, η μορφοποίηση και η διάταξη του πίνακα μπορεί να διαφέρει όταν ο πίνακας εμφανιστεί στο έγγραφο Word.

Μπορείτε να αποκόψετε ή να αντιγράψετε έναν πίνακα από το PowerPoint και έπειτα να το επικολλήσετε σε ένα αρχείο .notebook ως εικόνα. Δεν μπορείτε να το επικολλήσετε ως αντικείμενο πίνακα, ή να επεξεργαστείτε ή να χειριστείτε τα περιεχόμενα των κελιών μετά την εμφάνιση του πίνακα στη σελίδα.

### N  **Σ Η Μ Ε ΊΩ Σ Η**

Μπορείτε επίσης να αποκόψετε ή να αντιγράψετε έναν πίνακα από ένα αρχείο .notebook και έπειτα να το επικολλήσετε στο PowerPoint. Ωστόσο, αν τα περιεχόμενα του κελιού δεν είναι αντικείμενα κειμένου, αυτά τα αντικείμενα εμφανίζονται στο λογισμικό PowerPoint ως ξεχωριστά αντικείμενα στον πίνακα. Δεν μπορείτε να συμπεριλάβετε αντικείμενα μη κειμένου σε κελιά πίνακα στο PowerPoint.

### <span id="page-60-0"></span>Προσθήκη αντικειμένων σε πίνακες

Μετά την εισαγωγή πίνακα σε μια σελίδα, μπορείτε να εισάγετε αντικείμενα στα κελιά του πίνακα.

### N  **Σ Η Μ Ε ΊΩ Σ Η**

Μπορείτε να προσθέσετε μόνο ένα αντικείμενο σε κάθε κελί. Αν θέλετε να προσθέσετε πολλά αντικείμενα σε ένα κελί, ομαδοποιήστε τα αντικείμενα πριν την εισαγωγή τους στον πίνακα (βλ. *[Ομαδοποίηση](#page-85-0) [αντικειμένων](#page-85-0)* [Στη](#page-85-0) [σελίδα82](#page-85-0)).

### g **Για προσθήκη αντικειμένου σε πίνακα**

- 1. Επιλέξτε το αντικείμενο.
- 2. Σύρετε το αντικείμενο στο κελί του πίνακα.

### N  **Σ Η Μ Ε ΊΩ Σ Η**

Δεν μπορείτε να μετακινήσετε ένα αντικείμενο αν είναι κλειδωμένο (βλ. *[Κλείδωμα](#page-78-0) [αντικειμένων](#page-78-0)* [Στη](#page-78-0) [σελίδα75\)](#page-78-0).

Το αντικείμενο εμφανίζεται στο κελί του πίνακα.

### N  **Σ Η Μ Ε ΊΩ Σ Η**

Αν προσθέσετε αντικείμενο κειμένου σε πίνακα, το κελί αλλάζει το μέγεθός του για να προσαρμοστεί στο αντικείμενο κειμένου. Αν προσθέσετε άλλους τύπους αντικειμένου στον πίνακα, το αντικείμενο αλλάζει το μέγεθός του για να προσαρμοστεί στο κελί.

### g **Για αφαίρεση αντικειμένου από πίνακα**

- 1. Επιλέξτε το αντικείμενο.
- 2. Σύρετε το αντικείμενο έξω από τον πίνακα.

## <span id="page-61-0"></span>Επιλογή πινάκων, στηλών, σειρών ή κελιών

Μπορείτε να επιλέξετε πίνακα, στήλη, γραμμή, κελί ή επιλογή κελιών. Αφού επιλέξετε έναν πίνακα ή μέρος ενός πίνακα, μπορείτε να κάνετε τα εξής:

- **·** Μετακίνηση του πίνακα
- **.** Αλλαγή των ιδιοτήτων πίνακα ή των κελιών
- <sup>l</sup> Αλλαγή μεγέθους του πίνακα, στηλών ή σειρών
- **·** Προσθήκη ή αφαίρεση στηλών, σειρών ή κελιών
- **-** Διαίρεση ή συγχώνευση κελιών
- <sup>l</sup> Προσθήκη ή αφαίρεση σκίασης κελιού
- <sup>l</sup> Διαγραφή του πίνακα

### g **Για επιλογή πίνακα**

- 1. Πατήστε **Επιλογή <sup>η</sup>.**
- 2. Πατήστε έξω, αλλά σε μικρή απόσταση, από μια γωνία του πίνακα και έπειτα σύρετε ένα ορθογώνιο στην απέναντι γωνία.

### N  **Σ Η Μ Ε ΊΩ Σ Η**

Μην ξεκινάτε να σύρετε από το εσωτερικό του πίνακα. Αν το κάνετε αυτό, επιλέγετε ένα κελί του πίνακα αντί για τον πίνακα.

### g **Για επιλογή στήλης**

- 1. Πατήστε **Επιλογή** .
- 2. Πατήστε μέσα στο πάνω κελί της στήλης και έπειτα σύρετε στο κάτω κελί.

### g **Για επιλογή μιας γραμμής**

- 1. Πατήστε **Επιλογή <sup>η</sup>.**
- 2. Πατήστε μέσα στο άκρα αριστερό κελί της σειράς και έπειτα σύρετε στο άκρα δεξιό κελί.

### g **Για επιλογή ενός κελιού**

- 1. Πατήστε **Επιλογή <sup>η</sup>.**
- 2. Πατήστε μέσα στο κελί.

### g **Για επιλογή πολλαπλών κελιών**

- 1. Πατήστε **Επιλογή <sup>η</sup>.**
- 2. Πατήστε μέσα στο πάνω και άκρα αριστερό κελί και έπειτα σύρετε στο κάτω και άκρα δεξιό κελί.

### N  **Σ Η Μ Ε ΊΩ Σ Η**

Αν επιλέξετε πολλαπλά κελιά και τα σύρετε σε διαφορετική θέση στη σελίδα, δημιουργείτε έναν νέο πίνακα που αποτελείται από τα επιλεγμένα κελιά και τα περιεχόμενά τους.

### <span id="page-62-0"></span>Μετακίνηση πινάκων

Αφού δημιουργήσετε έναν πίνακα, μπορείτε να τον μετακινήσετε στη σελίδα.

### g **Για να μετακινήσετε έναν πίνακα**

Επιλέξτε τον πίνακα, πατήστε το τετράγωνο στην πάνω αριστερή γωνία του πίνακα, και έπειτα σύρετε τον πίνακα σε διαφορετική θέση στη σελίδα.

Ή

<span id="page-62-1"></span>Επιλέξτε όλα τα κελιά του πίνακα και έπειτα σύρετε τα κελιά σε διαφορετική θέση στη σελίδα.

### Αλλαγή ιδιοτήτων πίνακα

Μπορείτε να χρησιμοποιήσετε την καρτέλα Ιδιότητες για να αλλάξετε τις ιδιότητες του πίνακα, συμπεριλαμβανομένης της διαφάνειας, του χρώματος των κελιών και του χρώματος της γραμμής.

### g **Για να αλλάξετε την πλήρωση του πίνακα**

- 1. Επιλέξτε πίνακα, στήλη, γραμμή, κελί ή επιλογή κελιών.
- 2. Αν η καρτέλα Ιδιότητες δεν είναι ορατή, πατήστε **Ιδιότητες** .
- 3. Πατήστε **Εφέ γεμίσματος**.

### 4. Επιλέξτε ένα στυλ πλήρωσης:

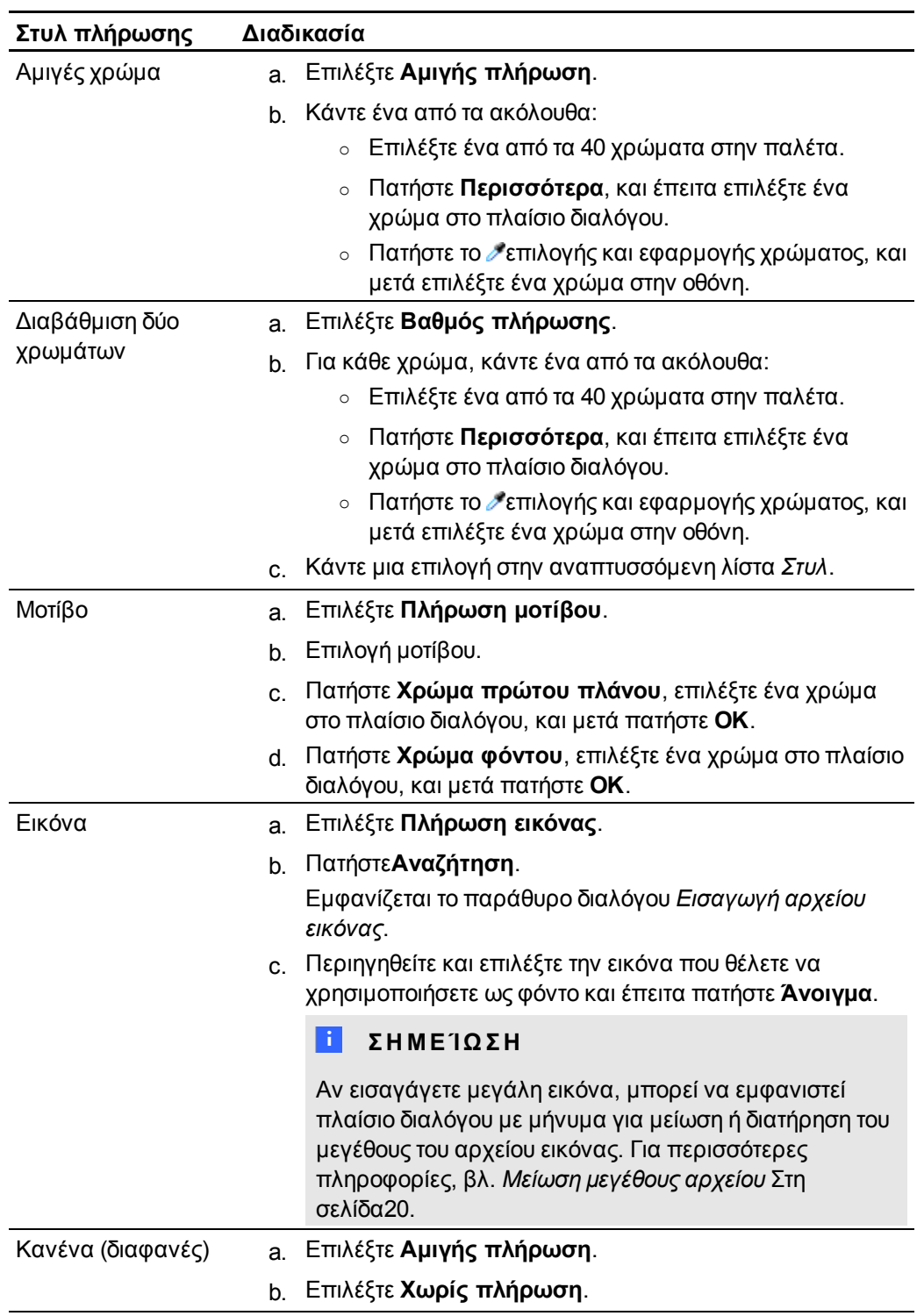

5. Προαιρετικά, σύρετε το ρυθμιστικό **Διαφάνεια αντικειμένου** προς τα δεξιά για να κάνετε διάφανο τον πίνακα.

### g **Για να αλλάξετε το στιλ γραμμής ενός πίνακα**

- 1. Επιλέξτε πίνακα, στήλη, γραμμή, κελί ή επιλογή κελιών.
- 2. Αν η καρτέλα Ιδιότητες δεν είναι ορατή, πατήστε **Ιδιότητες** .
- 3. Πατήστε **Στιλ γραμμής**.
- 4. Επιλέξτε χρώμα, πάχος και στιλ.

### g **Για να αλλάξετε το στιλ κειμένου ενός πίνακα**

- 1. Επιλέξτε πίνακα, στήλη, γραμμή, κελί ή επιλογή κελιών.
- 2. Αν η καρτέλα Ιδιότητες δεν είναι ορατή, πατήστε **Ιδιότητες** .
- 3. Πατήστε **Στιλ κειμένου**.
- 4. Επιλέξτε γραμματοσειρά, στιλ και μέγεθος.

### <span id="page-64-0"></span>Αλλαγή μεγέθους πίνακα, στηλών ή σειρών

Αν θέλετε να προσαρμόσετε έναν πίνακα, μπορείτε να αλλάξετε μέγεθος στον πίνακα, σε μια στήλη ή σειρά.

### g **Για να αλλάξετε διαστάσεις σε έναν πίνακα**

- 1. Επιλέξτε τον πίνακα.
- 2. Πατήστε το χειριστήριο αλλαγής μεγέθους ενός πίνακα (τον γκρίζο κύκλο) και μετά σύρετέ το για να αυξήσετε ή να μειώσετε το μέγεθος του πίνακα.

### g **Για να αλλάξετε διαστάσεις σε μια στήλη**

- 1. Πατήστε **Επιλογή <sup>η</sup>.**
- 2. Πατήστε το κάθετο περιθώριο στα δεξιά της στήλης.

Εμφανίζεται ένας δείκτης αλλαγής μεγέθους.

3. Σύρετε το κάθετο περιθώριο για αλλαγή μεγέθους της στήλης.

### g **Για αλλαγή μεγέθους μιας σειράς**

- 1. Πατήστε **Επιλογή <sup>η</sup>.**
- 2. Πατήστε το οριζόντιο περιθώριο κάτω από τη σειρά.

Εμφανίζεται ένας δείκτης αλλαγής μεγέθους.

<span id="page-64-1"></span>3. Σύρετε το οριζόντιο περιθώριο για αλλαγή μεγέθους της σειράς.

### Προσθήκη ή αφαίρεση στηλών, σειρών ή κελιών

Αν θέλετε να προσαρμόσετε έναν πίνακα, μπορείτε να προσθέσετε στήλες ή σειρές.

### g **Για προσθήκη στήλης**

- 1. Επιλέξτε στήλη.
- 2. Κάντε δεξί κλικ μέσα στη στήλη, και στη συνέχεια επιλέξτε **Εισαγωγή Στήλης**. Εμφανίζεται μια νέα στήλη στα δεξιά της τρέχουσας στήλης.

### g **Για αφαίρεση στήλης**

- 1. Επιλέξτε τη στήλη.
- 2. Κάντε δεξί κλικ μέσα στη στήλη, και στη συνέχεια επιλέξτε **Διαγραφή Στήλης**.

### g **Για προσθήκη σειράς**

- 1. Επιλέξτε σειρά.
- 2. Κάντε δεξί κλικ μέσα στη σειρά, και στη συνέχεια επιλέξτε **Εισαγωγή Σειράς**. Η νέα σειρά εμφανίζεται κάτω από την τρέχουσα σειρά.

#### g **Για αφαίρεση σειράς**

- 1. Επιλέξτε τη σειρά.
- 2. Κάντε δεξί κλικ μέσα στη σειρά, και στη συνέχεια επιλέξτε **Διαγραφή Σειράς**.

### g **Για αφαίρεση κελιού**

- 1. Επιλέξτε το κελί.
- 2. Κάντε δεξί κλικ μέσα στο κελί, και στη συνέχεια επιλέξτε **Διαγραφή Κελιών**.

### N  **Σ Η Μ Ε ΊΩ Σ Η**

Δεν μπορείτε να αφαιρέσετε ένα κελί αν αυτό παρέχει τη μοναδική σύνδεση μεταξύ δύο μισών τμημάτων ενός πίνακα.

### <span id="page-65-0"></span>Διαίρεση ή συγχώνευση κελιών πίνακα

Μπορείτε να προσθέσετε πίνακες στη σελίδα σας και να εισάγετε αντικείμενα στα κελιά του πίνακα. Αν θέλετε να προσαρμόσετε έναν πίνακα, μπορείτε να διαιρέσετε ή να συγχωνεύσετε κελιά.

### g **Για διαίρεση ενός κελιού**

- 1. Επιλογή του κελιού.
- 2. Κάντε δεξί κλικ στο κελί και έπειτα επιλέξτε **Διαίρεση**..

3. Καθορίστε μια επιλογή για τη διαίρεση του κελιού σε πολλαπλές σειρές και/ή στήλες.

### N  **Σ Η Μ Ε ΊΩ Σ Η**

Αν διαιρέσετε ένα κελί που έχει περιεχόμενο, το περιεχόμενο εμφανίζεται στο πάνω αριστερό κελί μετά τη διαίρεση.

### g **Για συγχώνευση κελιών**

- 1. Επιλογή των κελιών.
- <span id="page-66-0"></span>2. Κάντε δεξί κλικ στα κελιά και έπειτα επιλέξτε **Συγχώνευση κελιών**..

### Προσθήκη ή αφαίρεση σκίασης κελιού

Mπορείτε να προσθέσετε σκίαση κελιού στα κελιά του πίνακα. Έτσι μπορείτε να αποκαλύπτετε τις πληροφορίες στα κελιά αργά κατά τη διάρκεια μιας παρουσίασης.

### **I** ΣΗΜΕΙΏΣΕΙΣ

- <sup>l</sup> Πρέπει να αφαιρέσετε τη σκίαση κελιού αν θέλετε να αλλάξετε τις ιδιότητες πίνακα, να αλλάξετε το μέγεθος του πίνακα, μιας στήλης ή μιας σειράς, να εισαγάγετε στήλες ή σειρές, να αφαιρέσετε στήλες, σειρές ή κελιά και να διαιρέσετε ή να συγχωνεύσετε κελιά.
- <sup>l</sup> Μπορείτε επίσης να προσθέσετε σκίαση οθόνης για να καλύψετε ολόκληρη σελίδα (βλ. *[Χρήση](#page-122-0) [σκίασης](#page-122-0) [οθόνης](#page-122-0)* [Στη](#page-122-0) [σελίδα119\)](#page-122-0).

### g **Για προσθήκη σκίασης σε ένα ή σε πολλά κελιά**

- 1. Επιλέξτε το ή τα κελιά.
- 2. Κάντε δεξί κλικ στο κελί ή στα κελιά, και στη συνέχεια επιλέξτε **Προσθήκη Σκίασης Κελιού**.

### g **Για αφαίρεση σκίασης από κελί**

<span id="page-66-1"></span>Πατήστε τη σκίαση κελιού.

### Διαγραφή πινάκων

Μπορείτε να διαγράψετε πίνακες από μια σελίδα.

### N  **Σ Η Μ Ε ΊΩ Σ Η**

Μπορείτε να διαγράψετε όλα τα αντικείμενα σε μια σελίδα, συμπεριλαμβανομένων πινάκων, κάνοντας απαλοιφή της σελίδας (βλ. *[Απαλοιφή](#page-37-0) [σελίδων](#page-37-0)* [Στη](#page-37-0) [σελίδα34](#page-37-0)).

### g **Για διαγραφή ενός πίνακα από μια σελίδα**

- 1. Επιλέξτε τον πίνακα.
- 2. Πατήστε το βέλος μενού του πίνακα και έπειτα επιλέξτε **Διαγραφή**.

# Εργασία με αντικείμενα Κεφάλαιο 5

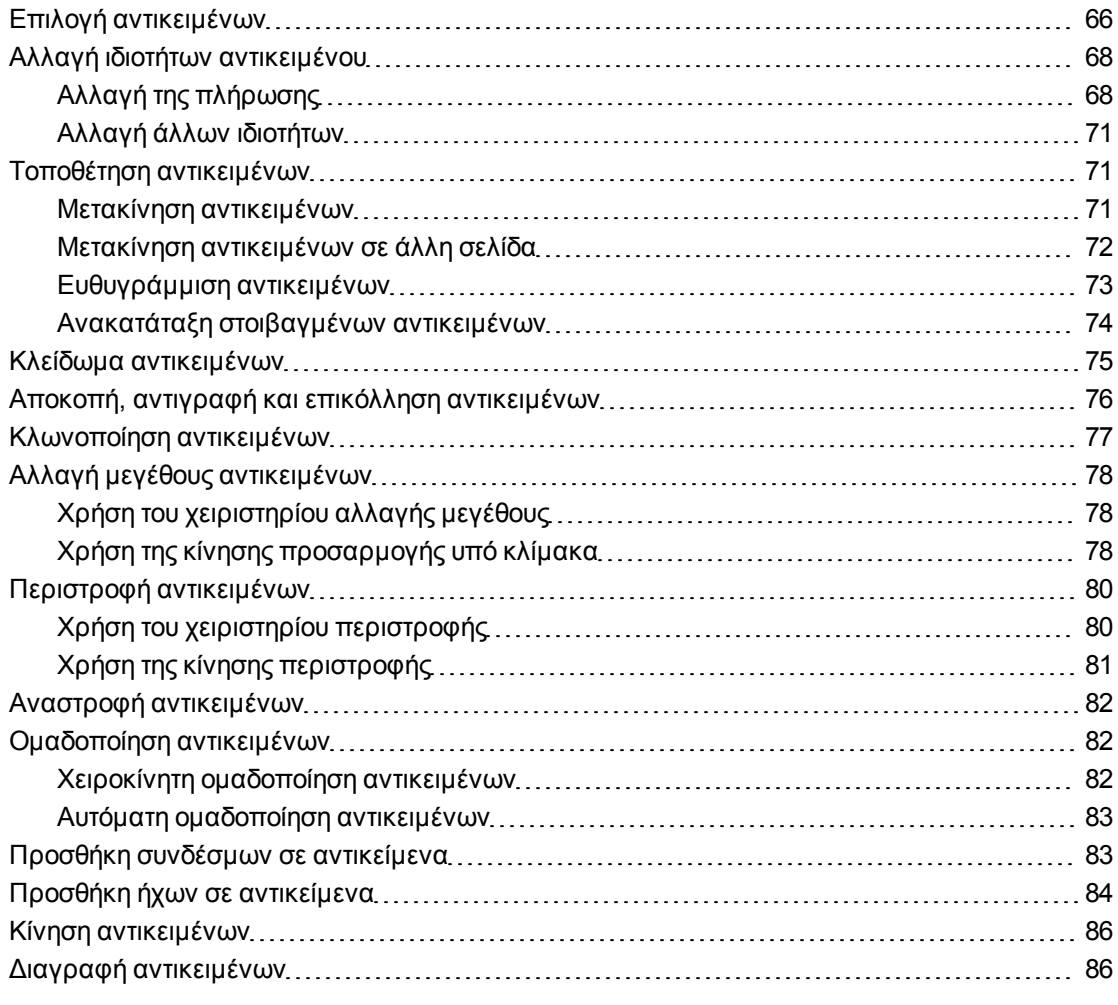

Μετά τη δημιουργία ενός αντικειμένου, μπορείτε να το αλλάξετε και να εργαστείτε με αυτό όπως περιγράφεται σε αυτή την ενότητα κεφάλαιο.

### N  **Σ Η Μ Ε ΊΩ Σ Η**

Οι εργασίες που περιγράφονται σε αυτό κεφάλαιο προορίζονται για όλα τα αντικείμενα και όχι μόνο τα βασικά αντικείμενα.

## <span id="page-69-0"></span>Επιλογή αντικειμένων

Πριν να μπορέσετε να εργαστείτε με ένα αντικείμενο, πρέπει να το επιλέξετε. Μπορείτε να επιλέξετε ένα μεμονωμένο αντικείμενο, πολλαπλά αντικείμενα ή όλα τα αντικείμενα σε μια σελίδα. Όταν επιλέγετε ένα αντικείμενο, εμφανίζεται ένα ορθογώνιο επιλογής γύρω από το αντικείμενο.

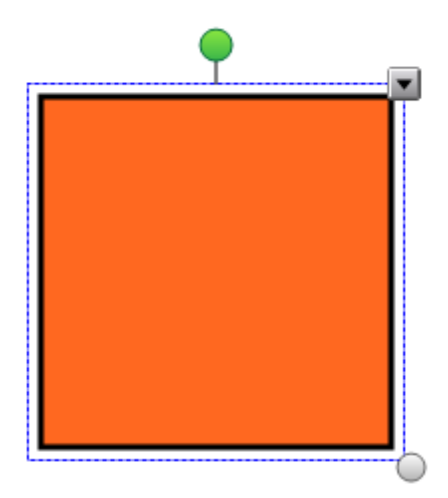

Ο γκρίζος κύκλος στην κάτω αριστερή γωνία του αντικειμένου είναι ένα χειριστήριο αλλαγής μεγέθους (βλ. *[Αλλαγή](#page-81-0) [μεγέθους](#page-81-0) [αντικειμένων](#page-81-0)* [Στη](#page-81-0) [σελίδα78](#page-81-0)).

Ο πράσινος κύκλος πάνω από το αντικείμενο είναι χειριστήριο περιστροφής (βλ. *[Περιστροφή](#page-83-0) [αντικειμένων](#page-83-0)* [Στη](#page-83-0) [σελίδα80](#page-83-0)).

Το βέλος προς τα κάτω στην επάνω δεξιά γωνία του αντικειμένου είναι βέλος μενού. Πατήστε το βέλος μενού για να εμφανιστεί ένα μενού εντολών.

### N  **Σ Η Μ Ε ΊΩ Σ Η**

Πατώντας ένα βέλος μενού αντικειμένου έχετε πρόσβαση στο ίδιο μενού με αυτό που εμφανίζεται όταν κάνετε δεξί κλικ στο αντικείμενο.

### g **Για επιλογή ενός αντικειμένου**

- 1. Πατήστε **Επιλογή <sup>η</sup>.**
- 2. Πατήστε το αντικείμενο που θέλετε να επιλέξετε.

Εμφανίζεται ένα ορθογώνιο επιλογής γύρω από το αντικείμενο.

### N  **Σ Η Μ Ε ΊΩ Σ Η**

Αν πατήσετε ένα αντικείμενο και εμφανιστεί ένα σύμβολο κλειδαριάς αντί του βέλους μενού, το αντικείμενο είναι κλειδωμένο. Ανάλογα με τον τύπο της κλειδαριάς, μπορεί να χρειαστεί να ξεκλειδώσετε το αντικείμενο πριν να μπορέσετε να το χειριστείτε (βλ. *[Κλείδωμα](#page-78-0) [αντικειμένων](#page-78-0)* [Στη](#page-78-0) [σελίδα75\)](#page-78-0).

#### g **Για επιλογή πολλαπλών αντικειμένων**

- 1. Πατήστε **Επιλογή** .
- 2. Πατήστε τη διαδραστική οθόνη και σύρετε έως ότου ένα ορθογώνιο περιβάλει τα αντικείμενα που θέλετε να επιλέξετε.

Ή

Κρατήστε πατημένο το CTRL και έπειτα πατήστε τα αντικείμενα που θέλετε να επιλέξετε.

Εμφανίζεται ένα ορθογώνιο επιλογής γύρω από τα επιλεγμένα αντικείμενα.

### N  **Σ Η Μ Ε ΊΩ Σ Η**

Αν σχεδιάσετε ένα ορθογώνιο γύρω από πολλαπλά αντικείμενα και ορισμένα αντικείμενα είναι κλειδωμένα (βλ. *[Κλείδωμα](#page-78-0) [αντικειμένων](#page-78-0)* [Στη](#page-78-0) [σελίδα75](#page-78-0), επιλέγετε μόνο τα ξεκλείδωτα αντικείμενα.

#### g **Για επιλογή όλων των αντικειμένων σε μια σελίδα**

#### Επιλογή **Επεξεργασία > Επιλογή όλων**.

Εμφανίζεται ένα ορθογώνιο επιλογής γύρω από όλα τα αντικείμενα στη σελίδα.

### N  **Σ Η Μ Ε ΊΩ Σ Η**

Αν ορισμένα αντικείμενα είναι κλειδωμένα (βλ. *[Κλείδωμα](#page-78-0) [αντικειμένων](#page-78-0)* [Στη](#page-78-0) [σελίδα75\)](#page-78-0), επιλέγετε μόνο τα ξεκλείδωτα αντικείμενα.

#### g **Για επιλογή όλων των κλειδωμένων αντικειμένων στη σελίδα**

#### Επιλογή **Επεξεργασία > Επιλογή όλων των κλειδωμένων σημειώσεων**.

Εμφανίζεται ένα ορθογώνιο επιλογής γύρω από όλα τα κλειδωμένα αντικείμενα στη σελίδα.

## <span id="page-71-0"></span>Αλλαγή ιδιοτήτων αντικειμένου

Μπορείτε να αλλάξετε τις ιδιότητες ενός αντικειμένου. Οι ιδιότητες που μπορείτε να αλλάξετε εξαρτώνται από τις ιδιότητες που επιλέγετε. Μπορείτε επίσης να επιλέξετε διάφορα αντικείμενα και να αλλάξετε τις ιδιότητές τους ταυτοχρόνως.

## <span id="page-71-1"></span>Αλλαγή της πλήρωσης

Μπορείτε να αλλάξετε την πλήρωση ενός αντικειμένου επιλέγοντας το αντικείμενο και κατόπιν επιλέγοντας την πλήρωση στην καρτέλα Ιδιότητες ή κάνοντας κλικ στο **Πλήρωση** , ορίζοντας την πλήρωση στην καρτέλα Ιδιότητες και κατόπιν επιλέγοντας το αντικείμενο.

### g **Για να αλλάξετε την πλήρωση ενός αντικειμένου επιλέγοντας πρώτα το αντικείμενο**

- 1. Επιλέξτε το αντικείμενο.
- 2. Αν η καρτέλα Ιδιότητες δεν είναι ορατή, πατήστε **Ιδιότητες** .
- 3. Πατήστε **Εφέ γεμίσματος**.
### 4. Επιλέξτε ένα στυλ πλήρωσης:

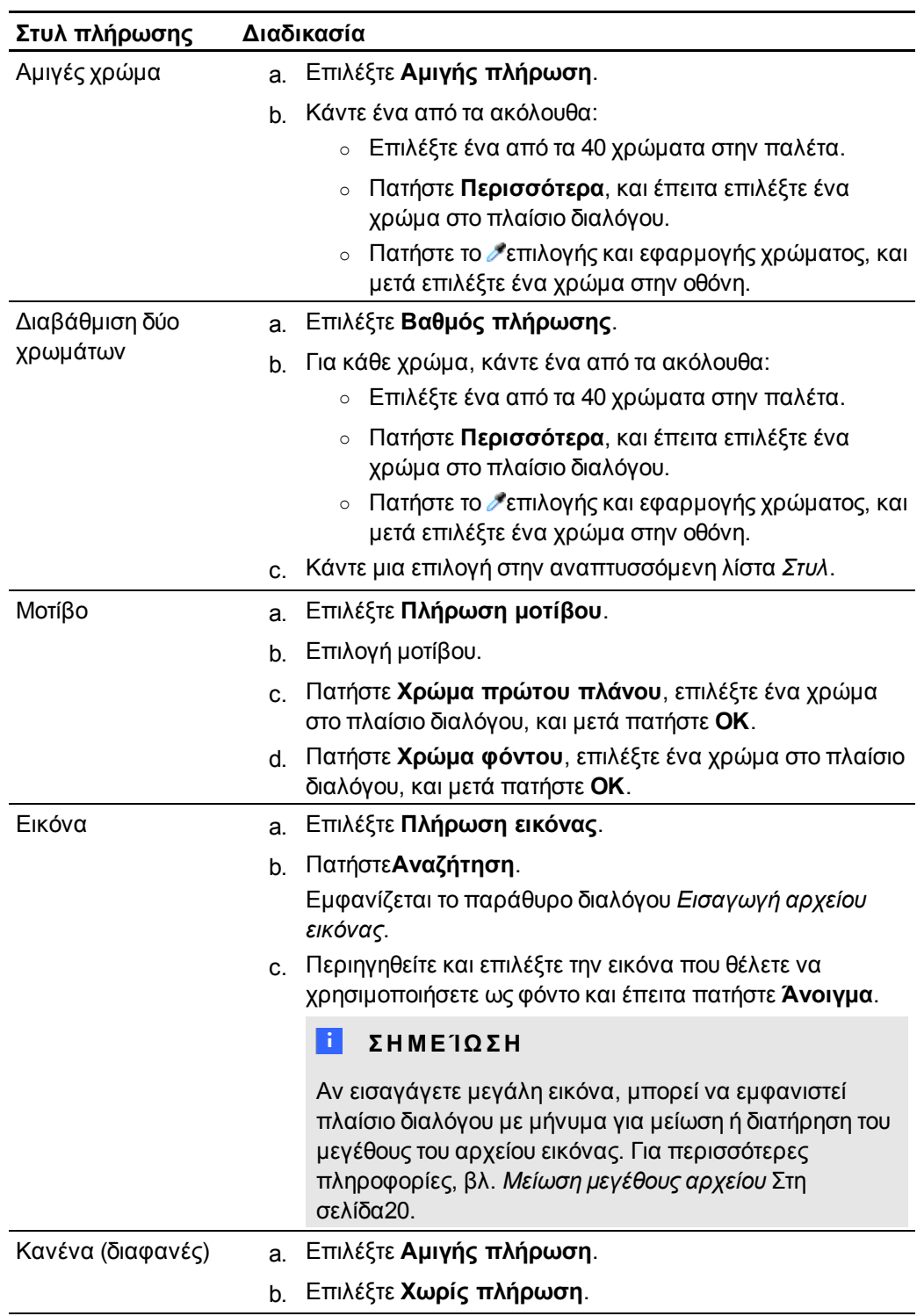

5. Προαιρετικά, σύρετε το ρυθμιστικό **Διαφάνεια αντικειμένου** προς τα δεξιά για να κάνετε διάφανο το αντικείμενο.

### g **Για να αλλάξετε την πλήρωση ενός αντικειμένου πατώντας πρώτα το κουμπί Πλήρωσης**

1. Πατήστε **Πλήρωση** .

Εμφανίζεται η καρτέλα *Ιδιότητες*.

2. Επιλέξτε ένα στυλ πλήρωσης:

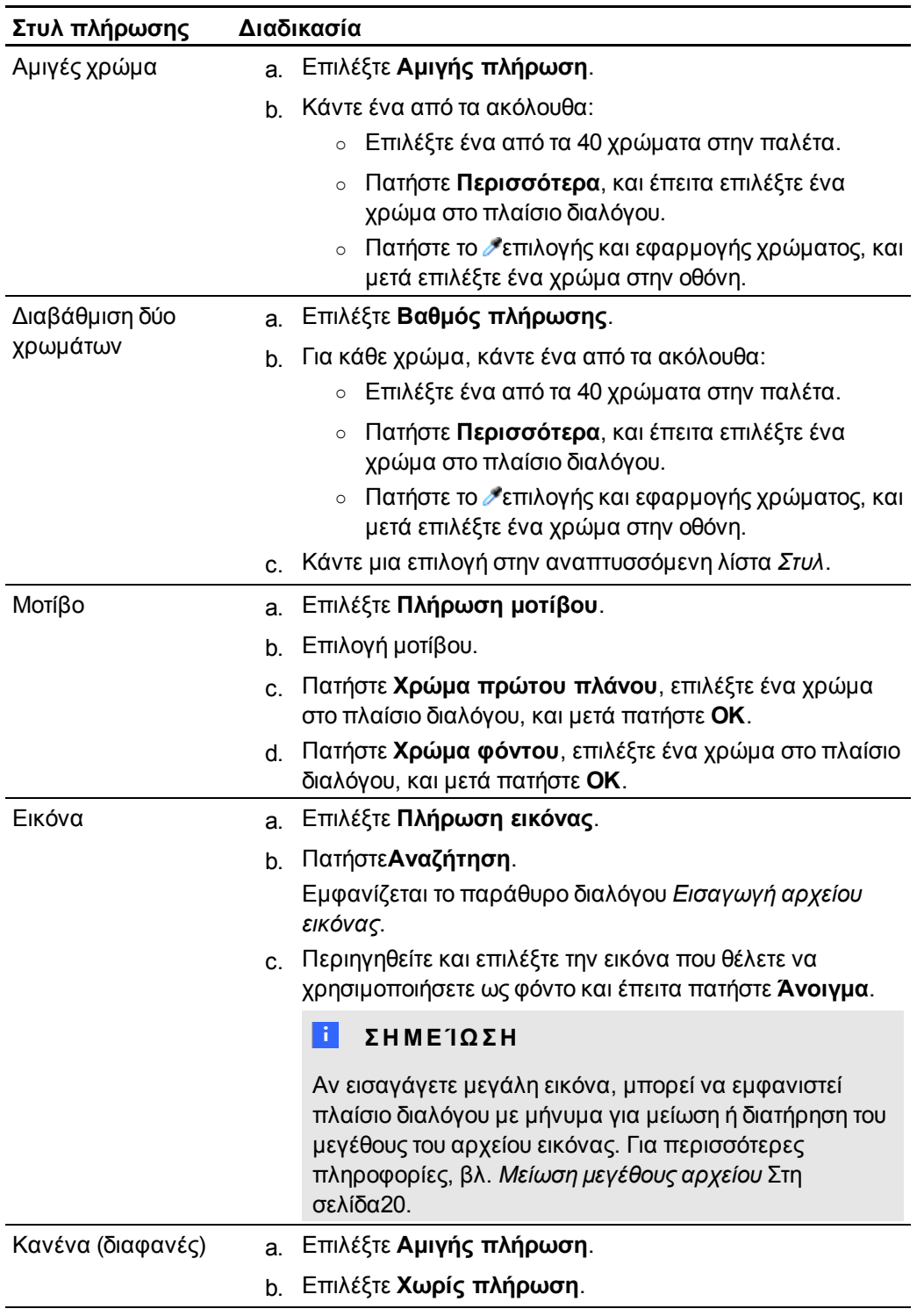

- 3. Προαιρετικά, σύρετε το ρυθμιστικό **Διαφάνεια αντικειμένου** προς τα δεξιά για να κάνετε διάφανο το αντικείμενο.
- 4. Επιλέξτε το αντικείμενο.
- 5. Επαναλάβετε το βήμα 4 για κάθε αντικείμενο στο οποίο θέλετε να εφαρμόσετε την πλήρωση.

### Αλλαγή άλλων ιδιοτήτων

Πέρα από την πλήρωση, μπορείτε να αλλάξετε το στυλ γραμμής και το στυλ κειμένου των αντικειμένων.

### g **Για να αλλάξετε το στιλ γραμμής ενός αντικειμένου**

- 1. Επιλέξτε το αντικείμενο.
- 2. Αν η καρτέλα Ιδιότητες δεν είναι ορατή, πατήστε **Ιδιότητες** .
- 3. Πατήστε **Στιλ γραμμής**.
- 4. Επιλέξτε χρώμα, πάχος και στιλ.

g **Για να αλλάξετε το στιλ κειμένου ενός αντικειμένου**

- 1. Επιλέξτε το αντικείμενο.
- 2. Αν η καρτέλα Ιδιότητες δεν είναι ορατή, πατήστε **Ιδιότητες** .
- 3. Πατήστε **Στιλ κειμένου**.
- 4. Επιλέξτε γραμματοσειρά, στιλ και μέγεθος.

## Τοποθέτηση αντικειμένων

Μπορείτε να αλλάξετε τη θέση ενός αντικειμένου μεταφέροντάς το σε μία άλλη περιοχή της υφιστάμενης σελίδας ή σε μία άλλη σελίδα. Μπορείτε επίσης να ευθυγραμμίσετε αντικείμενα και να αλλάξετε τη σειρά στοιβαγμένων αντικειμένων.

### <span id="page-74-0"></span>Μετακίνηση αντικειμένων

Μπορείτε να μετακινήσετε αντικείμενα σε άλλη θέση σε μια σελίδα. Μπορείτε επίσης να τινάξετε αντικείμενα.

### N  **Σ Η Μ Ε ΊΩ Σ Η**

Δεν μπορείτε να μετακινήσετε ένα αντικείμενο αν είναι κλειδωμένο στη θέση του (βλ. *[Κλείδωμα](#page-78-0) [αντικειμένων](#page-78-0)* [Στη](#page-78-0) [σελίδα75\)](#page-78-0).

### T  **Σ Υ Μ Β ΟΥ Λ Ή**

Μπορείτε να χειριστείτε πολλαπλά αντικείμενα επιλέγοντάς τα και έπειτα δημιουργώντας μία ομάδα (βλ. *[Ομαδοποίηση](#page-85-0) [αντικειμένων](#page-85-0)* [Στη](#page-85-0) [σελίδα82](#page-85-0)).

#### g **Για να μετακινήσετε ένα αντικείμενο ή αντικείμενα**

- 1. Επιλέξτε το αντικείμενο ή τα αντικείμενα.
- 2. Σύρετε το αντικείμενο ή τα αντικείμενα σε νέα θέση στη σελίδα.

### T  **Σ Υ Μ Β ΟΥ Λ Ή**

Μπορείτε να μετακινήσετε ένα αντικείμενο με μικρά βήματα πατώντας τα πλήκτρα βέλους στο πληκτρολόγιό σας.

g **Για να μετακινήσετε ένα αρχείο που είναι συμβατό με το Πρόγραμμα αναπαραγωγής Adobe Flash**

- 1. Πατήστε τη χρωματιστή γραμμή στο επάνω μέρος του αρχείου που είναι συμβατό με το Πρόγραμμα αναπαραγωγής Adobe Flash.
- 2. Σύρετε το αρχείο στη νέα θέση του.

### g **Για να μετακινήσετε ένα αντικείμενο**

- 1. Επιλέξτε το αντικείμενο.
- 2. Μετακινήστε γρήγορα το δάκτυλό σας προς οποιαδήποτε κατεύθυνση.

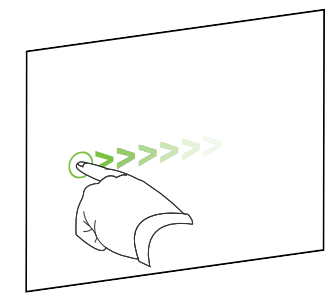

### Μετακίνηση αντικειμένων σε άλλη σελίδα

Μπορείτε να μετακινήσετε αντικείμενα σε άλλη σελίδα σε ένα αρχείο.

g **Για μετακίνηση ενός αντικειμένου ή αντικειμένων σε άλλη σελίδα**

1. Αν το εργαλείο ταξινόμησης σελίδων δεν είναι ορατό, πατήστε **Εργαλείο ταξινόμησης σελίδων** .

- 2. Αν δεν βλέπετε τη σελίδα στην οποία θέλετε να μετακινήσετε το αντικείμενο, μετακινηθείτε με κύλιση στο εργαλείο ταξινόμησης σελίδων έως ότου να δείτε τη μικρογραφία της σελίδας.
- 3. Επιλέξτε το αντικείμενο ή τα αντικείμενα που θέλετε να μετακινήσετε.
- 4. Σύρετε το αντικείμενο ή τα αντικείμενα στο εργαλείο ταξινόμησης σελίδων πάνω από τη μικρογραφία της σελίδας στην οποία θέλετε να μετακινήσετε τα αντικείμενα.
- 5. Ανυψώστε το δάκτυλό σας ή τον μαρκαδόρο.

### g **Για να μετακινήσετε ένα αρχείο που είναι συμβατό με το Πρόγραμμα αναπαραγωγής Adobe Flash σε μία άλλη σελίδα**

- 1. Αν το εργαλείο ταξινόμησης σελίδων δεν είναι ορατό, πατήστε **Εργαλείο ταξινόμησης σελίδων** .
- 2. Αν δεν βλέπετε τη σελίδα στην οποία θέλετε να μετακινήσετε το αντικείμενο, μετακινηθείτε με κύλιση στο εργαλείο ταξινόμησης σελίδων έως ότου να δείτε τη μικρογραφία της σελίδας.
- 3. Πατήστε τη χρωματιστή γραμμή στο επάνω μέρος του αρχείου που είναι συμβατό με το Πρόγραμμα αναπαραγωγής Adobe Flash.
- 4. Σύρετε το αρχείο στο εργαλείο ταξινόμησης σελίδων πάνω από τη μικρογραφία της σελίδας στην οποία θέλετε να μετακινήσετε το αντικείμενο.
- 5. Ανυψώστε το δάκτυλό σας ή τον μαρκαδόρο.

### Ευθυγράμμιση αντικειμένων

Μπορείτε να μετακινείτε αντικείμενα σε άλλη θέση σε μια σελίδα (βλ. *[Μετακίνηση](#page-74-0) [αντικειμένων](#page-74-0)* [Στη](#page-74-0) [σελίδα71](#page-74-0)). Αν θέλετε, μπορείτε να προβάλετε κατευθυντήριες γραμμές σε μια σελίδα για να σας βοηθήσουν με την ευθυγράμμιση αντικειμένων με άλλα αντικείμενα, καθώς και με το κάθετο και οριζόντιο κέντρο της σελίδας. Μπορείτε επίσης να ρυθμίσετε τα αντικείμενα να ευθυγραμμίζονται αυτομάτως με αυτές τις κατευθυντήριες γραμμές όταν μετακινείτε τα αντικείμενα σε μια σελίδα.

### g **Για προβολή κατευθυντήριων γραμμών**

1. Επιλέξτε **Προβολή > Ευθυγράμμιση**.

Εμφανίζεται το παράθυρο διαλόγου *Ευθυγράμμιση*.

2. Επιλέξτε πλαίσια για να καθορίσετε ποιες κατευθυντήριες γραμμές θέλετε να προβάλετε:

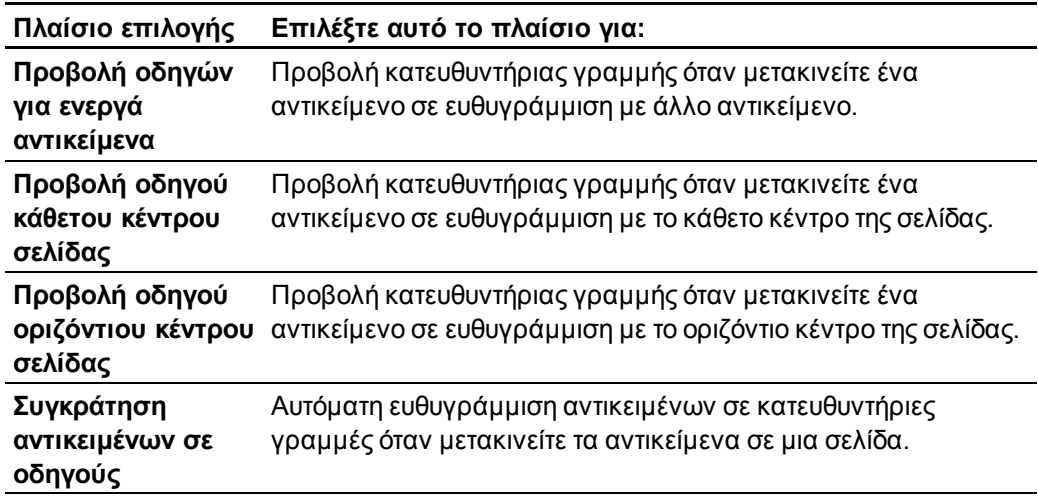

- 3. Αν θέλετε να αλλάξετε το χρώμα των κατευθυντήριων γραμμών, πατήστε τη χρωματιστή γραμμή στα αριστερά του *Χρώματος Οδηγού*, και έπειτα επιλέξτε ένα χρώμα.
- 4. Πατήστε **OK**.

### Ανακατάταξη στοιβαγμένων αντικειμένων

Αν τα αντικείμενα είναι σε επικάλυψη σε μια σελίδα, μπορείτε να αλλάξετε τη σειρά της στίβας (δηλαδή μπορείτε να ελέγξετε ποια αντικείμενα εμφανίζεται μπροστά από άλλα).

#### g **Για μετακίνηση ενός αντικειμένου μπροστά από τη στοίβα**

- 1. Επιλέξτε το αντικείμενο.
- 2. Πατήστε το βέλος μενού αντικειμένου και έπειτα επιλέξτε **Σειρά > Μεταφορά σε πρώτο πλάνο**.

#### g **Για μεταφορά ενός αντικειμένου στο πίσω μέρος μιας στοίβας**

- 1. Επιλέξτε το αντικείμενο.
- 2. Πατήστε το βέλος μενού αντικειμένου και έπειτα επιλέξτε **Σειρά > Μεταφορά στο φόντο**.
- g **Για μεταφορά ενός αντικειμένου μία θέση προς τα εμπρός σε μια στοίβα**
	- 1. Επιλέξτε το αντικείμενο.
	- 2. Πατήστε το βέλος μενού αντικειμένου και έπειτα επιλέξτε **Σειρά > Μεταφορά ένα επίπεδο εμπρός**.

g **Για μεταφορά ενός αντικειμένου μία θέση προς τα πίσω σε μια στοίβα**

- 1. Επιλέξτε το αντικείμενο.
- 2. Επιλέξτε το βέλος μενού αντικειμένου και έπειτα επιλέξτε **Σειρά > Μεταφορά ένα επίπεδο πίσω**.

## <span id="page-78-0"></span>Κλείδωμα αντικειμένων

Μπορείτε να κλειδώσετε ένα αντικείμενο για να αποτρέψετε την τροποποίηση, μετακίνηση ή περιστροφή του. Εναλλακτικά, μπορείτε να κλειδώσετε ένα αντικείμενο με δυνατότητα κίνησης και περιστροφής.

Μπορείτε να αφαιρέσετε αυτό το κλείδωμα ανά πάσα στιγμή.

#### g **Για να κλειδώσετε ένα αντικείμενο**

- 1. Επιλέξτε το αντικείμενο.
- 2. Πατήστε το βέλος μενού αντικειμένου και έπειτα επιλέξτε **Κλείδωμα > Κλείδωμα στη θέση του**.

Δεν μπορείτε να μετακινήσετε, περιστρέψετε ή τροποποιήσετε το αντικείμενο πριν να το ξεκλειδώσετε.

### N  **Σ Η Μ Ε ΊΩ Σ Η**

Αν πατήσετε ένα κλειδωμένο αντικείμενο, εμφανίζεται το εικονίδιο μιας κλειδαριάς αντί του βέλους μενού.

#### g **Για κλείδωμα αντικειμένου με δυνατότητα μετακίνησης**

- 1. Επιλέξτε το αντικείμενο.
- 2. Πατήστε το βέλος μενού αντικειμένου και έπειτα επιλέξτε **Κλείδωμα > Να επιτρέπεται η κίνηση**.

Μπορείτε να μετακινήσετε το αντικείμενο αλλά δεν μπορείτε να το περιστρέψετε και να το τροποποιήσετε πριν να το ξεκλειδώσετε.

### N  **Σ Η Μ Ε ΊΩ Σ Η**

Αν πατήσετε ένα κλειδωμένο αντικείμενο, εμφανίζεται το εικονίδιο μιας κλειδαριάς αντί του βέλους μενού.

g **Για κλείδωμα αντικειμένου με δυνατότητα κίνησης και περιστροφής**

- 1. Επιλέξτε το αντικείμενο.
- 2. Πατήστε το βέλος μενού αντικειμένου και έπειτα επιλέξτε **Κλείδωμα > Να επιτρέπεται η κίνηση**.

Μπορείτε να μετακινήσετε και να περιστρέψετε το αντικείμενο αλλά δεν μπορείτε να το τροποποιήσετε πριν να το ξεκλειδώσετε.

### N  **Σ Η Μ Ε ΊΩ Σ Η**

Αν πατήσετε ένα κλειδωμένο αντικείμενο, εμφανίζεται το εικονίδιο μιας κλειδαριάς αντί του βέλους μενού.

### g **Για να ξεκλειδώσετε ένα αντικείμενο**

- 1. Επιλέξτε το αντικείμενο.
- <span id="page-79-0"></span>2. Πατήστε το εικονίδιο κλειδαριάς του αντικειμένου **Δε** και έπειτα επιλέξτε **Ξεκλείδωμα**.

## Αποκοπή, αντιγραφή και επικόλληση αντικειμένων

Μπορείτε να αποκόψετε, να αντιγράψετε και να επικολλήσετε αντικείμενα, μεταξύ των οποίων κείμενο, εικόνες, ευθείες γραμμές, τόξα και σχήματα σε ένα αρχείο .notebook.

### T  **Υ Π Ο Δ Ε ΊΞ Ε Ι Σ**

- <sup>l</sup> Μπορείτε να επικολλήσετε κείμενο από άλλα προγράμματα στο Λογισμικό SMART Notebook και να κόψετε κείμενο από Λογισμικό SMART Notebook και να το επικολλήσετε σε άλλα προγράμματα (βλ. *[Αποκοπή,](#page-97-0) [αντιγραφή](#page-97-0) [και](#page-97-0) [επικόλληση](#page-97-0) [περιεχομένου](#page-97-0) [από](#page-97-0) [άλλα](#page-97-0) [προγράμματα](#page-97-0)* [Στη](#page-97-0) [σελίδα94](#page-97-0) και *[Αποκοπή](#page-57-0) [ή](#page-57-0) [αντιγραφή](#page-57-0) [κειμένου](#page-57-0) [από](#page-57-0) [μια](#page-57-0) [σελίδα](#page-57-0)* [Στη](#page-57-0) [σελίδα54\)](#page-57-0).
- <sup>l</sup> Μπορείτε να δημιουργήσετε ένα ακριβές αντίγραφο ενός αντικειμένου κλωνοποιώντας το (βλ. *[Κλωνοποίηση](#page-80-0) [αντικειμένων](#page-80-0)* [Στην](#page-80-0) [επόμενη](#page-80-0) [σελίδα](#page-80-0)).

#### g **Για αποκοπή και επικόλληση ενός αντικειμένου**

- 1. Επιλέξτε το αντικείμενο.
- 2. Πατήστε το βέλος μενού αντικειμένου και έπειτα επιλέξτε **Αποκοπή**.
- 3. Αν θέλετε να επικολλήσετε το αντικείμενο σε διαφορετική σελίδα, προβάλλετε εκείνη τη σελίδα.
- 4. Πατήστε **Επικόλληση** .

### g **Για αντιγραφή και επικόλληση ενός αντικειμένου**

- 1. Επιλέξτε το αντικείμενο.
- 2. Πατήστε το βέλος μενού αντικειμένου και έπειτα επιλέξτε **Αντιγραφή**.
- 3. Αν θέλετε να επικολλήσετε το αντικείμενο σε διαφορετική σελίδα, προβάλλετε εκείνη τη σελίδα.
- <span id="page-80-0"></span>4. Πατήστε **Επικόλληση** .

## Κλωνοποίηση αντικειμένων

Μπορείτε να δημιουργήσετε ένα αντίγραφο ενός αντικειμένου χρησιμοποιώντας την εντολή "Κλωνοποίηση" ή μπορείτε να δημιουργήσετε πολλαπλά αντίγραφα ενός αντικειμένου χρησιμοποιώντας την εντολή Άπειρου Κλωνοποιητή.

### N  **Σ Η Μ Ε ΊΩ Σ Η**

Μπορείτε επίσης να αντιγράψετε και να επικολλήσετε αντικείμενα, μεταξύ των οποίων κείμενο, εικόνες, ευθείες γραμμές, τόξα και σχήματα (βλ. *[Αποκοπή,](#page-79-0) [αντιγραφή](#page-79-0) [και](#page-79-0) [επικόλληση](#page-79-0) [αντικειμένων](#page-79-0)* [Στην](#page-79-0) [προηγούμενη](#page-79-0) [σελίδα](#page-79-0)).

### g **Για να κλωνοποιήσετε ένα αντικείμενο**

- 1. Επιλέξτε το αντικείμενο.
- 2. Πατήστε το βέλος μενού αντικειμένου και έπειτα επιλέξτε **Κλωνοποίηση**.

Εμφανίζεται ένα αντίγραφο αντικειμένου στη σελίδα.

#### g **Για κλωνοποίηση ενός αντικειμένου με τον Άπειρο Κλωνοποιητή**

- 1. Επιλέξτε το αντικείμενο.
- 2. Πατήστε το βέλος μενού αντικειμένου και έπειτα επιλέξτε **Άπειρος Κλωνοποιητής**.
- 3. Επιλέξτε το αντικείμενο ξανά.

Εμφανίζεται ένα σύμβολο άπειρου αντί του βέλους μενού του αντικειμένου.

- 4. Σύρετε το αντικείμενο σε άλλη θέση στη σελίδα.
- 5. Επαναλάβετε το βήμα 4 όσες φορές θέλετε.
- 6. Όταν ολοκληρώσετε την κλωνοποίηση του αντικειμένου επιλέξτε το πρωτότυπο αντικείμενο.
- 7. Πατήστε το σύμβολο του άπειρου και ακυρώστε την επιλογή του **Άπειρου Κλωνοποιητή**.

## Αλλαγή μεγέθους αντικειμένων

Μπορείτε να αλλάξετε το μέγεθος σε αντικείμενα σε μία σελίδα χρησιμοποιώντας το χειριστήριο αλλαγής μεγέθους ή την κίνηση προσαρμογής υπό κλίμακα (εάν το διαδραστικό προϊόν σας υποστηρίζει κινήσεις πολλαπλής αφής).

### N  **Σ Η Μ Ε ΊΩ Σ Η**

Δεν μπορείτε να αλλάξετε το μέγεθος σε ένα αντικείμενο αν είναι κλειδωμένο στη θέση του (βλ. *[Κλείδωμα](#page-78-0) [αντικειμένων](#page-78-0)* [Στη](#page-78-0) [σελίδα75](#page-78-0)).

### Χρήση του χειριστηρίου αλλαγής μεγέθους

### g **Για να αλλάξετε μέγεθος σε ένα αντικείμενο**

- 1. Επιλέξτε το αντικείμενο.
- 2. Πατήστε το χειριστήριο αλλαγής μεγέθους ενός αντικειμένου (τον γκρίζο κύκλο), και μετά σύρετέ το για να αυξήσετε ή να μειώσετε το μέγεθος του αντικειμένου.

### N  **Σ Η Μ Ε ΊΩ Σ Η**

Για να διατηρήσετε την αρχική αναλογία ύψους-πλάτους του σχήματος κρατήστε πατημένο το SHIFT ενώ σύρετε το χειριστήριο αλλαγής μεγέθους.

### g **Για αλλαγή μεγέθους πολλαπλών αντικειμένων**

1. Ομαδοποιήστε τα αντικείμενα (βλ. *[Ομαδοποίηση](#page-85-0) [αντικειμένων](#page-85-0)* [Στη](#page-85-0) [σελίδα82](#page-85-0)) και έπειτα επιλέξτε την ομάδα.

Εμφανίζεται ένα ορθογώνιο επιλογής γύρω από την ομάδα.

- 2. Πατήστε το χειριστήριο αλλαγής μεγέθους στην κάτω δεξιά γωνία του ορθογωνίου επιλογής.
- 3. Σύρετε το χειριστήριο αλλαγής μεγέθους για να αυξήσετε ή να μειώσετε το μέγεθος των αντικειμένων.

### Χρήση της κίνησης προσαρμογής υπό κλίμακα

#### g **Για αλλαγή του μεγέθους ενός αντικειμένου από το κέντρο του**

- 1. Επιλέξτε το αντικείμενο.
- 2. Χρησιμοποιώντας ένα δάκτυλο του κάθε χεριού, πιέστε την οθόνη στα αντίθετα άκρα του αντικειμένου.

3. Σύρετε τα δάκτυλά σας προς αντίθετες κατευθύνσεις για να αυξήσετε το μέγεθος του αντικειμένου.

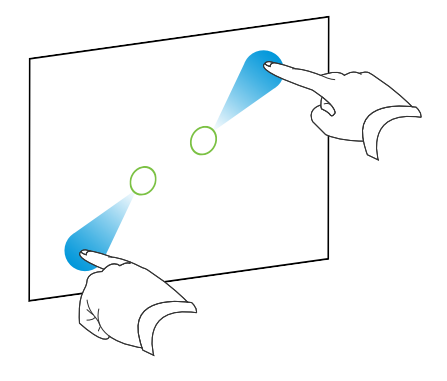

Ή

Σύρετε το ένα σας δάκτυλο προς το άλλο για να μειώσετε το μέγεθος αντικειμένου.

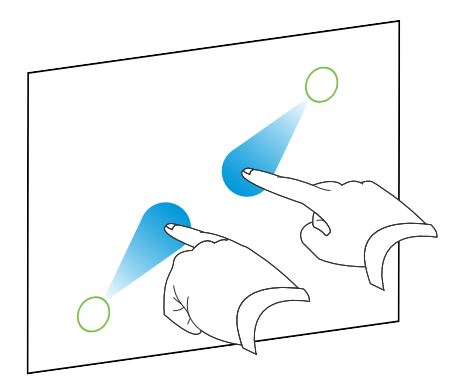

### g **Για αλλαγή του μεγέθους ενός αντικειμένου από το κέντρο ή τα πλαϊνά του**

- 1. Επιλέξτε το αντικείμενο.
- 2. Χρησιμοποιώντας ένα δάκτυλο του κάθε χεριού, πιέστε την οθόνη στη γωνία ή την πλευρά που θέλετε να αλλάξει το μέγεθος του αντικειμένου.
- 3. Σύρετε τα δάκτυλά σας προς αντίθετες κατευθύνσεις για να αυξήσετε το μέγεθος του αντικειμένου.

Ή

Σύρετε το ένα σας δάκτυλο προς το άλλο για να μειώσετε το μέγεθος αντικειμένου.

#### g **Για αλλαγή μεγέθους πολλαπλών αντικειμένων**

- 1. Επιλέξτε τα αντικείμενα.
- 2. Χρησιμοποιώντας ένα δάκτυλο του κάθε χεριού, πιέστε την οθόνη στα αντίθετα άκρα ενός από τα αντικείμενα.

3. Σύρετε τα δάκτυλά σας προς αντίθετες κατευθύνσεις για να αυξήσετε το μέγεθος του αντικειμένου.

Ή

Σύρετε το ένα σας δάκτυλο προς το άλλο για να μειώσετε το μέγεθος αντικειμένου.

### N  **Σ Η Μ Ε ΊΩ Σ Η**

Τα αντικείμενα αλλάζουν μέγεθος από τα κέντρα τους ανεξάρτητα από το που πατάτε στην οθόνη.

## Περιστροφή αντικειμένων

Μπορείτε να περιστρέψετε αντικείμενα σε μία σελίδα χρησιμοποιώντας το χειριστήριο περιστροφής ή την κίνηση περιστροφής (εάν το διαδραστικό προϊόν σας υποστηρίζει κινήσεις πολλαπλής αφής).

### **I** ΣΗΜΕΙΏΣΕΙΣ

- <sup>l</sup> Δεν μπορείτε να περιστρέψετε ένα αντικείμενο αν είναι κλειδωμένο στη θέση του (βλ. *[Κλείδωμα](#page-78-0) [αντικειμένων](#page-78-0)* [Στη](#page-78-0) [σελίδα75\)](#page-78-0).
- **.** Δεν μπορείτε να περιστρέψετε πίνακες.
- · Δεν χρειάζεται να περιστρέψετε αντικείμενα κειμένου σε κάθετη ή γωνιακή διάταξη πριν να τα επεξεργαστείτε. Όταν κάνετε διπλό κλικ σε ένα αντικείμενο κειμένου, περιστρέφεται αυτομάτως σε οριζόντια θέση. Όταν ολοκληρώσετε την επεξεργασία του κειμένου και πατήσετε έξω από το αντικείμενο κειμένου, το κείμενο επιστρέφει στην αρχική του γωνία διάταξης.

### Χρήση του χειριστηρίου περιστροφής

#### g **Για περιστροφή ενός αντικειμένου**

- 1. Επιλέξτε το αντικείμενο.
- 2. Πατήστε το χειριστήριο περιστροφής ενός αντικειμένου (τον πράσινο κύκλο) και μετά σύρετέ το προς την κατεύθυνση που θέλετε να περιστρέψετε το αντικείμενο.

### g **Για να περιστρέψετε πολλαπλά αντικείμενα**

1. Επιλέξτε τα αντικείμενα.

Εμφανίζεται ένα ορθογώνιο επιλογής γύρω από κάθε αντικείμενο.

2. Πατήστε το χειριστήριο περιστροφής (τον πράσινο κύκλο) σε οποιοδήποτε από τα επιλεγμένα αντικείμενα, και μετά σύρετέ το προς την κατεύθυνση που θέλετε να περιστρέψετε το αντικείμενο. Όταν περιστρέφετε ένα αντικείμενο, όλα τα άλλα επιλεγμένα αντικείμενα περιστρέφονται αυτομάτως.

### Χρήση της κίνησης περιστροφής

### g **Για περιστροφή ενός αντικειμένου γύρω από το κέντρο του**

- 1. Επιλέξτε το αντικείμενο.
- 2. Χρησιμοποιώντας ένα δάκτυλο του κάθε χεριού, πιέστε την οθόνη στα αντίθετα άκρα του αντικειμένου.
- 3. Μετακινήστε τα δάκτυλά σας σε έναν κύκλο γύρω από το κέντρο του αντικειμένου που θέλετε να περιστρέψετε.

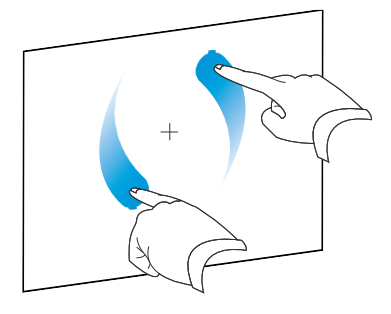

### g **Για περιστροφή ενός αντικειμένου γύρω από μία γωνία**

- 1. Επιλέξτε το αντικείμενο.
- 2. Χρησιμοποιώντας ένα δάκτυλο του κάθε χεριού, πιέστε την οθόνη στη γωνία που θέλετε να περιστραφεί γύρω από το αντικείμενο.
- 3. Μετακινήστε τα δάκτυλά σας σε έναν κύκλο γύρω από τη γωνία που θέλετε να περιστρέψετε το αντικείμενο.

#### g **Για να περιστρέψετε πολλαπλά αντικείμενα**

- 1. Επιλέξτε τα αντικείμενα.
- 2. Χρησιμοποιώντας ένα δάκτυλο του κάθε χεριού, πιέστε την οθόνη στα αντίθετα άκρα ενός από τα αντικείμενα.
- 3. Μετακινήσετε τα δάκτυλά σας κυκλικά.

### N  **Σ Η Μ Ε ΊΩ Σ Η**

Τα αντικείμενα περιστρέφονται γύρω από τα κέντρα τους ανεξάρτητα από το που πατάτε στην οθόνη.

## Αναστροφή αντικειμένων

Μπορείτε να αντιστρέψετε ένα αντικείμενο σε μια σελίδα.

### N  **Σ Η Μ Ε ΊΩ Σ Η**

Δεν μπορείτε να αναστρέψετε ένα αντικείμενο αν είναι κλειδωμένο (βλ. *[Κλείδωμα](#page-78-0) [αντικειμένων](#page-78-0)* [Στη](#page-78-0) [σελίδα75\)](#page-78-0).

#### g **Για να αντιστρέψετε ένα αντικείμενο**

- 1. Επιλέξτε το αντικείμενο.
- 2. Πατήστε το βέλος μενού αντικειμένου και έπειτα επιλέξτε **Αντιστροφή > Πάνω/Κάτω** ή **Αντιστροφή > Αριστερά/Δεξιά**.

### g **Για να αντιστρέψετε πολλαπλά αντικείμενα**

- 1. Επιλέξτε τα αντικείμενα.
- 2. Πατήστε το βέλος μενού σε οποιοδήποτε από τα επιλεγμένα αντικείμενα και έπειτα επιλέξτε **Αντιστροφή > Πάνω/Κάτω** ή **Αντιστροφή > Αριστερά/Δεξιά**.

## <span id="page-85-0"></span>Ομαδοποίηση αντικειμένων

Μπορείτε να δημιουργήσετε μια ομάδα αντικειμένων που σας επιτρέπει να αλληλεπιδράσετε με όλα τα ομαδοποιημένα αντικείμενα ταυτοχρόνως. Αφού δημιουργήσετε μία ομάδα, μπορείτε να επιλέξετε, μετακινήσετε, περιστρέψετε ή αλλάξετε μέγεθος στην ομάδα σαν να ήταν ένα μεμονωμένο αντικείμενο. Ωστόσο, αν θέλετε να αλληλεπιδράσετε με ένα μεμονωμένο αντικείμενο σε μια ομάδα, πρέπει πρώτα να καταργήσετε την ομαδοποίηση των αντικειμένων.

### Χειροκίνητη ομαδοποίηση αντικειμένων

Μπορείτε να ομαδοποιήσετε και να καταργήσετε την ομαδοποίηση αντικειμένων χειροκίνητα.

#### g **Για ομαδοποίηση αντικειμένων χρησιμοποιώντας το μενού**

- 1. Επιλέξτε τα αντικείμενα.
- 2. Πατήστε το βέλος μενού οποιουδήποτε από τα επιλεγμένα αντικείμενα και έπειτα επιλέξτε **Ομαδοποίηση > Ομάδα**.

### g **Για κατάργηση ομαδοποίησης αντικειμένων χρησιμοποιώντας το μενού**

- 1. Επιλέξτε την ομάδα.
- 2. Πατήστε το βέλος μενού της ομάδας και έπειτα επιλέξτε **Ομαδοποίηση > Κατάργηση ομαδοποίησης**.

### Αυτόματη ομαδοποίηση αντικειμένων

Αν γράφετε ή σχεδιάζετε πολλαπλές γραμμές, το Λογισμικό SMART Notebook συνδυάζει αυτόματα τις γραμμές σε ένα μόνο αντικείμενο. Για παράδειγμα, αν γράφετε τα γράμματα μιας λέξης, το Λογισμικό SMART Notebook συνδυάζει τα μεμονωμένα γράμματα, επιτρέποντάς σας να αλληλεπιδράτε με ολόκληρη τη λέξη. Αν θέλετε να γράψετε λέξεις στην ίδια γραμμή αλλά δεν θέλετε να συνδυαστούν, αφήστε μεγάλο κενό μεταξύ τους, χρησιμοποιήστε διαφορετικούς μαρκαδόρους ή τοποθετήστε τον μαρκαδόρο για λίγο στο αναλόγιο μαρκαδόρων πριν γράψετε άλλη λέξη (μόνο στους διαδραστικούς πίνακες).

Αν το Λογισμικό SMART Notebook συνδυάζει γραμμές που θέλετε να χειριστείτε μεμονωμένα, καταργήστε την ομαδοποίηση των γραμμών, όπως περιγράφηκε παραπάνω.

## <span id="page-86-0"></span>Προσθήκη συνδέσμων σε αντικείμενα

Μπορείτε να συνδέσετε οποιοδήποτε αντικείμενο μίας σελίδας με ιστοσελίδα, με άλλη σελίδα στο αρχείο, με αρχείο στον υπολογιστή σας ή με συνημμένο αρχείο. Τα συνημμένα είναι αντίγραφα αρχείων, συντομεύσεις για αρχεία ή σύνδεσμοι σε ιστοσελίδες που προσθέτετε στην καρτέλα Συνημμένα.

### N  **Σ Η Μ Ε ΊΩ Σ Η**

Μπορείτε να εμφανίσετε κινούμενους δείκτες συνδέσμων γύρω από όλους τους συνδέσμους σε μία σελίδα (βλ. *[Προβολή](#page-132-0) [συνδέσμων](#page-132-0)* [Στη](#page-132-0) [σελίδα129](#page-132-0)).

#### g **Για προσθήκη συνδέσμου σε αντικείμενο**

- 1. Επιλέξτε το αντικείμενο.
- 2. Πατήστε το βέλος του μενού αντικειμένου και έπειτα επιλέξτε **Σύνδεσμος**.

Εμφανίζεται το παράθυρο διαλόγου *Εισαγωγή συνδέσμου*.

3. Για να προσθέσετε σύνδεσμο ιστοσελίδας, πατήστε **Ιστοσελίδα**, και στη συνέχεια πληκτρολογήστε τη διεύθυνση web στο πλαίσιο *Διεύθυνση*.

Ή

Για να προσθέσετε σύνδεσμο με άλλη σελίδα στο αρχείο, πατήστε **Σελίδα σε αυτό το Αρχείο**, και στη συνέχεια κάντε μια επιλογή στην περιοχή *Επιλογή σελίδας*.

Ή

Για να προσθέσετε σύνδεσμο με αρχείο στον υπολογιστή σας, πατήστε **Αρχείο σε αυτό τον Υπολογιστή**, και στη συνέχεια πληκτρολογήστε την τοποθεσία και το όνομα του αρχείου στο πλαίσιο *Αρχείο*. Επιλέξτε **Αντίγραφο αρχείου** για να επισυνάψετε αντίγραφο στο αρχείο σας .notebook ή επιλέξτε **Συντόμευση για αρχείο** για να εισάγετε συντόμευση στη σελίδα.

Ή

Για να προσθέσετε σύνδεσμο με συνημμένο, πατήστε **Τρέχοντα Συνημμένα**, και στη συνέχεια επιλέξτε το συνημμένο στη λίστα.

4. Αν θέλετε να ανοίγετε το σύνδεσμο με κλικ πάνω σε εικονίδιο, επιλέξτε **Εικονίδιο γωνίας**.

Ή

Αν θέλετε να ανοίγετε το σύνδεσμο με κλικ οπουδήποτε πάνω στο αντικείμενο, επιλέξτε **Αντικείμενο**.

5. Πατήστε **OK**.

Αν επιλέξατε **Εικονίδιο γωνίας**, θα εμφανιστεί ένα από τα ακόλουθα εικονίδια στην κάτω αριστερή γωνία του αντικειμένου:

- o σύνδεσμος με ιστοσελίδα
- o σύνδεσμος με άλλη σελίδα στο αρχείο
- o σύνδεσμος με αρχείο στον υπολογιστή σας

### g **Για αφαίρεση συνδέσμου από αντικείμενο**

- 1. Επιλέξτε το αντικείμενο.
- 2. Πατήστε το βέλος του μενού αντικειμένου και έπειτα επιλέξτε **Σύνδεσμος**.

Εμφανίζεται το παράθυρο διαλόγου *Εισαγωγή συνδέσμου*.

<span id="page-87-0"></span>3. Πατήστε **Αφαίρεση Συνδέσμου**.

## Προσθήκη ήχων σε αντικείμενα

Μπορείτε να επισυνάψετε αρχείο ήχου σε οποιοδήποτε αντικείμενο (εκτός από αντικείμενα συμβατά με το Adobe Flash Player). Μπορείτε να αναπαράγετε το αρχείο ήχου κατά τη

διάρκεια του μαθήματος κάνοντας κλικ πάνω σε εικονίδιο στη γωνία του αντικειμένου ή στο ίδιο το αντικείμενο.

### N  **Σ Η Μ Ε ΊΩ Σ Η**

Λογισμικό SMART Notebook υποστηρίζει το φορμά ήχου MP3. Αν θέλετε το Λογισμικό SMART Notebook να υποστηρίζει άλλους τύπους αρχείων, μπορείτε να εγκαταστήσετε πρόσθετους κωδικοποιητές (βλ. *[Εγκατάσταση](#page-96-0) [κωδικοποιητών](#page-96-0) [για](#page-96-0) [επιπλέον](#page-96-0) [φορμά](#page-96-0)* [Στη](#page-96-0) [σελίδα93](#page-96-0)).

### g **Για προσθήκη αρχείου ήχου σε αντικείμενο**

- 1. Επιλέξτε το αντικείμενο.
- 2. Πατήστε το βέλος του μενού αντικειμένου και έπειτα επιλέξτε **Ήχος**.

Εμφανίζεται το παράθυρο διαλόγου *Εισαγωγή ήχου*.

3. Πατήστε **Περιήγηση**.

Εμφανίζεται το παράθυρο διαλόγου *Εισαγωγή Αρχείου*.

- 4. Αναζητήστε και επιλέξτε το αρχείο ήχου, και στη συνέχεια πατήστε **Άνοιγμα**.
- 5. Επιλέξτε **Εικονίδιο Γωνίας** αν θέλετε να αναπαράγεται το αρχείο ήχου όταν κάνετε κλικ σε εικονίδιο στην κάτω αριστερή γωνία του αντικειμένου.

Ή

Επιλέξτε **Αντικείμενο** αν θέλετε να αναπαράγεται το αρχείο ήχου όταν κάνετε κλικ οπουδήποτε πάνω στο αντικείμενο.

6. Πατήστε **Επισύναψη Ήχου**.

#### g **Για αφαίρεση αρχείου ήχου από αντικείμενο**

- 1. Επιλέξτε το αντικείμενο.
- 2. Πατήστε το βέλος του μενού αντικειμένου και έπειτα επιλέξτε **Ήχος**. Εμφανίζεται το παράθυρο διαλόγου *Εισαγωγή ήχου*.
- 3. Πατήστε **Αφαίρεση Ήχου**.

## Κίνηση αντικειμένων

Μπορείτε να δώσετε κίνηση σε ένα αντικείμενο για να πετάει σε μια σελίδα από το πλάι, να περιστρέφεται, να εμφανίζεται αργά, να συρρικνώνεται και άλλα. Μπορείτε να ρυθμίσετε την κίνηση ώστε να ξεκινά όταν ανοίγετε μια σελίδα ή όταν πατάτε το αντικείμενο.

### g **Για να δώσετε κίνηση σε ένα αντικείμενο**

- 1. Επιλέξτε το αντικείμενο.
- 2. Αν η καρτέλα Ιδιότητες δεν είναι ορατή, πατήστε **Ιδιότητες** .
- 3. Πατήστε **Κίνηση Αντικειμένου**.
- 4. Καθορίστε επιλογές στις αναπτυσσόμενες λίστες *Τύπος*, *Κατεύθυνση*, *Ταχύτητα*, *Εμφανίσεις* και *Επαναλήψεις*.

## Διαγραφή αντικειμένων

Ωστόσο, μπορείτε να σβήσετε την ψηφιακή μελάνη (βλ. *[Σβήσιμο](#page-48-0) [ψηφιακής](#page-48-0) [μελάνης](#page-48-0)* [Στη](#page-48-0) [σελίδα45\)](#page-48-0) δεν μπορείτε να σβήσετε κάποιους τύπους αντικειμένων, συμπεριλαμβανομένων κειμένου, σχημάτων, ευθείων γραμμών τόξων και εικόνων. Για να αφαιρέσετε αυτούς τους τύπους αντικειμένων από μια σελίδα, πρέπει να τα διαγράψετε.

### N  **Σ Η Μ Ε ΊΩ Σ Η**

Δεν μπορείτε να διαγράψετε κλειδωμένα αντικείμενα (βλ. *[Κλείδωμα](#page-78-0) [αντικειμένων](#page-78-0)* [Στη](#page-78-0) [σελίδα75](#page-78-0)). Για να διαγράψετε ένα κλειδωμένο αντικείμενο από μια σελίδα, πρέπει να το ξεκλειδώσετε.

#### g **Για διαγραφή ενός αντικειμένου**

- 1. Επιλέξτε το αντικείμενο.
- 2. Πατήστε το βέλος μενού του αντικειμένου και έπειτα επιλέξτε **Διαγραφή**.

# Χρήση του δικού σας περιεχομένου Κεφάλαιο 6

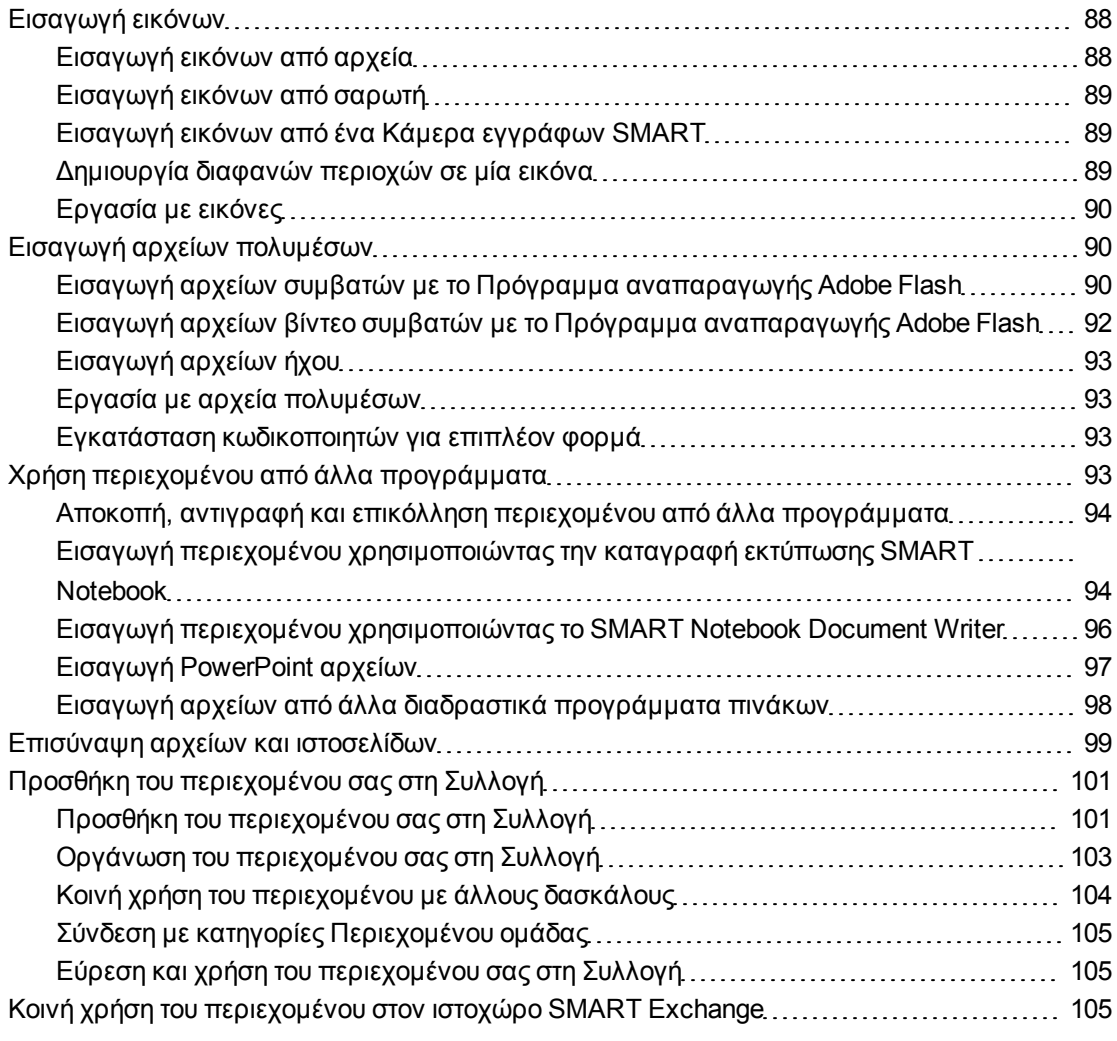

Εάν εσείς ή άλλοι δάσκαλοι στο σχολείο σας έχουν δημιουργήσει περιεχόμενο εκτός του Λογισμικό SMART Notebook, μπορείτε να συμπεριλάβετε αυτό το περιεχόμενο στα αρχεία .notebook σας. Συγκεκριμένα, μπορείτε να κάνετε τα παρακάτω:

- <sup>l</sup> Εισάγετε εικόνες, αρχεία συμβατά με το Πρόγραμμα αναπαραγωγής Adobe Flash και αρχεία βίντεο και αρχεία ήχου
- **-** Αποκοπή ή αντιγραφή και μετά επικόλληση περιεχομένου από άλλα προγράμματα
- **-** Εισάγετε περιεχόμενο από άλλα προγράμματα
- <sup>l</sup> Επισυνάψτε αντίγραφα αρχείων, συντομεύσεις για αρχεία και συνδέσμους σε ιστοσελίδες

Επιπλέον, μπορείτε να προσθέσετε το περιεχόμενό σας στη Συλλογή, όπου μπορείτε να έχετε πρόσβαση και να το χρησιμοποιείτε σε πολλαπλά αρχεία .notebook ή να μοιραστείτε το περιεχόμενό σας στην ιστοσελίδα SMART Exchange™.

## <span id="page-91-0"></span>Εισαγωγή εικόνων

Μπορείτε να εισάγετε εικόνες σε σελίδες από αρχεία, ένα σαρωτή ή μία Κάμερα εγγράφων SMART.

### N  **Σ Η Μ Ε ΊΩ Σ Η**

Μπορείτε επίσης να εισάγετε εικόνες από την καρτέλα Συλλογή. Για περισσότερες πληροφορίες, βλ. *[Εύρεση](#page-110-0) [και](#page-110-0) [χρήση](#page-110-0) [περιεχομένου](#page-110-0) [από](#page-110-0) [τη](#page-110-0) [Συλλογή](#page-110-0)* [Στη](#page-110-0) [σελίδα107.](#page-110-0)

<span id="page-91-1"></span>Αφού εισάγετε μία εικόνα, μπορείτε να ορίσετε μία διάφανη περιοχή σε αυτή.

### Εισαγωγή εικόνων από αρχεία

Μπορείτε να εισάγετε μία εικόνα σε μια σελίδα.

Λογισμικό SMART Notebook υποστηρίζει φορμά BMP, GIF, JPEG, PNG, TIFF και WMF.

### g **Για να εισάγετε μια εικόνα από αρχείο**

1. Επιλέξτε **Εισαγωγή > Αρχείο εικόνας**.

Εμφανίζεται το παράθυρο διαλόγου *Εισαγωγή αρχείου εικόνας*.

2. Περιηγηθείτε και επιλέξτε την εικόνα που θέλετε να εισαγάγετε.

### T  **Σ Υ Μ Β ΟΥ Λ Ή**

Για να επιλέξετε περισσότερες από μία εικόνα, κρατήστε πατημένο το CTRL και κατόπιν επιλέξτε τις εικόνες.

### 3. Πατήστε **Άνοιγμα**.

Η εικόνα εμφανίζεται στην αριστερή γωνία της σελίδας.

### <span id="page-92-0"></span>Εισαγωγή εικόνων από σαρωτή

Αν ένας σαρωτής είναι συνδεδεμένος με τον υπολογιστή σας, μπορείτε να εισάγετε εικόνες από τον σαρωτή σε μια σελίδα.

### N  **Σ Η Μ Ε ΊΩ Σ Η**

Πρέπει να εγκαταστήσετε τον οδηγό και το λογισμικό του σαρωτή σας στον υπολογιστή σας πριν εισάγετε εικόνες από τον σαρωτή στο Λογισμικό SMART Notebook.

### g **Για να εισαγάγετε μια εικόνα από σαρωτή**

1. Επιλέξτε **Εισαγωγή > Εικόνα από σαρωτή**.

Εμφανίζεται το παράθυρο διαλόγου *Εισαγωγή σαρωμένης εικόνας*.

- 2. Επιλέξτε έναν σαρωτή από τη λίστα.
- 3. Πατήστε **Σάρωση**.
- 4. Ακολουθήστε τις οδηγίες που συνοδεύουν τον σαρωτή σας για να σαρώσετε την εικόνα σας.

### <span id="page-92-1"></span>Εισαγωγή εικόνων από ένα Κάμερα εγγράφων SMART

Μπορείτε να εισάγετε εικόνες από ένα Κάμερα εγγράφων SMART σε μια σελίδα.

g **Για να εισάγετε μια εικόνα από Κάμερα εγγράφων SMART**

1. Επιλέξτε **Εισαγωγή > Εικόνα από Κάμερα εγγράφων SMART**.

Εμφανίζεται το παράθυρο *Κάμερα εγγράφων SMART* στη σελίδα.

2. Εισάγετε μία εικόνα σύμφωνα με τις οδηγίες στον *Κάμερα εγγράφων SMART 330 οδηγό χρήστη* [\(smarttech.com/kb/143838](http://www.smarttech.com/kb/143838)).

### <span id="page-92-2"></span>Δημιουργία διαφανών περιοχών σε μία εικόνα

Μπορείτε να δημιουργήσετε διάφανες περιοχές σε μία εικόνα που εισάγετε σε μια σελίδα. Αυτό είναι χρήσιμο για την αφαίρεση του φόντου της εικόνας. Μπορείτε να κάνετε οποιοδήποτε χρώμα διάφανο στην εικόνα.

### N  **Σ Η Μ Ε ΊΩ Σ Η**

Μπορείτε να μειώσετε το μέγεθος μίας μεγάλης εικόνας όταν την εισάγετε σε ένα αρχείο (βλ. *[Μείωση](#page-23-0) [μεγέθους](#page-23-0) [αρχείου](#page-23-0)* [Στη](#page-23-0) [σελίδα20](#page-23-0)). Εάν δημιουργήσετε αργότερα μία διαφανή περιοχή στην εικόνα, η εικόνα δεν είναι ακόμα βελτιστοποιημένη.

### g **Για δημιουργία διάφανης περιοχής σε μία εικόνα**

- 1. Επιλέξτε την εικόνα.
- 2. Πατήστε το βέλος μενού της εικόνας και έπειτα επιλέξτε **Ορισμός διαφάνειας εικόνας**. Εμφανίζεται το πλαίσιο διαλόγου *Διαφάνεια εικόνας*.
- 3. Πιέστε οποιεσδήποτε περιοχές στην εικόνα τις οποίες επιθυμείτε να κάνετε διάφανες.

### N  **Σ Η Μ Ε ΊΩ Σ Η**

Πατώντας μιας περιοχή γίνεται μόνο εκείνη η περιοχή διάφανη, ακόμη κι αν η εικόνα έχει το ίδιο χρώμα σε άλλες περιοχές.

<span id="page-93-0"></span>4. Πατήστε **OK**.

### Εργασία με εικόνες

Όταν εισάγετε μία εικόνα σε ένα αρχείο .notebook, η εικόνα γίνεται ένα αντικείμενο στο αρχείο. Συνεπώς, μπορείτε να μετακινήσετε, να αλλάξετε το μέγεθος, να περιστρέψετε και να πραγματοποιήσετε άλλες αλλαγές στην εικόνα όπως σε οποιοδήποτε άλλο αντικείμενο.

Για πληροφορίες σχετικά με τον τρόπο εργασίας με αντικείμενα, συμπεριλαμβανομένων των εικόνων, σε αρχεία .notebook, βλ. *[Εργασία](#page-68-0) [με](#page-68-0) [αντικείμενα](#page-68-0)* [Στη](#page-68-0) [σελίδα65](#page-68-0).

## <span id="page-93-1"></span>Εισαγωγή αρχείων πολυμέσων

Μπορείτε να εισαγάγετε σε σελίδες αρχεία πολυμέσων συμπεριλαμβανομένων και αρχείων που είναι συμβατά με το Πρόγραμμα αναπαραγωγής Adobe Flash, αρχεία βίντεο και αρχεία ήχου.

### N  **Σ Η Μ Ε ΊΩ Σ Η**

Μπορείτε επίσης να εισάγετε αρχεία πολυμέσων από την καρτέλα Συλλογή. Για περισσότερες πληροφορίες, βλ. *[Εύρεση](#page-110-0) [και](#page-110-0) [χρήση](#page-110-0) [περιεχομένου](#page-110-0) [από](#page-110-0) [τη](#page-110-0) [Συλλογή](#page-110-0)* [Στη](#page-110-0) [σελίδα107.](#page-110-0)

### <span id="page-93-2"></span>Εισαγωγή αρχείων συμβατών με το Πρόγραμμα αναπαραγωγής Adobe Flash

Μπορείτε να εισαγάγετε αρχεία συμβατά με το Πρόγραμμα αναπαραγωγής Adobe Flash σε μια σελίδα.

Αφού εισάγετε ένα αρχείο συμβατό με το Πρόγραμμα αναπαραγωγής Adobe Flash σε μια σελίδα, ή προβάλλετε μια σελίδα που περιέχει ήδη ένα αρχείο συμβατό με το Πρόγραμμα αναπαραγωγής Adobe Flash, το αρχείο αναπαράγεται αμέσως. Μπορείτε να ελέγξετε την αναπαραγωγή του αρχείου. Εάν το αρχείο έχει πλήκτρα, μπορείτε να τα πατήσετε στο

διαδραστικό προϊόν σας. Αν το αρχείο δεν έχει κουμπιά, μπορείτε να χρησιμοποιήσετε τις επιλογές στο βέλος μενού του αρχείου.

### **E** ΣΗΜΕΙΏΣΕΙΣ

- <sup>l</sup> Τα αρχεία που είναι συμβατά με το Πρόγραμμα αναπαραγωγής Adobe Flash σε μία σελίδα πρέπει να είναι αυτοεξαγόμενα. Δεν μπορείτε να χρησιμοποιήσετε αρχεία που είναι συμβατά με το Πρόγραμμα αναπαραγωγής Adobe Flash που φορτώνουν ή εξαρτώνται από άλλα αρχεία που είναι συμβατά με το Πρόγραμμα αναπαραγωγής Adobe Flash
- <sup>l</sup> Δεν μπορείτε να σύρετε ένα αντικείμενο Adobe Flash από ένα πρόγραμμα περιήγησης στον ιστό σε μία σελίδα.
- Αν το Πρόγραμμα αναπαραγωγής Adobe Flash δεν είναι εγκατεστημένο στον υπολογιστή σας, το Λογισμικό SMART Notebook σας ειδοποιεί όταν εισάγετε ένα αρχείο συμβατό με το Πρόγραμμα αναπαραγωγής Adobe Flash σε μια σελίδα.
- <sup>l</sup> Μπορείτε να εγκαταστήσετε το Πρόγραμμα αναπαραγωγής Adobe Flash με επίσκεψη στο [www.adobe.com](http://www.adobe.com/) αλλά πρέπει να χρησιμοποιήσετε τον περιηγητή Internet Internet Explorer® για να το εγκαταστήσετε. Αν χρησιμοποιείτε άλλον περιηγητή, τα αρχεία που είναι συμβατά με το Πρόγραμμα αναπαραγωγής Adobe Flash δεν λειτουργούν στο Λογισμικό SMART Notebook.
- Για να γράψετε πάνω από ένα αρχείο συμβατό με το Πρόγραμμα αναπαραγωγής Adobe Flash με στοιχείο αναγνώρισης χειρογράφου, ξεκινήστε να γράφετε έξω από το αρχείο και συνεχίστε να γράφετε πάνω από το αρχείο. Αυτό επιτρέπει στο Λογισμικό SMART Notebook να αναγνωρίσει την ψηφιακή μελάνη ως ξεχωριστό αντικείμενο από το αρχείο που είναι συμβατό με το Πρόγραμμα αναπαραγωγής Adobe Flash.

### g **Για να εισάγετε ένα αρχείο που είναι συμβατό με το Πρόγραμμα αναπαραγωγής Adobe Flash**

1. Επιλέξτε **Εισαγωγή > Flash Αρχείο**.

Εμφανίζεται το παράθυρο διαλόγου *Εισαγωγή Flash αρχείου*.

- 2. Περιηγηθείτε σε και επιλέξτε το αρχείο που είναι συμβατό με το Πρόγραμμα αναπαραγωγής Adobe Flash που θέλετε να εισαγάγετε στη σελίδα.
- 3. Πατήστε **Άνοιγμα**.

Το αρχείο που είναι συμβατό με το Πρόγραμμα αναπαραγωγής Adobe Flash εμφανίζεται στην επάνω αριστερή γωνία της σελίδας.

### g **Για να ελέγξετε ένα αρχείο που είναι συμβατό με το Πρόγραμμα αναπαραγωγής Adobe Flash**

- 1. Επιλέξτε το αρχείο που είναι συμβατό με το Πρόγραμμα αναπαραγωγής Adobe Flash.
- 2. Ελέγξτε το αρχείο κάνοντας οτιδήποτε από τα παρακάτω:
	- o Για αναπαραγωγή του αρχείου, πατήστε το βέλος μενού του αρχείου και έπειτα επιλέξτε **Flash > Αναπαραγωγή**.
	- o Για αναπαραγωγή του αρχείου, πατήστε το βέλος μενού του αρχείου και έπειτα επιλέξτε **Flash > Επιστροφή στην αρχή**.
	- o Για προώθηση του αντικειμένου προς τα εμπρός και παύση της αναπαραγωγής, πατήστε το βέλος μενού του αντικειμένου και έπειτα επιλέξτε **Flash > Προώθηση προς τα εμπρός κατά ένα βήμα**.
	- o Για προώθηση του αντικειμένου προς τα πίσω και παύση της αναπαραγωγής, πατήστε το βέλος μενού του αντικειμένου και έπειτα επιλέξτε **Flash > Μετακίνηση κατά ένα βήμα πίσω**.
	- o Για αναπαραγωγή του αρχείου, πατήστε το βέλος μενού του αρχείου και έπειτα επιλέξτε **Flash > Βρόχος**.
	- o Για να σταματήσει η συνεχής αναπαραγωγή του αρχείου, πατήστε το βέλος μενού του αρχείου και έπειτα καταργήστε την επιλογή του **Flash > Βρόχος**.

### <span id="page-95-0"></span>Εισαγωγή αρχείων βίντεο συμβατών με το Πρόγραμμα αναπαραγωγής Adobe Flash

Μπορείτε να εισαγάγετε αρχεία βίντεο συμβατά με το Πρόγραμμα αναπαραγωγής Adobe Flash σε μια σελίδα.

### N  **Σ Η Μ Ε ΊΩ Σ Η**

Λογισμικό SMART Notebook υποστηρίζει το αρχείο βίντεο μορφής (FLV) που είναι συμβατό με το Πρόγραμμα αναπαραγωγής Adobe Flash. Αν θέλετε το Λογισμικό SMART Notebook να υποστηρίζει άλλους τύπους αρχείων, μπορείτε να εγκαταστήσετε πρόσθετους κωδικοποιητές (βλ. *[Εγκατάσταση](#page-96-0) [κωδικοποιητών](#page-96-0) [για](#page-96-0) [επιπλέον](#page-96-0) [φορμά](#page-96-0)* [Στην](#page-96-0) [επόμενη](#page-96-0) [σελίδα](#page-96-0)).

### g **Για να εισάγετε ένα αρχείο βιντεο που είναι συμβατό με το Πρόγραμμα αναπαραγωγής Adobe Flash**

1. Πατήστε **Εισαγωγή > Flash Αρχείο βίντεο**.

Εμφανίζεται το παράθυρο διαλόγου *Εισαγωγή αρχείου βίντεο*.

Εμφανίζεται το παράθυρο διαλόγου *Άνοιγμα*.

- 2. Περιηγηθείτε σε και επιλέξτε το αρχείο βίντεο που είναι συμβατό με το Πρόγραμμα αναπαραγωγής Adobe Flash που θέλετε να εισαγάγετε στη σελίδα.
- 3. Πατήστε **Άνοιγμα**.

### <span id="page-96-1"></span>Εισαγωγή αρχείων ήχου

Μπορείτε να επισυνάψετε ένα αρχείο ήχου σε οποιοδήποτε αντικείμενο (εκτός κι αν πρόκειται για αντικείμενα συμβατά με το Πρόγραμμα αναπαραγωγής Adobe Flash) σε ένα αρχείο .notebook. Για περισσότερες πληροφορίες, βλ. *[Προσθήκη](#page-87-0) [ήχων](#page-87-0) [σε](#page-87-0) [αντικείμενα](#page-87-0)* [Στη](#page-87-0) [σελίδα84](#page-87-0).

### <span id="page-96-2"></span>Εργασία με αρχεία πολυμέσων

Όταν εισάγετε ένα αρχείο πολυμέσων σε ένα αρχείο .notebook, η εικόνα γίνεται ένα αντικείμενο στο αρχείο. Συνεπώς, μπορείτε να μετακινήσετε, να αλλάξετε το μέγεθος, να περιστρέψετε και να πραγματοποιήσετε άλλες αλλαγές στο αρχείο πολυμέσων όπως σε οποιοδήποτε άλλο αντικείμενο.

Για πληροφορίες σχετικά με τον τρόπο εργασίας με αντικείμενα, συμπεριλαμβανομένων των αρχείων πολυμέσων, σε αρχεία .notebook, βλ. *[Εργασία](#page-68-0) [με](#page-68-0) [αντικείμενα](#page-68-0)* [Στη](#page-68-0) [σελίδα65.](#page-68-0)

### <span id="page-96-0"></span>Εγκατάσταση κωδικοποιητών για επιπλέον φορμά

Λογισμικό SMART Notebook υποστηρίζει φορμά ήχου FLV και MP3. Αν θέλετε το Λογισμικό SMART Notebook να υποστηρίζει άλλα φορμά βίντεο και ήχου, μπορείτε να εγκαταστήσετε τον παρακάτω κωδικοποιητή. Αν εγκαταστήσετε αυτό τον κωδικοποιητή, το Λογισμικό SMART Notebook τον ανιχνεύει αυτόματα και υποστηρίζει τα φορμά βίντεο και ήχου του.

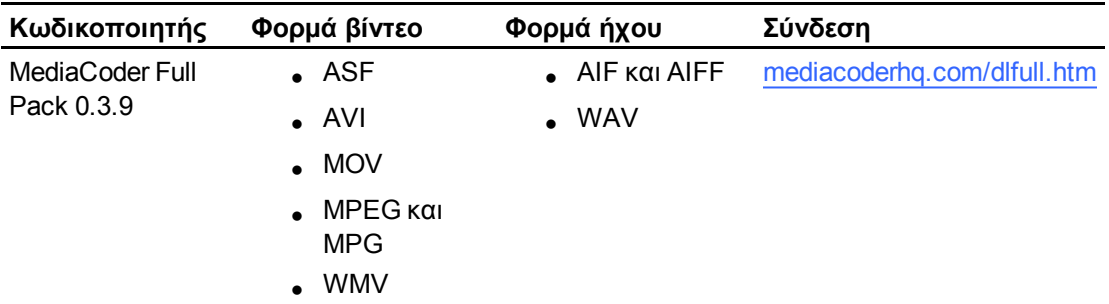

### N  **Σ Η Μ Ε ΊΩ Σ Η**

SMART Technologies ULC παρέχει συνδέσεις προς αυτά τα προγράμματα δωρεάν και δεν παρέχει εγγυήσεις σχετικά με προγράμματα ή άλλες σχετικές πληροφορίες. Οποιεσδήποτε ερωτήσεις, παράπονα ή απαιτήσεις σχετικά με τα προγράμματα πρέπει να υποβάλλονται στον αρμόδιο πωλητή λογισμικού.

## <span id="page-96-3"></span>Χρήση περιεχομένου από άλλα προγράμματα

Εάν έχετε περιεχόμενο σε άλλα προγράμματα που θέλετε να χρησιμοποιήσετε στα αρχεία .notebook σας, μπορείτε να μετακινήσετε αυτό το περιεχόμενο στο Λογισμικό SMART

Notebook κάνοντας κάποια από τις εξής ενέργειες:

- **-** Αποκοπή ή αντιγραφή και μετά επικόλληση περιεχομένου
- **-** Εισαγωγή περιεχομένου

### <span id="page-97-0"></span>Αποκοπή, αντιγραφή και επικόλληση περιεχομένου από άλλα προγράμματα

Μπορείτε να κάνετε αποκοπή ή αντιγραφή και μετά επικόλληση περιεχομένου από άλλα προγράμματα στο Λογισμικό SMART Notebook.

### g **Για αποκοπή περιεχομένου από άλλο πρόγραμμα**

- 1. Στο άλλο πρόγραμμα, επιλέξτε το περιεχόμενο που θέλετε να αποκόψετε και έπειτα επιλέξτε **Επεξεργασία > Αποκοπή**.
- 2. Στο Λογισμικό SMART Notebook, επιλέξτε **Επεξεργασία > Επικόλληση**.

### g **Για αντιγραφή περιεχομένου από άλλο πρόγραμμα**

- 1. Στο άλλο πρόγραμμα, επιλέξτε το περιεχόμενο που θέλετε να αντιγράψετε και έπειτα επιλέξτε **Επεξεργασία > Αντιγραφή**.
- <span id="page-97-1"></span>2. Στο Λογισμικό SMART Notebook, επιλέξτε **Επεξεργασία > Επικόλληση**.

### Εισαγωγή περιεχομένου χρησιμοποιώντας την καταγραφή εκτύπωσης SMART Notebook

Όταν εγκαθιστάτε το Λογισμικό SMART Notebook σε έναν υπολογιστή Windows XP, μπορείτε επίσης να εγκαταστήσετε την εφαρμογή καταγραφής εκτύπωσης SMART Notebook.SMART Notebook Η Καταγραφή εκτύπωσης λειτουργεί όπως οποιοδήποτε άλλο πρόγραμμα εκτυπωτή, με τη διαφορά ότι το καταγράφει τα στοιχεία προς εκτύπωση σε ένα αρχείο .notebook, αντί να τα εκτυπώνει σε χαρτί. Κάθε σελίδα εισηγμένου αρχείου εμφανίζεται σαν αντικείμενο στη δική του σελίδα με διαφυλαγμένη την πρωτότυπη μορφοποίηση και τις αλλαγές σελίδας.

### N  **Σ Η Μ Ε ΊΩ Σ Η**

Εάν εγκαταστήσετε το Λογισμικό SMART Notebook σε έναν υπολογιστή Windows Vista® ή Windows 7, μπορείτε να εισάγετε περιεχόμενο χρησιμοποιώντας το SMART Notebook Document Writer (βλ. *[Εισαγωγή](#page-99-0) [περιεχομένου](#page-99-0) [χρησιμοποιώντας](#page-99-0) [τo](#page-99-0) [SMART](#page-99-0) [Notebook](#page-99-0) [Document](#page-99-0) [Writer](#page-99-0)* [Στη](#page-99-0) [σελίδα96](#page-99-0)).

#### g **Για χρήση της SMART Notebook Καταγραφής εκτύπωσης**

1. Στο αρχείο πηγή που θέλετε να εξάγετε σε αρχείο .notebook, επιλέξτε **Αρχείο >Εκτύπωση**.

Εμφανίζεται το παράθυρο διαλόγου *Εκτύπωση*.

- 2. Επιλέξτε **Καταγραφή εκτύπωσης SMART Notebook** στη λίστα των εκτυπωτών.
- 3. Προαιρετικά, αλλάξτε τον προσανατολισμό της σελίδας και την ανάλυση γραφικών (βλ. *[Για](#page-98-0) [αλλαγή](#page-98-0) [του](#page-98-0) [προσανατολισμού](#page-98-0) [σελίδας](#page-98-0) [και](#page-98-0) [της](#page-98-0) [ανάλυσης](#page-98-0) [των](#page-98-0) [γραφικών](#page-98-0)* [Κατωτέρω](#page-98-0)).
- 4. Καθορίστε μία περιοχή σελίδων και έπειτα πατήστε **OK** ή **Εκτύπωση**.

Αν δεν υπάρχει ανοιχτό ένα υφιστάμενο αρχείο .notebook, ανοίγει ένα νέο αρχείο .notebook. Κάθε σελίδα του αρχείου πηγή εμφανίζεται σε ξεχωριστή σελίδα.

Ή

Αν υπάρχει ανοιχτό ένα υφιστάμενο αρχείο .notebook, κάθε σελίδα του αρχείου πηγής εμφανίζεται στο αρχείο .notebook μετά την τρέχουσα σελίδα.

### **1** ΣΗΜΕΙΏΣΕΙΣ

- o Αυτή η διαδικασία μπορεί να διαρκέσει αρκετά λεπτά.
- o Λογισμικό SMART Notebook κλειδώνει τα γραφικά καταγραφής εκτύπωσης στη θέση τους. Πρέπει να τα ξεκλειδώσετε πριν να τα τροποποιήσετε (βλ. *[Κλείδωμα](#page-78-0) [αντικειμένων](#page-78-0)* [Στη](#page-78-0) [σελίδα75\)](#page-78-0).

<span id="page-98-0"></span>g **Για αλλαγή του προσανατολισμού σελίδας και της ανάλυσης των γραφικών**

1. Πατήστε το κουμπί **Ιδιότητες** ή **Προτιμήσεις**.

Εμφανίζεται το πλαίσιο διαλόγου *Ιδιότητες Καταγραφής Εκτύπωσης SMART Notebook*.

- 2. Επιλέξτε **Κάθετο** ή **Οριζόντιο**.
- 3. Kαταχωρήστε έναν αριθμό στα πλαίσια *Οριζόντια ανάλυση* και *Κάθετη ανάλυση* για να αλλάξετε την ανάλυση της εισηγμένης εικόνας στη σελίδα.

### **1** ΥΠΟΔΕΊΞΕΙΣ

- o Χρησιμοποιήστε την ίδια τιμή και στα δύο πλαίσια για την αποφυγή παραμόρφωσης εικόνας.
- o Για καλύτερα αποτελέσματα, χρησιμοποιήστε τιμή μεταξύ 50 και 100 χρησιμοποιώντα τον παρακάτω πίνακα ως οδηγό σας:

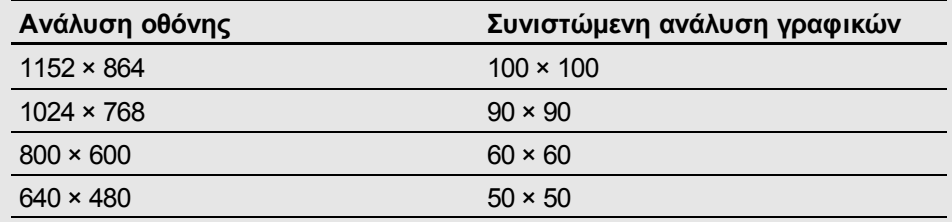

- o Όσο πιο υψηλή η ανάλυση, τόσο μεγαλύτερη η εικόνα.
- o Μη χρησιμοποιείτε τις επιλογές **Πρόχειρο**, **Χαμηλό** ή **Μεσαίο**, διότι μπορεί να μην κλιμακώσουν την εικόνα αναλογικά.

4. Πιέστε **OK**.

### I  **Σ Η Μ Α Ν Τ Ι Κ Ό**

Μην πατάτε το ENTER στο πληκτρολόγιό σας αντί για το πλήκτρο **OK**. Με το κουμπί ENTER κλείνει το παράθυρο διαλόγου χωρίς αποθήκευση των αλλαγών σας.

### <span id="page-99-0"></span>Εισαγωγή περιεχομένου χρησιμοποιώντας τo SMART Notebook Document Writer

Όταν εγκαθιστάτε το Λογισμικό SMART Notebook σε έναν υπολογιστή Windows Vista ή Windows 7, μπορείτε επίσης να εγκαταστήσετε το SMART Notebook Document Writer.SMART Notebook To Document Writer λειτουργεί όπως οποιοδήποτε άλλο πρόγραμμα εκτυπωτή, με τη διαφορά ότι το καταγράφει τα στοιχεία προς εκτύπωση σε ένα αρχείο .notebook, αντί να τα εκτυπώνει σε χαρτί.

### N  **Σ Η Μ Ε ΊΩ Σ Η**

Εάν εγκαταστήσετε το Λογισμικό SMART Notebook σε έναν υπολογιστή Windows XP, μπορείτε να εισάγετε περιεχόμενο χρησιμοποιώντας τhn SMART Notebook Καταγραφή εκτύπωσης (βλ. *[Εισαγωγή](#page-97-1) [περιεχομένου](#page-97-1) [χρησιμοποιώντας](#page-97-1) [την](#page-97-1) [καταγραφή](#page-97-1) [εκτύπωσης](#page-97-1) [SMART](#page-97-1) [Notebook](#page-97-1)* [Στη](#page-97-1) [σελίδα94](#page-97-1)).

### g **Για χρήση του SMART Notebook Document Writer**

1. Στο αρχείο πηγή που θέλετε να εξάγετε σε αρχείο .notebook, επιλέξτε **Αρχείο >Εκτύπωση**.

Εμφανίζεται το παράθυρο διαλόγου *Εκτύπωση*.

- 2. Επιλέξτε **SMART Notebook Document Writer** στη λίστα των εκτυπωτών.
- 3. Προαιρετικά, αλλάξτε τον προσανατολισμό της σελίδας (βλ. *[Για](#page-100-1) [να](#page-100-1) [αλλάξετε](#page-100-1) [τον](#page-100-1) [προσανατολισμό](#page-100-1) [σελίδας](#page-100-1)* [Στην](#page-100-1) [επόμενη](#page-100-1) [σελίδα](#page-100-1)).
- 4. Καθορίστε μία περιοχή σελίδων και έπειτα πατήστε **OK** ή **Εκτύπωση**.

Εμφανίζεται ένα παράθυρο διαλόγου.

5. Επιλέξτε **Σελίδες SMART Notebook με εικόνες** για να εισάγετε το περιεχόμενο του αρχείου ως εικόνες.

Ή

Επιλέξτε **Σελίδα SMART Notebook με επεξεργάσιμα αντικείμενα** για να εισάγετε το περιεχόμενο του αρχείου ως επεξεργάσιμα αντικείμενα.

### N  **Σ Η Μ Ε ΊΩ Σ Η**

Εάν επιλέξετε να εισάγετε το περιεχόμενο ως επεξεργάσιμα αντικείμενα, ορισμένα αντικείμενα ενδέχεται να μην εμφανίζονται σωστά. Μπορείτε να αναπαράγετε το περιεχόμενο ως εικόνες.

6. Πατήστε **OK**.

Ανοίγει ένα νέο αρχείο .notebook. Κάθε σελίδα του αρχείου πηγή εμφανίζεται σε ξεχωριστή σελίδα.

### <span id="page-100-1"></span>g **Για να αλλάξετε τον προσανατολισμό σελίδας**

1. Πατήστε **Ιδιότητες** ή **Προτιμήσεις**.

Εμφανίζεται το παράθυρο διαλόγου *Προτιμήσεις εκτύπωσης*.

- 2. Επιλέξτε **Οριζόντιο** ή **Κάθετο** στην αναπτυσσόμενη λίστα *Προσανατολισμός*.
- 3. Πατήστε **OK**.

### <span id="page-100-0"></span>Εισαγωγή PowerPoint αρχείων

Μπορείτε να εισαγάγετε περιεχόμενο σε ένα αρχείο .notebook από διάφορες πηγές, καθώς και αρχεία PowerPoint.

### N  **Σ Η Μ Ε ΊΩ Σ Η**

Λογισμικό SMART Notebook δεν εισάγει ορισμένα εφέ διαβάθμισης, μοτίβων και εικόνων. Αυτά τα εφέ ενδέχεται να επηρεάζουν λανθασμένα τα αρχεία .notebook ως αποτέλεσμα.

### T  **Σ Υ Μ Β ΟΥ Λ Ή**

Μπορείτε επίσης να εξαγάγετε αρχεία .notebook στο PowerPoint (βλ. *[Εξαγωγή](#page-16-0) [αρχείων](#page-16-0)* [Στη](#page-16-0) [σελίδα13](#page-16-0)).

#### g **Για να εισάγετε ένα αρχείο PowerPoint**

1. Επιλέξτε **Αρχείο > Εισαγωγή**.

Εμφανίζεται το παράθυρο διαλόγου *Άνοιγμα*.

2. Επιλέξτε **Όλα τα PowerPoint αρχεία (\*.ppt;\*.pptx)** στην αναπτυσσόμενη λίστα *Αρχεία τύπου*.

- 3. Περιηγηθείτε και επιλέξτε το αρχείο PowerPoint που θέλετε να εισαγάγετε.
- 4. Πατήστε **Άνοιγμα**.

To Λογισμικό SMART Notebook προσθέτει τα περιεχόμενα του αρχείου PowerPoint σε ένα αρχείο .notebook.

### <span id="page-101-0"></span>Εισαγωγή αρχείων από άλλα διαδραστικά προγράμματα πινάκων

Μπορείτε να εισάγετε περιεχόμενο σε αρχεία .notebook από διάφορες πηγές, καθώς και άλλα προγράμματα πινάκων.

Εάν το άλλο πρόγραμμα πίνακα υποστηρίζει το φορμά αρχείου Interactive Whiteboard Common File Format (CFF), μπορείτε να εξαγάγετε ένα αρχείο CFF από το πρόγραμμα και, στη συνέχεια, να εισαγάγετε αυτό το αρχείο CFF στο Λογισμικό SMART Notebook.

Διαφορετικά, μπορείτε να δοκιμάσετε να εισαγάγετε το προεπιλεγμένο φορμά αρχείου του άλλου προγράμματος διαδραστικών πινάκων.

### N  **Σ Η Μ Ε ΊΩ Σ Η**

Μπορείτε επίσης να εξαγάγετε αρχεία CFF (βλ. *[Εξαγωγή](#page-16-0) [αρχείων](#page-16-0)* [Στη](#page-16-0) [σελίδα13\)](#page-16-0).

### g **Για εισαγωγή αρχείων CFF**

1. Επιλέξτε **Αρχείο > Εισαγωγή**.

Εμφανίζεται το παράθυρο διαλόγου *Άνοιγμα*.

- 2. Επιλέξτε **Όλα τα αρχεία Common File Format (\*.iwb)** στη λίστα *Αρχεία τύπου*.
- 3. Περιηγηθείτε και επιλέξτε το αρχείο που θέλετε να εισαγάγετε.
- 4. Πατήστε **Άνοιγμα**.

Το αρχείο ανοίγει.

### g **Για εισαγωγή άλλων αρχείων**

1. Πατήστε **Άνοιγμα αρχείου** .

Εμφανίζεται το παράθυρο διαλόγου *Άνοιγμα*.

- 2. Επιλέξτε **Όλα τα αρχεία (\*.\*)** στη λίστα *Αρχεία τύπου*.
- 3. Περιηγηθείτε και επιλέξτε το αρχείο που θέλετε να ανοίξετε.
- 4. Πατήστε **Άνοιγμα**.

Αν εισάγετε ένα αρχείο που υποστηρίζει το Λογισμικό SMART Notebook, ανοίγει το αρχείο.

Ή

Αν εισάγετε ένα αρχείο που δεν υποστηρίζει το Λογισμικό SMART Notebook, το Λογισμικό SMART Notebook το προσθέτει στην καρτέλα Συνημμένων. Μπορείτε να ανοίξετε αυτά τα συνημμένα αρχεία χρησιμοποιώντας λογισμικό τρίτων, αλλά δεν μπορείτε να τα προσθέσετε σε σελίδα.

## <span id="page-102-0"></span>Επισύναψη αρχείων και ιστοσελίδων

Μπορείτε να επισυνάπτετε αντίγραφα αρχείων, συντομεύσεις για αρχεία και συνδέσμους σε ιστοσελίδες από την καρτέλα Συνημμένα.

Η επισύναψη αρχείων ή ιστοσελίδων σάς επιτρέπει να βρίσκετε και να ανοίγετε αυτά τα στοιχεία εύκολα ενώ παρουσιάζετε ένα αρχείο .notebook.

### N  **Σ Η Μ Ε ΊΩ Σ Η**

Μπορείτε επίσης να συνδέετε αρχεία ή ιστοσελίδες με αντικείμενα σε σελίδες (βλ. *[Προσθήκη](#page-86-0) [συνδέσμων](#page-86-0) [σε](#page-86-0) [αντικείμενα](#page-86-0)* [Στη](#page-86-0) [σελίδα83](#page-86-0)).

#### g **Για επισύναψη αντιγράφων αρχείων**

- 1. Αν η καρτέλα Συνημμένα δεν είναι ορατή, πατήστε **Συνημμένα** 2.
- 2. Πατήστε **Εισαγωγή** στο κάτω μέρος της καρτέλας Συνημμένα, και στη συνέχεια επιλέξτε **Εισαγωγή Αντιγράφου Αρχείου**.

Εμφανίζεται το παράθυρο διαλόγου *Εισαγωγή Αντιγράφου Αρχείου*.

3. Περιηγηθείτε και επιλέξτε το αρχείο που θέλετε να επισυνάψετε.

### 4. Πατήστε **Άνοιγμα**.

Το όνομα και το μέγεθος του αρχείου εμφανίζονται στην καρτέλα Συνημμένα.

### N  **Σ Η Μ Ε ΊΩ Σ Η**

Όταν επισυνάπτετε ένα αρχείο, το μέγεθος του αρχείου .notebook μεγαλώνει. Παρότι το Λογισμικό SMART Notebook συμπιέζει τα αρχεία για να εξοικονομήσει χώρο, το Λογισμικό SMART Notebook μπορεί να συμπιέσει ορισμένους τύπους αρχείων περισσότερο από άλλους.

### g **Για επισύναψη συντομεύσεων για αρχεία**

- 1. Αν η καρτέλα Συνημμένα δεν είναι ορατή, πατήστε **Συνημμένα** .
- 2. Πατήστε **Εισαγωγή** στο κάτω μέρος της καρτέλας Συνημμένα, και στη συνέχεια επιλέξτε **Εισαγωγή Συντόμευσης για Αρχείο**.

Εμφανίζεται το παράθυρο διαλόγου *Εισαγωγή Συντόμευσης Αρχείου*.

- 3. Περιηγηθείτε και επιλέξτε το αρχείο που θέλετε να επισυνάψετε.
- 4. Πατήστε **Άνοιγμα**.

Το όνομα αρχείου και η *Συντόμευση* εμφανίζονται στην καρτέλα Συνημμένα.

### **1** ΣΗΜΕΙΏΣΕΙΣ

- o Λογισμικό SMART Notebook δεν εξάγει συντομεύσεις. Αν θέλετε να εξάγετε συνημμένα αρχεία, επισυνάψτε αντίγραφο του αρχείου σας, όχι συντόμευση αρχείου.
- o Βεβαιωθείτε ότι το αρχείο είναι προσπελάσιμο στον υπολογιστή που θα χρησιμοποιείτε κατά τη διάρκεια του μαθήματος.

#### g **Για επισύναψη συνδέσμου σε ιστοσελίδα**

- 1. Αν η καρτέλα Συνημμένα δεν είναι ορατή, πατήστε **Συνημμένα** 2.
- 2. Πατήστε **Εισαγωγή** στο κάτω μέρος της καρτέλας Συνημμένα, και στη συνέχεια επιλέξτε **Εισαγωγή Υπερσυνδέσμου**.

Εμφανίζεται το παράθυρο διαλόγου *Εισαγωγή Υπερσυνδέσμου*.

- 3. Πληκτρολογήστε τη διεύθυνση της ιστοσελίδας στο πλαίσιο *Υπερσύνδεσμος* .
- 4. Πληκτρολογήστε ένα όνομα για το σύνδεσμο στο παράθυρο *Όνομα προβολής*.
- 5. Πατήστε **OK**.

Το όνομα προβολής και το *URL* εμφανίζονται στην καρτέλα Συνημμένα.

### g **Για άνοιγμα αρχείου ή ιστοσελίδας από την καρτέλα Συνημμένα**

1. Αν η καρτέλα Συνημμένα δεν είναι ορατή, πατήστε **Συνημμένα** .

Η καρτέλα Συνημμένα παρουσιάζει όλα τα συνημμένα στο τρέχον αρχείο.

- o Αν ένα συνημμένο αντικείμενο είναι αντίγραφο αρχείου, το μέγεθος του αρχείου εμφανίζεται στη στήλη *Μέγεθος*.
- o Αν ένα συνημμένο αντικείμενο είναι συντόμευση για αρχείο, εμφανίζεται *Συντόμευση* στη στήλη *Μέγεθος*.
- o Αν ένα συνημμένο αντικείμενο είναι σύνδεσμος σε ιστοσελίδα, εμφανίζεται *URL* στη στήλη *Μέγεθος*.
- 2. Για άνοιγμα ενός αρχείου, πατήστε δύο φορές το όνομα του αρχείου ή τη συντόμευση.

Ή

Για άνοιγμα ιστοσελίδας, πατήστε δύο φορές τον σύνδεσμο.

## <span id="page-104-0"></span>Προσθήκη του περιεχομένου σας στη Συλλογή

Η Συλλογή είναι μια καρτέλα στο περιβάλλον εργασίας χρήστη του Λογισμικό SMART Notebook όπου μπορείτε να αναζητάτε περιεχόμενο και έπειτα να προσθέτετε αυτό το περιεχόμενο στα αρχεία σας .notebook. Η Συλλογή αποτελείται από ένα σύνολο κατηγοριών, μία από τις οποίες είναι η κατηγορία Το Περιεχόμενό Μου.

Αν ανακαλύψετε ότι χρησιμοποιείτε το ίδιο περιεχόμενο σε πολλά αρχεία .notebook, μπορείτε να προσθέσετε αυτό το περιεχόμενο στην κατηγορία Το Περιεχόμενό Μου. Μπορείτε να μοιραστείτε περιεχόμενο από την κατηγορία Το Περιεχόμενό Μου με άλλους δασκάλους στο σχολείο σας με εισαγωγή ή εξαγωγή αρχείων της Συλλογής. Μπορείτε επίσης να συνδεθείτε με κατηγορίες Περιεχομένου Ομάδας όπου εσείς και άλλοι διδάσκοντες του σχολείου σας έχετε προσθέσει περιεχόμενο.

### <span id="page-104-1"></span>Προσθήκη του περιεχομένου σας στη Συλλογή

Μπορείτε να προσθέσετε αντικείμενα και σελίδες του Λογισμικό SMART Notebook καθώς και αρχεία υποστήριξης στην κατηγορία Το Περιεχόμενό Μου στη Συλλογή.

### g **Για προσθήκη αντικειμένου στη Συλλογή**

- 1. Αν η Συλλογή δεν είναι ορατή, πατήστε **Συλλογή** .
- 2. Επιλέξτε το αντικείμενο που θέλετε να προσθέσετε στη Συλλογή.

3. Σύρετε το αντικείμενο από τη σελίδα στην κατηγορία *Το Περιεχόμενό Μου* της Συλλογής ή σε μία από τις υποκατηγορίες της.

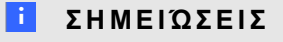

- o Δεν μπορείτε να σύρετε ένα αντικείμενο αν είναι κλειδωμένο (βλ. *[Κλείδωμα](#page-78-0) [αντικειμένων](#page-78-0)* [Στη](#page-78-0) [σελίδα75\)](#page-78-0).
- o Αν θέλετε να αλλάξετε το όνομα στοιχείου της Συλλογής, επιλέξτε το στοιχείο, πατήστε το βέλος του μενού του και έπειτα επιλέξτε **Μετονομασία**.

### g **Για προσθήκη σελίδας στη Συλλογή**

- 1. Δημιουργήστε και τροποποιήστε αντικείμενα στη σελίδα έως ότου η σελίδα εμφανιστεί ακριβώς όπως θέλετε.
- 2. Επιλέξτε **Αρχείο > Αποθήκευση Σελίδας ως Στοιχείο Συλλογής**.

Εμφανίζεται το παράθυρο διαλόγου *Αποθήκευση Σελίδας ως Στοιχείο Συλλογής*.

- 3. Αναζητήστε το φάκελο όπου επιθυμείτε να αποθηκεύσετε τη σελίδα.
- 4. Πληκτρολογήστε ένα όνομα για τη σελίδα στο παράθυρο *Όνομα αρχείου*.
- 5. Πατήστε **Αποθήκευση**.
- 6. Αν η Συλλογή δεν είναι ορατή, πατήστε **Συλλογή** .
- 7. Επιλέξτε **Το Περιεχόμενό Μου** (ή μία από τις υποκατηγορίες) στη λίστα κατηγοριών της Συλλογής, πατήστε το βέλος του μενού του και έπειτα επιλέξτε **Προσθήκη στο Περιεχόμενό Μου**.

Εμφανίζεται το παράθυρο διαλόγου *Προσθήκη στο Περιεχόμενό Μου*.

- 8. Αναζητήστε και επιλέξτε το στοιχείο που αποθηκεύσατε στο βήμα 5.
- 9. Πατήστε **Άνοιγμα**.

### g **Για προσθήκη υποστηριζόμενου αρχείου στη Συλλογή**

- 1. Αν η Συλλογή δεν είναι ορατή, πατήστε **Συλλογή** ...
- 2. Επιλέξτε **Το Περιεχόμενό Μου** (ή μία από τις υποκατηγορίες) στη λίστα κατηγοριών της Συλλογής, πατήστε το βέλος του μενού του και έπειτα επιλέξτε **Προσθήκη στο Περιεχόμενό Μου**.

Εμφανίζεται το παράθυρο διαλόγου *Προσθήκη στο Περιεχόμενό Μου*.

3. Αναζητήστε και επιλέξτε το στοιχείο που θέλετε να προσθέσετε στη Συλλογή.

### 4. Πατήστε **Άνοιγμα**.

### N  **Σ Η Μ Ε ΊΩ Σ Η**

Από προεπιλογή, το Λογισμικό SMART Notebook ονομάζει το νέο στοιχείο της Συλλογής με βάση το πρωτότυπο όνομα αρχείου. Αν θέλετε να αλλάξετε το όνομα του στοιχείου, επιλέξτε τη μικρογραφία του στοιχείου της Συλλογής, πατήστε το βέλος του μενού του και έπειτα επιλέξτε **Μετονομασία**.

### <span id="page-106-0"></span>Οργάνωση του περιεχομένου σας στη Συλλογή

Καθώς προσθέτετε αντικείμενα, σελίδες και υποστηριζόμενα αρχεία στην κατηγορία Το περιεχόμενό μου της Συλλογής, μπορεί να θέλετε να αναδιοργανώσετε τη δομή της κατηγορίας. Μπορείτε να δημιουργήσετε υποκατηγορίες και να μετακινήσετε στοιχεία συλλογής μεταξύ των υποκατηγοριών.

### g **Για να δημιουργήσετε μία υποκατηγορία**

- 1. Αν η Συλλογή δεν είναι ορατή, πατήστε **Συλλογή** .
- 2. Επιλέξτε **Το περιεχόμενό μου** (ή μία από τις υποκατηγορίες του) στη λίστα κατηγοριών της Συλλογής, πατήστε το βέλος του μενού του, και έπειτα επιλέξτε **Νέος φάκελος**.

Εμφανίζεται νέα υποκατηγορία. Κατά προεπιλογή, το όνομα της νέας υποκατηγορίας είναι **Χωρίς τίτλο**.

3. Ολοκληρώστε την ακόλουθη διαδικασία για να μετονομάσετε την υποκατηγορία.

### g **Για να μετονομάσετε μια υποκατηγορία**

- 1. Αν η Συλλογή δεν είναι ορατή, πατήστε **Συλλογή** .
- 2. Επιλέξτε **Το περιεχόμενό μου** στη λίστα κατηγορίας της Συλλογής και έπειτα περιηγηθείτε στην υποκατηγορία που θέλετε να μετονομάσετε.
- 3. Επιλέξτε την υποκατηγορία, πατήστε το βέλος μενού και έπειτα επιλέξτε **Μετονομασία**.
- 4. Πληκτρολογήστε ένα νέο όνομα για την υποκατηγορία και μετά πατήστε ENTER.

#### g **Για να μετακινήσετε ένα στοιχείο Συλλογής σε διαφορετική υποκατηγορία**

- 1. Αν η Συλλογή δεν είναι ορατή, πατήστε **Συλλογή** .
- 2. Περιηγηθείτε στην κατηγορία που περιέχει το στοιχείο συλλογής που θέλετε να μετακινήσετε.

Η συλλογή παρουσιάζει όλα τα στοιχεία περιεχομένου της κατηγορίας.

3. Σύρετε το αντικείμενο σε άλλη υποκατηγορία.

### <span id="page-107-0"></span>Κοινή χρήση του περιεχομένου με άλλους δασκάλους

Η εισαγωγή και εξαγωγή αρχείων είναι ένας ιδανικός τρόπο κοινής χρήσης προσαρμοσμένων κατηγοριών με άλλους δασκάλους και χρήσης κατηγοριών που έχουν δημιουργήσει άλλοι δάσκαλοι. Μπορείτε να χρησιμοποιήσετε αρχεία συλλογής για να προσθέσετε στοιχεία στην κατηγορία Το περιεχόμενό μου της Συλλογής. Αφού εισαγάγετε ένα αρχείο συλλογής, όλα τα στοιχεία εμφανίζονται στη συλλογή ως νέα υποκατηγορία.

g **Για την εισαγωγή ενός αρχείου συλλογής από κάποιο άλλο δάσκαλο**

- 1. Αν η Συλλογή δεν είναι ορατή, πατήστε **Συλλογή** .
- 2. Επιλέξτε **Το Περιεχόμενό Μου** (ή μία από τις υποκατηγορίες) στη λίστα κατηγοριών της Συλλογής, πατήστε το βέλος του μενού του και έπειτα επιλέξτε **Προσθήκη στο Περιεχόμενό Μου**.

Εμφανίζεται το παράθυρο διαλόγου *Προσθήκη στο Περιεχόμενό Μου*.

3. Περιηγηθείτε στο φάκελο που περιέχει το αρχείο συλλογής που θέλετε να εισαγάγετε.

### N  **Σ Η Μ Ε ΊΩ Σ Η**

Ένα αρχείο συλλογής έχει επέκταση .gallery.

4. Επιλέξτε το αρχείο συλλογής και έπειτα πατήστε **Άνοιγμα**.

Εμφανίζεται η συλλογή ως νέα υποκατηγορία.

### g **Για εξαγωγή ενός αρχείου συλογής για κοινή χρήση με άλλους δασκάλους**

1. Επιλέξτε την κατηγορία που περιέχει τα στοιχεία που θέλετε να αποθηκεύσετε σε μια συλλογή.

### N  **Σ Η Μ Ε ΊΩ Σ Η**

Λογισμικό SMART Notebook εξάγει την επιλεγμένη κατηγορία αλλά δεν εξάγει οποιαδήποτε από τις υποκατηγορίες της.

- 2. Πατήστε το βέλος μενού κατηγορίας και έπειτα επιλέξτε **Εξαγωγή ως αρχείο συλλογής**. Εμφανίζεται το παράθυρο διαλόγου *Αποθήκευση ως*.
- 3. Περιηγηθείτε στον φάκελο όπου θέλετε να αποθηκεύσετε το αρχείο συλλογής.
- 4. Πληκτρολογήστε ένα όνομα για το αρχείο στο πλαίσιο *Όνομα αρχείου*.
- 5. Πατήστε **Αποθήκευση**.
### Σύνδεση με κατηγορίες Περιεχομένου ομάδας

Η λειτουργία κατηγορίες Περιεχομένου ομάδας σάς επιτρέπει να συνδέεστε με περιεχόμενο Συλλογής σε κοινόχρηστη τοποθεσία του δικτύου του σχολείου σας. Μπορούν να συνδεθούν πολλοί δάσκαλοι στον ίδιο φάκελο. Το Λογισμικό SMART Notebook ενημερώνει αυτόματα τις αλλαγές σας για άλλους δακάλους.

#### N  **Σ Η Μ Ε ΊΩ Σ Η**

Οι άδειες πρόσβασής σας για την κατηγορία Περιεχομένου ομάδας είναι ίδιες με τις άδειες πρόσβασης φακέλου σε ένα δίκτυο του σχολείου σας. Αν έχετε πλήρη πρόσβαση σε έναν φάκελο δικτύου, μπορείτε να προσθέσετε ή να αφαιρέσετε στοιχεία στην κατηγορία Περιεχομένου ομάδας αυτού του φακέλου. Ωστόσο, αν έχετε πρόσβαση μόνο ανάγνωσης στον φάκελο, μπορείτε να αντιγράψετε στοιχεία από την κατηγορία Περιεχομένου ομάδας, αλλά δεν μπορείτε να προσθέσετε, να επεξεργαστείτε ή να αφαιρέσετε στοιχεία.

#### g **Για σύνδεση με μία κατηγορία Περιεχομένου ομάδας**

- 1. Αν η Συλλογή δεν είναι ορατή, πατήστε **Συλλογή** ...
- 2. Πατήστε **Προβολή πρόσθετων ενεργειών Συλλογής** και έπειτα επιλέξτε **Σύνδεση με περιεχόμενο ομάδας**.

Εμφανίζεται το πλαίσιο διαλόγου *Περιήγηση για φάκελο*.

3. Περιηγηθείτε και επιλέξτε τον φάκελο που έχει την κατηγορία Περιεχομένου ομάδας στην θέλετε να συνδεθείτε και έπειτα πατήστε **ΟΚ**.

Η κατηγορία Περιεχομένου ομάδας εμφανίζεται στη Συλλογή.

#### g **Για συμβολή σε μία κατηγορία Περιεχομένου ομάδας**

Προσθέστε περιεχόμενο σε μία κατηγορία Περιεχομένου ομάδας όπως κάνετε στην κατηγορία Το Περιεχόμενό μου (βλ. *[Προσθήκη](#page-104-0) [του](#page-104-0) [περιεχομένου](#page-104-0) [σας](#page-104-0) [στη](#page-104-0) [Συλλογή](#page-104-0)* [Στη](#page-104-0) [σελίδα101](#page-104-0)).

### Εύρεση και χρήση του περιεχομένου σας στη Συλλογή

Αφού προσθέσετε το περιεχόμενό σας στη Συλλογή, μπορείτε να το βρείτε και να το χρησιμοποιήσετε όπως περιγράφεται στην ενότητα *[Εύρεση](#page-110-0) [και](#page-110-0) [χρήση](#page-110-0) [περιεχομένου](#page-110-0) [από](#page-110-0) [τη](#page-110-0) [Συλλογή](#page-110-0)* [Στη](#page-110-0) [σελίδα107](#page-110-0).

## <span id="page-108-0"></span>Κοινή χρήση του περιεχομένου στον ιστοχώρο SMART Exchange

Πέρα από την κοινή χρήση του περιεχομένου σας με άλλους δασκάλους στο σχολείο σας (βλ. *[Κοινή](#page-107-0) [χρήση](#page-107-0) [του](#page-107-0) [περιεχομένου](#page-107-0) [με](#page-107-0) [άλλους](#page-107-0) [δασκάλους](#page-107-0)* [Στην](#page-107-0) [προηγούμενη](#page-107-0) [σελίδα](#page-107-0)), μπορείτε να μοιραστείτε αρχεία .notebook με δασκάλους από όλο τον κόσμο χρησιμοποιώντας τον ιστότοπο του SMART Exchange [\(exchange.smarttech.com](http://exchange.smarttech.com/)).

#### g **Για να κάνετε κοινή χρήση ενός αρχείου .notebook στον ιστοχώρο SMART Exchange**

- 1. Ανοίξτε το αρχείο .notebook που θέλετε να μοιραστείτε.
- 2. Επιλέξτε **Αρχείο > Κοινή χρήση στο SMART Exchange**.

Εμφανίζεται ένα παράθυρο διαλόγου.

3. Εάν είστε καινούργιοι στον ιστότοπο SMART Exchange, πατήστε **Δεν είμαι μέλος ακόμα** και μετά ακολουθήστε τις οδηγίες επί της οθόνης για να δημιουργήσετε έναν λογαριασμό.

Ή

Εάν έχετε λογαριασμό, πληκτρολογήστε τη διεύθυνση e-mail σας στο πλαίσιο *Διεύθυνση email* και τον κωδικό πρόσβασής σας στο πλαίσιο *Κωδικός πρόσβασης* και κατόπιν πατήστε **Σύνδεση**.

#### **Ω** ΥΠΟΔΕΊΞΕΙΣ

- o Εάν ξεχάσατε τον κωδικό πρόσβασής σας, κάντε κλικ στο **Ξεχάσατε τον κωδικό πρόσβασής σας** και κατόπιν ακολουθήστε τις οδηγίες επί της οθόνης για τον επαναφέρετε.
- o Εάν δεν θέλετε να συνδέεστε στον ιστότοπο SMART Exchange κάθε φορά που κάνετε κοινή χρήση περιεχομένου, επιλέξτε το πλαίσιο ελέγχου **Θέλω να παραμείνω συνδεδεμένος**.
- 4. Εισάγετε τις κατάλληλες πληροφορίες:

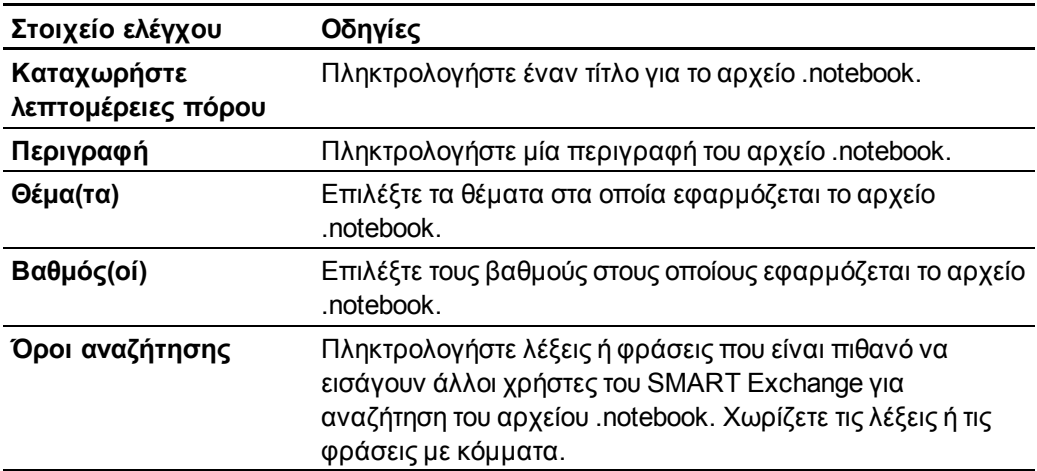

- 5. Διαβάστε τη συμφωνία κοινής χρήσης.
- 6. Αν αποδεχτείτε τη συμφωνία κοινής χρήσης, πατήστε **Συμφωνία και Κοινή Χρήση**.

# Χρήση περιεχομένου από πόρους SMART Κεφάλαιο 7

[Εύρεση](#page-110-0) [και](#page-110-0) [χρήση](#page-110-0) [περιεχομένου](#page-110-0) [από](#page-110-0) [τη](#page-110-0) [Συλλογή](#page-110-0) [107](#page-110-0) [Εύρεση](#page-112-0) [και](#page-112-0) [χρήση](#page-112-0) [περιεχομένου](#page-112-0) [από](#page-112-0) [την](#page-112-0) [ιστοσελίδα](#page-112-0) [SMART](#page-112-0) [Exchange](#page-112-0)........................ [109](#page-112-0)

Όταν ο διαχειριστής συστήματός σας εγκαταστήσει το Λογισμικό SMART Notebook, μπορεί επίσης να εγκαταστήσει τα παρακάτω στοιχεία:

- <span id="page-110-1"></span>• Τα Βασικά στοιχεία Συλλογής είναι μια συλλογή χιλιάδων εικόνων, περιεχομένου πολυμέσων και πολλών άλλων οργανωμένων σε κατηγορίες με βάση το θέμα τους.
- <span id="page-110-2"></span><sup>l</sup> Το Κιτ εργαλείων δραστηριότητας μαθημάτων είναι μία συλλογή προσαρμόσιμων εργαλείων και προτύπων που μπορείτε να χρησιμοποιήσετε για να δημιουργήσετε διαδραστικά μαθήματα επαγγελματικής ποιότητας Το κιτ εργαλείων σάς βοηθά να δημιουργήσετε συναρπαστικό περιεχόμενο όπως παιχνίδια λέξεων, κουίζ και δραστηριότητες ταξινόμησης. Επίσης προσφέρει αρχεία συμβατά με το Πρόγραμμα αναπαραγωγής AdobeFlash όπως απόκρυψη-και-εμφάνιση και μεταφορά-και-απόθεση.

Επιπλέον, μπορείτε να χρησιμοποιήσετε περιεχόμενο από την ιστοσελίδα SMART Exchange, έναν ηλεκτρονικό πόρο που περιλαμβάνει περιεχόμενο που έχει δημιουργηθεί από SMART και το δάσκαλο.

Όλοι αυτοί οι πόροι διατίθενται από τη Συλλογή που είναι μια καρτέλα στη διεπαφή χρήστη Λογισμικό SMART Notebook όπου μπορείτε να περιηγηθείτε σε ή να αναζητήσετε περιεχόμενο και έπειτα να προσθέτετε αυτό το περιεχόμενο στα αρχεία σας .notebook.

## <span id="page-110-0"></span>Εύρεση και χρήση περιεχομένου από τη Συλλογή

Η Συλλογή χωρίζεται σε δύο ενότητες. Το άνω τμήμα της συλλογής είναι στη λίστα κατηγορίας. Όταν επιλέγετε μια κατηγορία ή υποκατηγορία στη λίστα, τα περιεχόμενά της εμφανίζονται στην ενότητα στο κάτω μέρος της συλλογής.

### T  **Σ Υ Μ Β ΟΥ Λ Ή**

Μπορείτε να αλλάξετε το μέγεθος της λίστας κατηγορίας και της λίστας περιεχομένου πατώντας το όριο μεταξύ τους, και έπειτα σύροντάς το προς τα πάνω ή προς τα κάτω.

Μπορείτε να περιηγηθείτε στη λίστα κατηγορίας για να δείτε τα περιεχόμενα κάθε κατηγορίας. Οι μικρογραφίες σε κάθε κατηγορία παρέχουν εικόνες προεπισκόπησης του περιεχομένου.

- <sup>l</sup> Στο *Εικόνες*, οι εικόνες εμφανίζονται ως μικρογραφίες.
- <sup>l</sup> Στην κατηγορία *Διαδραστικά και Πολυμέσα*, τα αντικείμενα βίντεο εμφανίζονται ως ένα μόνο καρέ από βίντεο, τα αντικείμενα ήχου εμφανίζονται με εικονίδιο ηχείου στην κάτω αριστερή γωνία, και τα αρχεία που είναι συμβατά με το Πρόγραμμα αναπαραγωγής Adobe Flash εμφανίζονται ως ένα εικονίδιο Adobe Flash ή μικρογραφία περιεχομένου με ένα μικρό εικονίδιο Adobe Flash στην πάνω αριστερή γωνία.
- <sup>l</sup> Στο *Αντικείμενα 3D*, τα 3Δ μοντέλα εμφανίζονται ως μικρογραφίες.
- <sup>l</sup> Στην κατηγορία *Αρχεία και σελίδες Notebook*, τα αρχεία εμφανίζονται ως ντοσιέ και οι σελίδες εμφανίζονται με διπλωμένη την πάνω δεξιά γωνία.
- <sup>l</sup> Στην κατηγορία *Φόντα και θέματα*, τα φόντα εμφανίζονται ως σελίδες με διπλωμένη την κάτω δεξιά γωνία και τα θέματα εμφανίζονται ως μικρογραφίες.

Μπορείτε να αναζητήσετε ένα στοιχείο συλλογής χρησιμοποιώντας την αναζήτηση με λέξη κλειδί.

Μετά την περιήγηση ή την αναζήτηση ενός στοιχείου Συλλογής, μπορείτε να το προσθέσετε στο αρχείο .notebook σας.

#### g **Για περιήγηση στη συλλογή**

- 1. Αν η Συλλογή δεν είναι ορατή, πατήστε **Συλλογή** .
- 2. Πατήστε το σύμβολο συν μιας κατηγορίας για να δείτε τις υποκατηγορίες της.

#### N  **Σ Η Μ Ε ΊΩ Σ Η**

Μπορείτε να κλείσετε μια κατηγορία πατώντας το σύμβολο μείον της κατηγορίας.

3. Επιλέξτε μια κατηγορία ή υποκατηγορία για να προβάλετε τα περιεχόμενά της.

#### g **Για αναζήτηση στη συλλογή**

- 1. Αν η Συλλογή δεν είναι ορατή, πατήστε **Συλλογή** .
- 2. Πληκτρολογήστε μια λέξη-κλειδί στο πλαίσιο *Πληκτρολογήστε τους όρους αναζήτησης εδώ* και έπειτα πατήστε **Αναζήτηση** .

Η συλλογή παρουσιάζει όλα τα στοιχεία περιεχομένου που περιέχουν αυτή τη λέξη κλειδί.

#### g **Για προσθήκη στοιχείου Συλλογής στο αρχείο .notebook σας**

- 1. Αν η Συλλογή δεν είναι ορατή, πατήστε **Συλλογή** .
- 2. Περιηγηθείτε ή αναζητήστε το στοιχείο Συλλογής που θέλετε να προσθέσετε.
- 3. Κάντε διπλό κλικ στη μικρογραφία του στοιχείου Συλλογής.
	- o Αν προσθέσετε μία εικόνα, αρχείο συμβατό με το πρόγραμμα αναπαραγωγής Adobe Flash, αρχείο βίντεο ή αρχείο ήχου, εμφανίζεται στην τρέχουσα σελίδα.
	- o Εάν προσθέσετε ένα φόντο, αντικαθιστά το υφιστάμενο φόντο της σελίδας (βλ. *[Εφαρμογή](#page-39-0) [φόντων](#page-39-0) [και](#page-39-0) [θεμάτων](#page-39-0) [σελίδας](#page-39-0)* [Στη](#page-39-0) [σελίδα36](#page-39-0)).
	- o Αν προσθέσετε μια σελίδα από ένα αρχείο .notebook, το Λογισμικό SMART Notebook την εισάγει πριν από την τρέχουσα σελίδα.
	- o Αν προσθέσετε ένα αρχείο .notebook, το Λογισμικό SMART Notebook εισάγει τις σελίδες του αρχείου πριν από την τρέχουσα σελίδα.

## <span id="page-112-0"></span>Εύρεση και χρήση περιεχομένου από την ιστοσελίδα SMART Exchange

Η ιστοσελίδα SMART Exchange [\(exchange.smarttech.com](http://exchange.smarttech.com/)) περιλαμβάνει χιλιάδες πλάνα μαθημάτων, σύνολα ερώτησης και άλλο περιεχόμενο που μπορείτε να λάβετε και κατόπιν ανοίξτε σε Λογισμικό SMART Notebook.

#### N  **Σ Η Μ Ε ΊΩ Σ Η**

Μπορείτε επίσης να μοιραστείτε τα πλάνα μαθήματός σας με άλλους δασκάλους μέσω του ιστοτόπου SMART Exchange. Για περισσότερες πληροφορίες, βλ. *[Κοινή](#page-108-0) [χρήση](#page-108-0) [του](#page-108-0) [περιεχομένου](#page-108-0) [στον](#page-108-0) [ιστοχώρο](#page-108-0) [SMART](#page-108-0) [Exchange](#page-108-0)* [Στη](#page-108-0) [σελίδα105](#page-108-0)

g **Για εύρεση και χρήση περιεχομένου από την ιστοσελίδα SMART Exchange**

1. Κάντε κλικ στο **SMART Exchange** ...

Η ιστοσελίδα SMART Exchange ανοίγει στην εφαρμογή περιήγησης στο web σας.

2. Εάν είστε καινούργιοι στον ιστότοπο SMART Exchange, κάντε κλικ στο **Δωρεάν συμμετοχή** και μετά ακολουθήστε τις οδηγίες επί της οθόνης για να δημιουργήσετε έναν λογαριασμό.

Ή

Εάν έχετε ένα λογαριασμό, κάντε κλικ στο **Σύνδεση** και μετά ακολουθήστε τις οδηγίες επί της οθόνης και συνδεθείτε στην ιστοσελίδα SMART Exchange με τον λογαριασμό σας.

3. Αναζητήστε ή περιηγηθείτε για περιεχόμενο και κατόπιν λάβετέ το στον υπολογιστή σας.

Χρήση περιεχομένου από πόρους SMART

4. Εισάγετε περιεχόμενο στη Συλλογή (βλ. *[Κοινή](#page-107-0) [χρήση](#page-107-0) [του](#page-107-0) [περιεχομένου](#page-107-0) [με](#page-107-0) [άλλους](#page-107-0) [δασκάλους](#page-107-0)* [Στη](#page-107-0) [σελίδα104](#page-107-0)).

# <span id="page-114-1"></span>Χρήση του Λογισμικό SMART Notebook στην τάξη σας Κεφάλαιο 8

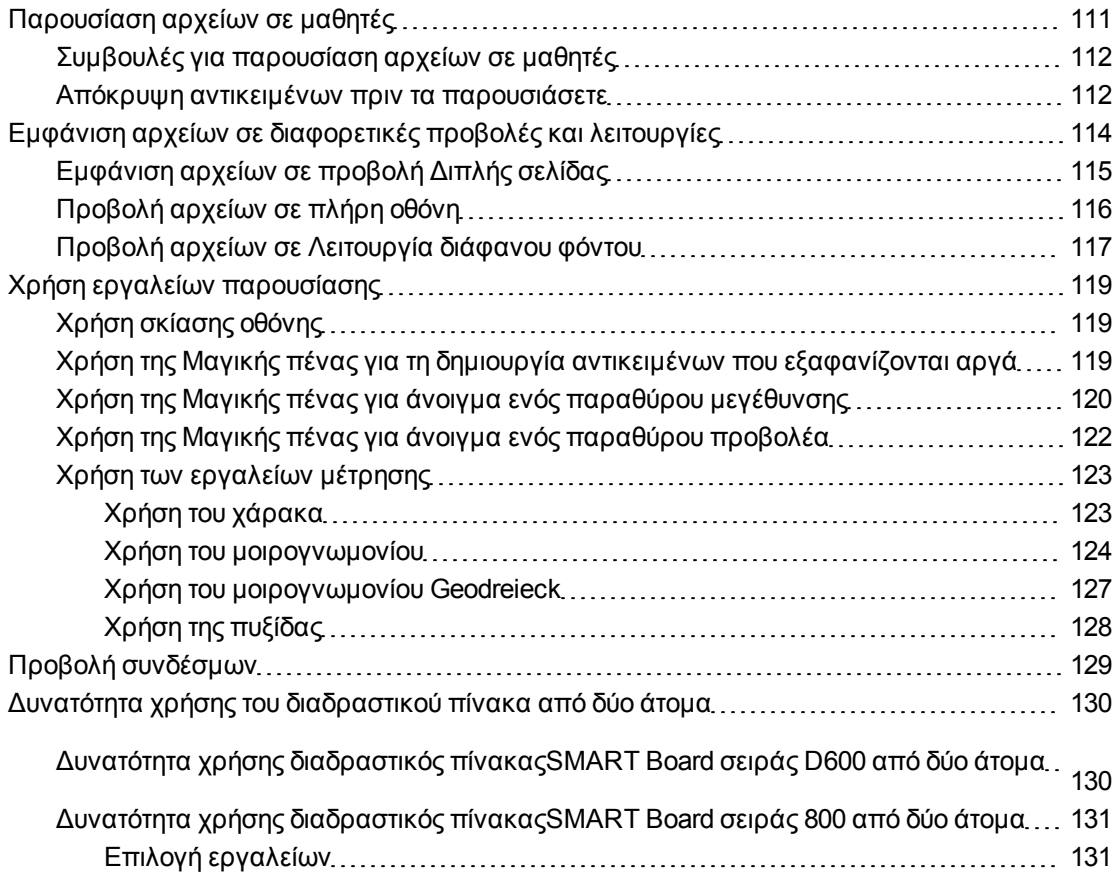

Αυτό το κεφάλαιο περιλαμβάνει πληροφορίες σχετικά με τη χρήση του Λογισμικό SMART Notebook στην τάξη σας κατά την παρουσίαση πληροφοριών σε μαθητές ή τη διευκόλυνση εκμάθησης συνεργασίας.

## <span id="page-114-0"></span>Παρουσίαση αρχείων σε μαθητές

Αφού δημιουργήσετε ένα αρχείο .notebook χρησιμοποιώντας βασικά αντικείμενα, το δικό σας περιεχόμενο και περιεχόμενο από πόρους SMART, μπορείτε να παρουσιάσετε το αρχείο σε μαθητές στην τάξη σας.

### <span id="page-115-0"></span>Συμβουλές για παρουσίαση αρχείων σε μαθητές

Ακολουθούν συμβουλές για να έχετε υπόψη σας όταν παρουσιάζετε αρχεία σε μαθητές:

- **-** Αποθηκεύστε το ολοκληρωμένο αρχείο σας σε μονάδα CD, DVD ή USB. Αυτό σας επιτρέπει να έχετε πρόσβαση και να προβάλετε την παρουσίασή σας εισάγοντας το CD, DVD ή τη μονάδα USB στον υπολογιστή που είναι συνδεδεμένος στον διαδραστικό πίνακα ή οθόνη. Εναλλακτικά, εξασφαλίστε πρόσβαση στην παρουσίασή σας στο τοπικό δίκτυό σας, και έπειτα περιηγηθείτε σ' αυτό στον διαδραστικό σας πίνακα ή την οθόνη.
- <sup>l</sup> Για αποφυγή απώλειας του ειρμού και της συγκέντρωσής σας κατά την παρουσίαση, επισυνάψτε τα αρχεία, τις συντομεύσεις και τους συνδέσμους σε ιστοσελίδες που θα χρησιμοποιήσετε κατά τη διάρκεια της παρουσίασής σας στην καρτέλα συνημμένα του αρχείου σας ώστε να μη χρειάζεται να τα αναζητάτε (βλ. *[Επισύναψη](#page-102-0) [αρχείων](#page-102-0) [και](#page-102-0) [ιστοσελίδων](#page-102-0)* [Στη](#page-102-0) [σελίδα99\)](#page-102-0).
- <sup>l</sup> Αν το αρχείο σας περιέχει πολλές σελίδες, διαχωρίστε τις σε ομάδες. Αυτό σάς επιτρέπει να βρείτε μια συγκεκριμένη σελίδα πιο εύκολα κατά τη διάρκεια μιας παρουσίασης (βλ. *[Ομαδοποίηση](#page-33-0) [σελίδων](#page-33-0)* [Στη](#page-33-0) [σελίδα30](#page-33-0)).
- <sup>l</sup> Προβάλετε το αρχείο σε Προβολή πλήρους οθόνης κατά τη διάρκεια της παρουσίασης. Αυτή η προβολή μεγιστοποιεί τον διαθέσιμο χώρο εργασίας (βλ. *[Προβολή](#page-119-0) [αρχείων](#page-119-0) [σε](#page-119-0) [πλήρη](#page-119-0) [οθόνη](#page-119-0)* [Στη](#page-119-0) [σελίδα116](#page-119-0)).
- Δημιουργήστε αντικείμενα που εξαφανίζονται αργά, ανοίξτε ένα παράθυρο μεγέθυνσης ή ανοίξτε ένα παράθυρο προβολέα χρησιμοποιώντας τη Μαγική Πένα (βλ. *[Χρήση](#page-122-2) [της](#page-122-2) [Μαγικής](#page-122-2) [πένας](#page-122-2) [για](#page-122-2) [τη](#page-122-2) [δημιουργία](#page-122-2) [αντικειμένων](#page-122-2) [που](#page-122-2) [εξαφανίζονται](#page-122-2) [αργά](#page-122-2)* [Στη](#page-122-2) [σελίδα119,](#page-122-2) *[Χρήση](#page-123-0) [της](#page-123-0) [Μαγικής](#page-123-0) [πένας](#page-123-0) [για](#page-123-0) [άνοιγμα](#page-123-0) [ενός](#page-123-0) [παραθύρου](#page-123-0) [μεγέθυνσης](#page-123-0)* [Στη](#page-123-0) [σελίδα120](#page-123-0) και *[Χρήση](#page-125-0) [της](#page-125-0) [Μαγικής](#page-125-0) [πένας](#page-125-0) [για](#page-125-0) [άνοιγμα](#page-125-0) [ενός](#page-125-0) [παραθύρου](#page-125-0) [προβολέα](#page-125-0)* [Στη](#page-125-0) [σελίδα122](#page-125-0)).

#### <span id="page-115-1"></span>Απόκρυψη αντικειμένων πριν τα παρουσιάσετε

Όταν παρουσιάζετε αρχεία σε μαθητές, μπορείτε να αποκρύψετε ένα αντικείμενο και κατόπιν να το αποκαλύψετε χρησιμοποιώντας πολλές τεχνικές:

- <sup>l</sup> Προσθέστε σκίαση οθόνης σε σελίδα. Κατά τη διάρκεια της παρουσίασης, αφαιρέστε σταδιακά τη σκίαση για να αποκαλυφθεί τα υποκείμενα γραφικά και κείμενο όταν είστε έτοιμοι να τα συζητήσετε (βλ. *[Χρήση](#page-122-1) [σκίασης](#page-122-1) [οθόνης](#page-122-1)* [Στη](#page-122-1) [σελίδα119\)](#page-122-1).
- <sup>l</sup> Καλύψτε το αντικείμενο με ψηφιακή μελάνη και κατόπιν σβήστε τη ψηφιακή μελάνη (βλ. *[Γράψιμο](#page-45-0) [και](#page-45-0) [σχεδιασμός](#page-45-0) [ψηφιακής](#page-45-0) [μελάνης](#page-45-0)* [Στη](#page-45-0) [σελίδα42](#page-45-0)).
- **·** Καλύψτε το αντικείμενο με ένα άλλο αντικείμενο και μετά αλλάξτε τη σειρά των αντικειμένων στη στοίβα (βλ. *[Ανακατάταξη](#page-77-0) [στοιβαγμένων](#page-77-0) [αντικειμένων](#page-77-0)* [Στη](#page-77-0) [σελίδα74\)](#page-77-0).
- <sup>l</sup> Χρησιμοποιήστε την ιδιότητα κίνησης αντικειμένου (βλ. *[Κίνηση](#page-89-0) [αντικειμένων](#page-89-0)* [Στη](#page-89-0) [σελίδα86\)](#page-89-0).

Χρήση του Λογισμικό SMART Notebook στην τάξη σας

• Εάν χρησιμοποιείτε ένα διαδραστικό προϊόν SMART με Τεχνολογία Digital Vision Touch DViT™, αποκρύψτε ένα αντικείμενο πίσω από ένα κλειδωμένο αντικείμενο και, στη συνέχεια, χρησιμοποιήστε την κίνηση μεγέθυνσης για να μεγεθύνετε και να εμφανίσετε το κρυμμένο αντικείμενο ολοκληρώνοντας την παρακάτω διαδικασία.

#### g **Για απόκρυψη ενός αντικειμένου πίσω από ένα κλειδωμένο αντικείμενο**

1. Δημιουργήστε ή εισαγάγετε το αντικείμενο που θέλετε να αποκρύψετε.

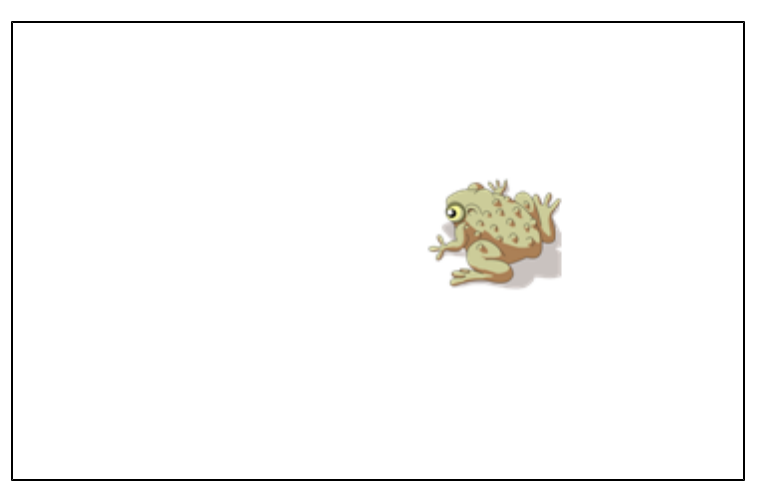

2. Δημιουργήστε ή εισαγάγετε το αντικείμενο που θέλετε να κλειδώσετε.

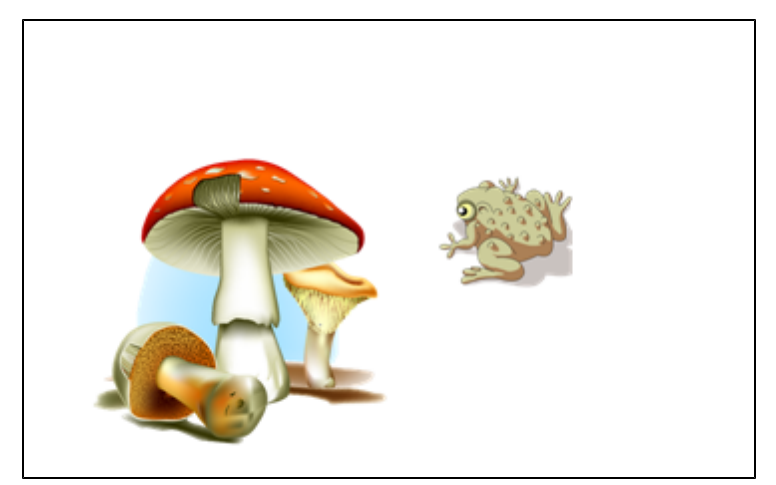

Χρήση του Λογισμικό SMART Notebook στην τάξη σας

3. Μετακινήστε το αντικείμενο που θέλετε να κλειδώσετε έτσι ώστε να καλύπτει το αντικείμενο που θέλετε να αποκρύψετε.

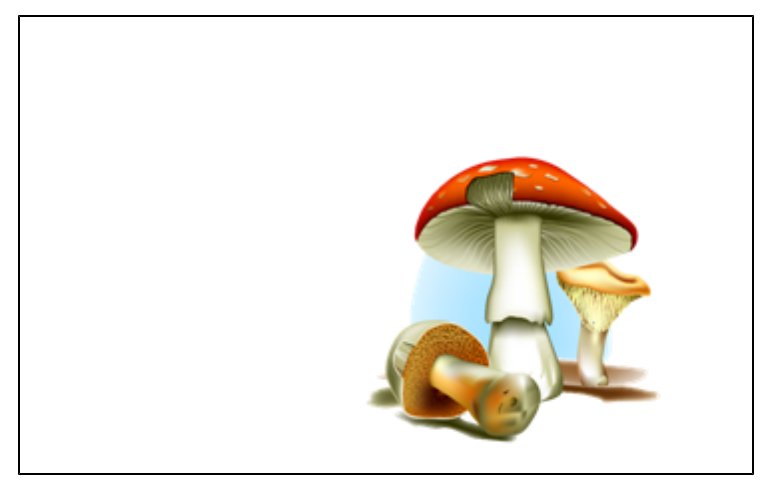

- 4. Επιλέξτε το αντικείμενο που θέλετε να κλειδώσετε, πατήστε το βέλος μενού του αντικειμένου και έπειτα επιλέξτε **Κλείδωμα > Κλείδωμα στη θέση του**.
- 5. Επιλέξτε την κίνηση αλλαγής μεγέθους για να μεγεθύνετε και να εμφανίσετε το κρυμμένο αντικείμενο ενώ κρατάτε το κλειδωμένο αντικείμενο στη θέση του (βλ. *[Αλλαγή](#page-81-0) [μεγέθους](#page-81-0) [αντικειμένων](#page-81-0)* [Στη](#page-81-0) [σελίδα78](#page-81-0)).

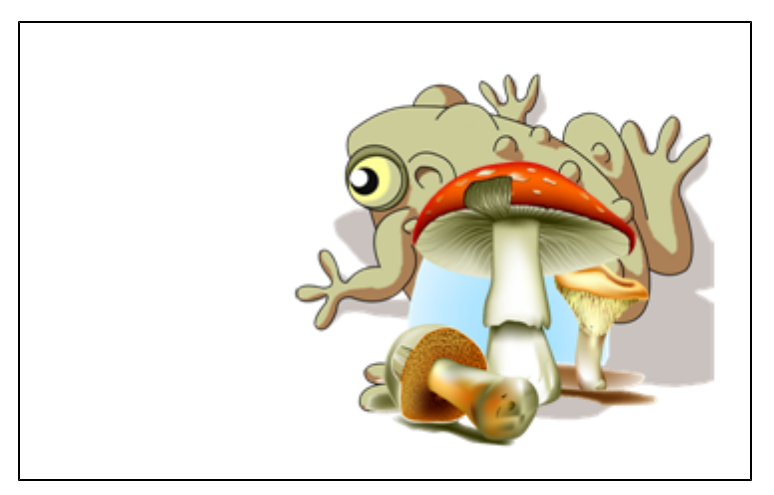

## <span id="page-117-0"></span>Εμφάνιση αρχείων σε διαφορετικές προβολές και λειτουργίες

Λογισμικό SMART Notebook περιλαμβάνει τις ακόλουθες προβολές και λειτουργίες επιπλέον της κανονικής προβολής.

- **-** Προβολή δύο σελίδων που εμφανίζει δύο σελίδες σε παράθεση.
- Προβολή πλήρους οθόνης επεκτείνει την περιοχή της σελίδας ώστε να καταλαμβάνει όλη τη διαδραστική οθόνη αποκρύπτοντας τη γραμμή τίτλου, τη γραμμή εργαλείων και την πλαϊνή γραμμή.

<sup>l</sup> Χρησιμοποιώντας τη λειτουργία Διάφανου φόντου μπορείτε να βλέπετε την επιφάνεια εργασίας και τα παράθυρα που είναι πίσω από το παράθυρο Λογισμικό SMART Notebook και να συνεχίσετε να αλληλεπιδράτε με το ανοιχτό, διάφανο αρχείο.

### <span id="page-118-0"></span>Εμφάνιση αρχείων σε προβολή Διπλής σελίδας

Μπορείτε να προβάλλετε δύο σελίδες σε παράθεση. Μπορείτε να σχεδιάσετε, να δημιουργήσετε σημειώσεις, να εισαγάγετε αρχείο και να προσθέσετε συνδέσμους σε οποιαδήποτε από τις δύο σελίδες με τους ίδιους τρόπους που θα το κάνατε σε μια σελίδα.

Όταν προβάλλετε δύο σελίδες, μπορείτε να καρφιτσώσετε μια σελίδα ώστε να συνεχίσει να προβάλλεται στην περιοχή της σελίδας όσο προβάλλετε άλλες σελίδες στο εργαλείο Ταξινόμησης σελίδων.

#### g **Για προβολή ενός αρχείου σε προβολή Διπλής σελίδας**

#### Πατήστε **Προβολή μίας/δύο σελίδων** .

Εμφανίζεται μία δεύτερη σελίδα. Ένα κόκκινο περιθώριο επισημαίνει την ενεργή σελίδα.

#### g **Για καρφίτσωμα μιας σελίδας**

- 1. Αν δεν το έχετε κάνει ήδη, προβάλλετε δύο σελίδες (βλ. *[Εμφάνιση](#page-118-0) [αρχείων](#page-118-0) [σε](#page-118-0) [προβολή](#page-118-0) [Διπλής](#page-118-0) [σελίδας](#page-118-0)* [Ανωτέρω](#page-118-0)).
- 2. Επιλέξτε τη σελίδα αμέσως μετά τη σελίδα που θέλετε να συνεχίσει να προβάλλεται.

Η σελίδα που επιλέξατε εμφανίζεται στη δεξιά πλευρά της διπλής προβολής. Η σελίδα που θέλετε να συνεχίσει να εμφανίζεται στην αριστερή πλευρά της διπλής προβολής.

3. Επιλέξτε **Προβολή > Μεγέθυνση > Καρφίτσωμα σελίδας**.

Τα εικονίδιο καρφιτσώματος εμφανίζονται στις πάνω γωνίες της καρφιτσωμένης σελίδας.

#### g **Για ακύρωση του καρφιτσώματος μιας σελίδας**

Ακυρώστε την επιλογή **Προβολή > Μεγέθυνση > Καρφίτσωμα σελίδας**.

g **Για επιστροφή σε κανονική προβολή**

Πατήστε **Προβολή μίας/δύο σελίδων** .

### <span id="page-119-0"></span>Προβολή αρχείων σε πλήρη οθόνη

Σε προβολή Πλήρους οθόνης, το Λογισμικό SMART Notebook επεκτείνει τη σελίδα ώστε να καταλαμβάνει την οθόνη αποκρύπτοντας τα στοιχεία διεπαφής χρήστη. Μπορείτε να προσπελάσετε εντολές κοινής χρήσης χρησιμοποιώντας τη γραμμή εργαλείων *Πλήρης οθόνη*.

#### g **Για προβολή ενός αρχείου σε προβολή πλήρους οθόνης**

#### Πατήστε **Πλήρης οθόνη** .

Η σελίδα επεκτείνεται ώστε να καταλαμβάνει την οθόνη αποκρύπτοντας τα στοιχεία διεπαφής χρήστη και εμφανίζεται η γραμμή εργαλείων *Πλήρης οθόνη*.

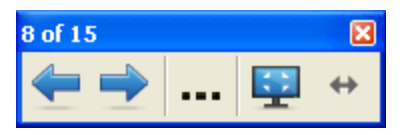

#### T  **Σ Υ Μ Β ΟΥ Λ Ή**

Εάν χρησιμοποιείτε διαδραστικό πίνακα ευρείας οθόνης ή οθόνη και εμφανιστούν γκρίζες γραμμές στις πλευρές της σελίδας, μπορείτε να αλλάξετε το επίπεδο μεγέθυνσης στο πλάτος της σελίδας για να τις αποκρύψετε τις γκρίζες γραμμές επιλέγοντας **Περισσότερες επιλογές > Πλάτος οθόνης**. Μπορείτε να επιστρέψετε σε προβολή Ολόκληρης Σελίδας επιλέγοντας **Περισσότερες επιλογές > Ολόκληρη η σελίδα**.

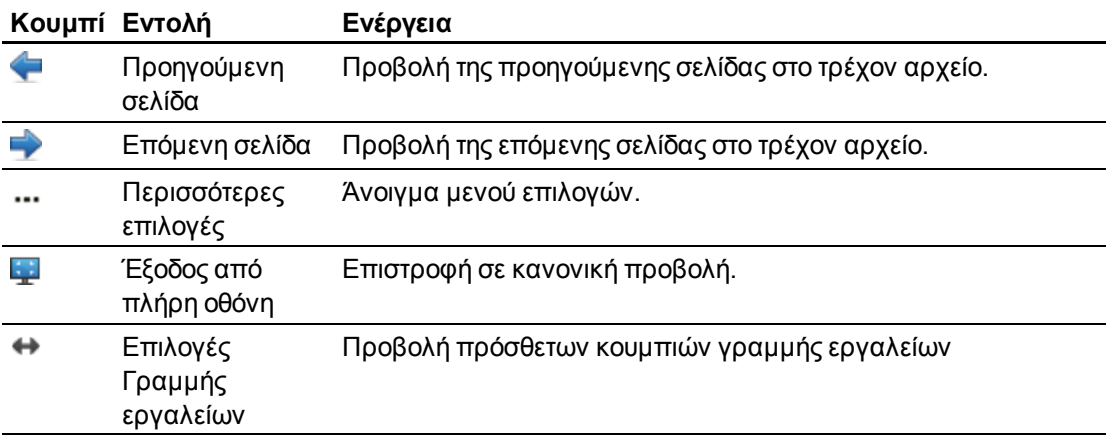

#### g **Για προβολή περισσότερων κουμπιών γραμμής εργαλείων**

#### Πατήστε **Επιλογές γραμμής εργαλείων** .

Η γραμμή εργαλείων επεκτείνεται για να συμπεριληφθούν τα παρακάτω κουμπιά.

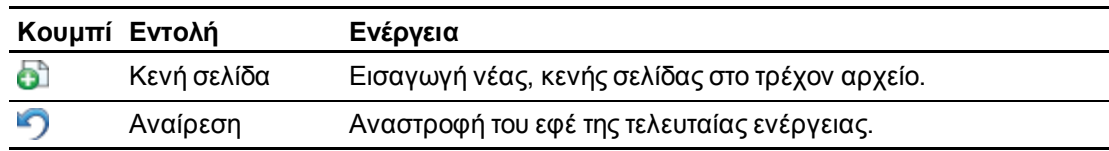

Χρήση του Λογισμικό SMART Notebook στην τάξη σας

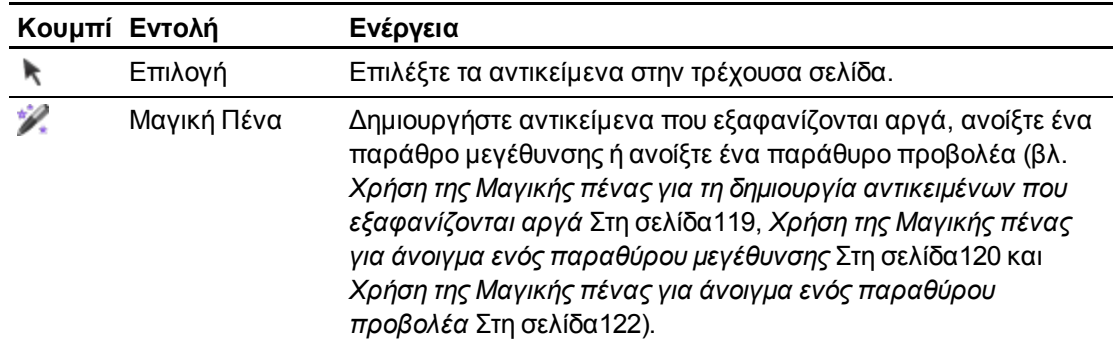

### <span id="page-120-0"></span>Προβολή αρχείων σε Λειτουργία διάφανου φόντου

Χρησιμοποιώντας τη λειτουργία διάφανου φόντου μπορείτε να βλέπετε την επιφάνεια εργασίας και τα παράθυρα που είναι πίσω από το παράθυρο Λογισμικό SMART Notebook και να συνεχίσετε να αλληλεπιδράτε με το ανοιχτό, διάφανο αρχείο. Μπορείτε να σχεδιάσετε με ψηφιακή μελάνη πάνω σε διάφανη σελίδα και να αποθηκεύσετε τις σημειώσεις σας στο αρχείο. Μπορείτε επίσης να προβάλετε εργαλεία μετρήσεων, να λάβετε καταγραφές οθόνης και πολλά άλλα. Αν μια περιοχή της οθόνης δεν περιλαμβάνει κανένα αντικείμενο Λογισμικό SMART Notebook, μπορείτε να επιλέξετε και να αλληλεπιδράσετε με την επιφάνεια εργασίας και τις εφαρμογές πίσω από το παράθυρο Λογισμικό SMART Notebook.

#### g **Για προβολή ενός αρχείου σε Λειτουργία διάφανου φόντου**

#### Πατήστε **Διάφανο φόντο** .

Η περιοχή φόντου του παραθύρου Λογισμικό SMART Notebook γίνεται διάφανη και σάς επιτρέπει να βλέπετε την επιφάνεια εργασίας και τις εφαρμογές που είναι πίσω από το Λογισμικό SMART Notebook, αλλά οποιαδήποτε αντικείμενα στη σελίδα του αρχείου .notebook παραμένουν ορατά.

Εμφανίζεται η γραμμή εργαλείων *Διάφανο φόντο* .

#### N  **Σ Η Μ Ε ΊΩ Σ Η**

Η γραμμή εργαλείων εμφανίζει τον αριθμό τρέχουσας σελίδας και τον συνολικό αριθμό σελίδων στο αρχείο.

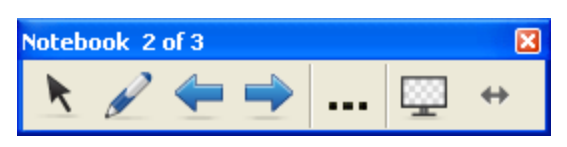

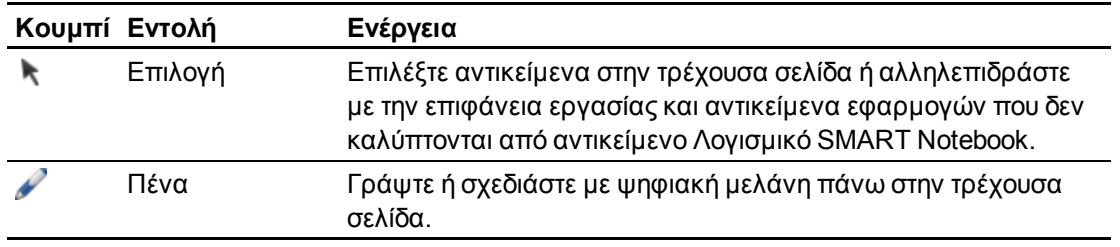

Χρήση του Λογισμικό SMART Notebook στην τάξη σας

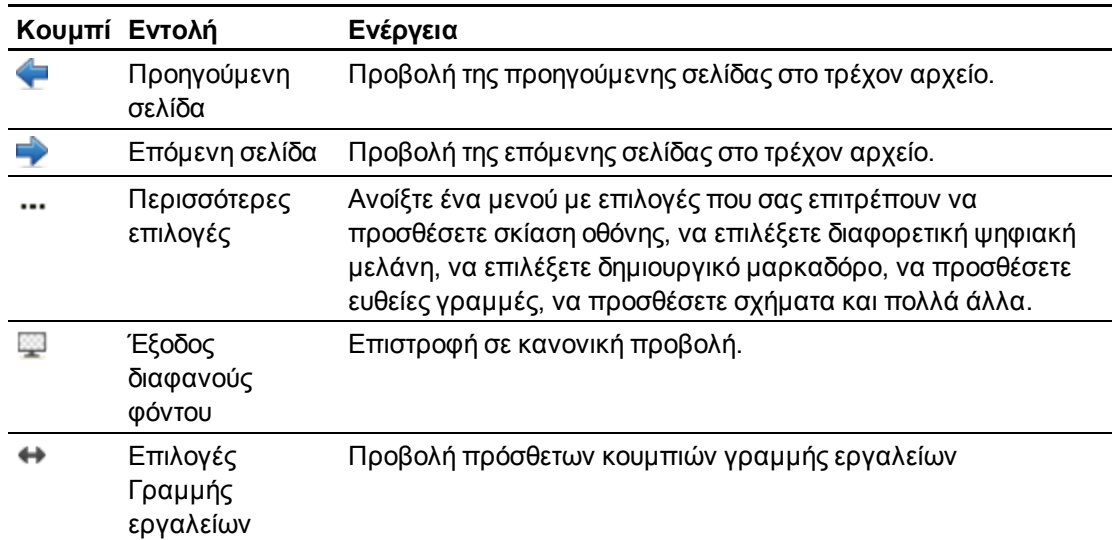

#### g **Για προβολή περισσότερων κουμπιών γραμμής εργαλείων**

### Πατήστε **Επιλογές γραμμής εργαλείων** .

Η γραμμή εργαλείων επεκτείνεται για να συμπεριληφθούν τα παρακάτω κουμπιά.

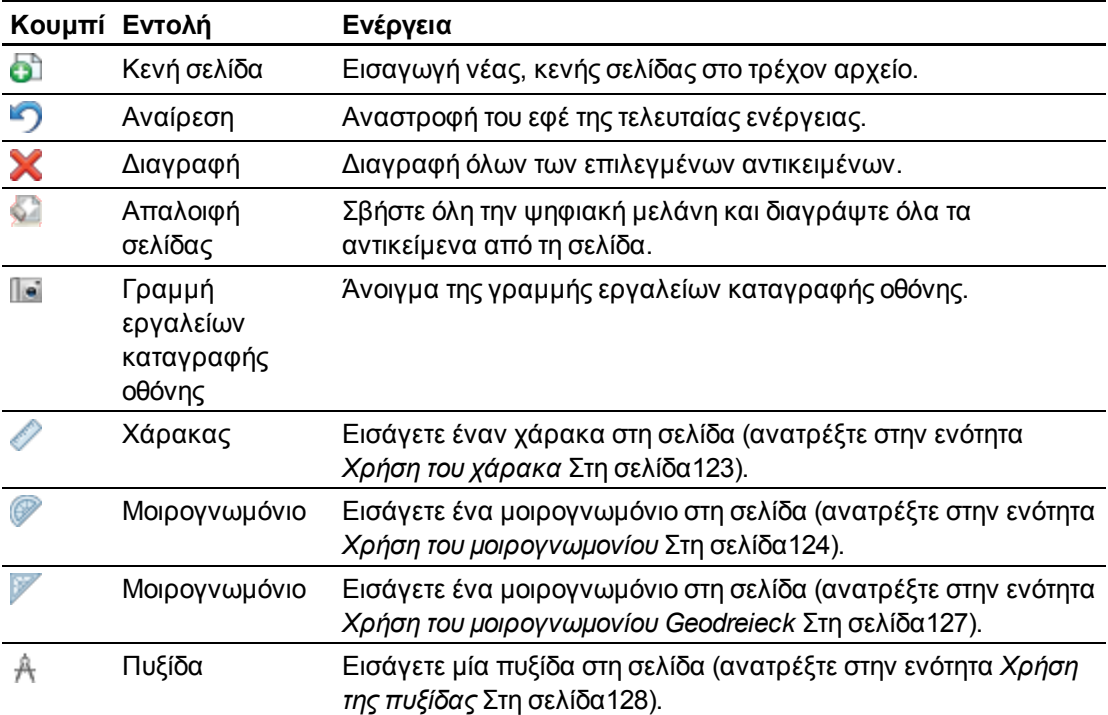

## <span id="page-122-0"></span>Χρήση εργαλείων παρουσίασης

Κατά την παρουσίαση αρχείων .notebook σε μαθητές, μπορείτε να χρησιμοποιήσετε τα παρακάτω εργαλεία:

- **.** Σκίαση οθόνης
- **.** Μαγική Πένα
- **-** Εργαλεία μέτρησης
	- o Χάρακας
	- o Μοιρογνωμόνιο
	- o Μοιρογνωμόνιo
	- o Πυξίδα

### <span id="page-122-1"></span>Χρήση σκίασης οθόνης

Αν θέλετε να καλύψετε πληροφορίες και να εμφανίζονται αργά κατά τη διάρκεια μιας παρουσίασης, μπορείτε να προσθέσετε μία Σκίαση Οθόνης σε μια σελίδα.

Αν προσθέσετε μια Σκίαση Οθόνης σε μια σελίδα και αποθηκεύσετε το αρχείο, η Σκίαση Οθόνης εμφανίζεται στη σελίδα την επόμενη φορά που ανοίγετε το αρχείο.

#### g **Για προσθήκη σκίασης οθόνης σε σελίδα**

Πατήστε **Σκίαση Οθόνης** .

Η σκίαση οθόνης εμφανίζεται πάνω σε ολόκληρη τη σελίδα.

#### g **Για να αποκαλυφθεί μέρος της σελίδας**

Σύρετε ένα χειριστήριο αλλαγής μεγέθους της Σκίασης οθόνης (οι μικροί κύκλοι στα άκρα της Σκίασης οθόνη) για να αποκαλυφθεί μέρος μιας σελίδας.

#### g **Για αφαίρεση σκίασης οθόνης από μια σελίδα**

Πατήστε **Σκίαση Οθόνης** .

Ή

<span id="page-122-2"></span>Πατήστε Κλείσιμο <sup>Χ</sup>στην άνω δεξιά γωνία της Σκίασης οθόνης.

### Χρήση της Μαγικής πένας για τη δημιουργία αντικειμένων που εξαφανίζονται αργά

Μπορείτε να δημιουργήσετε ένα αντικείμενο που εξαφανίζεται αργά χρησιμοποιώντας τη Μαγική Πένα.

#### **H** ΣΗΜΕΙΏΣΕΙΣ

- Οι εικόνες που εξαφανίζονται δεν αποθηκεύονται σε αρχεία .notebook.
- <sup>l</sup> Μπορείτε επίσης να χρησιμοποιήσετε τη Μαγική Πένα για να ανοίξετε ένα παράθυρο μεγέθυνσης ή ένα παράθυρο προβολέα (βλ. *[Χρήση](#page-123-0) [της](#page-123-0) [Μαγικής](#page-123-0) [πένας](#page-123-0) [για](#page-123-0) [άνοιγμα](#page-123-0) [ενός](#page-123-0) [παραθύρου](#page-123-0) [μεγέθυνσης](#page-123-0)* [Κατωτέρω](#page-123-0) και *[Χρήση](#page-125-0) [της](#page-125-0) [Μαγικής](#page-125-0) [πένας](#page-125-0) [για](#page-125-0) [άνοιγμα](#page-125-0) [ενός](#page-125-0) [παραθύρου](#page-125-0) [προβολέα](#page-125-0)* [Στη](#page-125-0) [σελίδα122\)](#page-125-0).

#### g **Για να δημιουργήσετε ένα αντικείμενο που εξαφανίζεται αργά**

- 1. Πατήστε **Μαγική Πένα**
- 2. Χρησιμοποιώντας το δάκτυλο ή το μαρκαδόρο του αναλογίου μαρκαδόρων σας (σε διαδραστικοί πίνακες) ή την ειδική γραφίδα (σε διαδραστικές οθόνες μαρκαδόρων), γράψτε ή σχεδιάστε αντικείμενα στη διαδραστική οθόνη.

Τα αντικείμενα εξαφανίζονται αργά.

### <span id="page-123-0"></span>Χρήση της Μαγικής πένας για άνοιγμα ενός παραθύρου μεγέθυνσης

Μπορείτε να ανοίξετε ένα παράθυρο μεγέθυνσης χρησιμοποιώντας τον μαγικό μαρκαδόρο.

#### **I** ΣΗΜΕΙΏΣΕΙΣ

- Μπορείτε να μεγεθύνετε την οθόνη έξω από το Λογισμικό SMART Notebook.
- Μπορείτε επίσης να χρησιμοποιήσετε τη Μαγική Πένα για να δημιουργήσετε αντικείμενα που εξαφανίζονται αργά ή να ανοίξετε ένα παράθυρο προβολέα (βλ. *[Χρήση](#page-122-2) [της](#page-122-2) [Μαγικής](#page-122-2) [πένας](#page-122-2) [για](#page-122-2) [τη](#page-122-2) [δημιουργία](#page-122-2) [αντικειμένων](#page-122-2) [που](#page-122-2) [εξαφανίζονται](#page-122-2) [αργά](#page-122-2)* [Στην](#page-122-2) [προηγούμενη](#page-122-2) [σελίδα](#page-122-2) και*[Χρήση](#page-125-0) [της](#page-125-0) [Μαγικής](#page-125-0) [πένας](#page-125-0) [για](#page-125-0) [άνοιγμα](#page-125-0) [ενός](#page-125-0) [παραθύρου](#page-125-0) [προβολέα](#page-125-0)* [Στη](#page-125-0) [σελίδα122](#page-125-0)).

#### g **Για να ανοίξετε ένα παράθυρο μεγέθυνσης**

- 1. Πατήστε **Μαγικός μαρκαδόρος** 2.
- 2. Χρησιμοποιώντας το δάκυλο ή μαρκαδόρο του αναλογίου μαρκαδόρων (σε διαδραστικούς πίνακες) ή την ειδική γραφίδα (σε διαδραστικές οθόνες μαρκαδόρων), σχεδιάστε ένα τετράγωνο ή τρίγωνο στη διαδραστική οθόνη.

Εμφανίζεται ένα παράθυρο μεγέθυνσης.

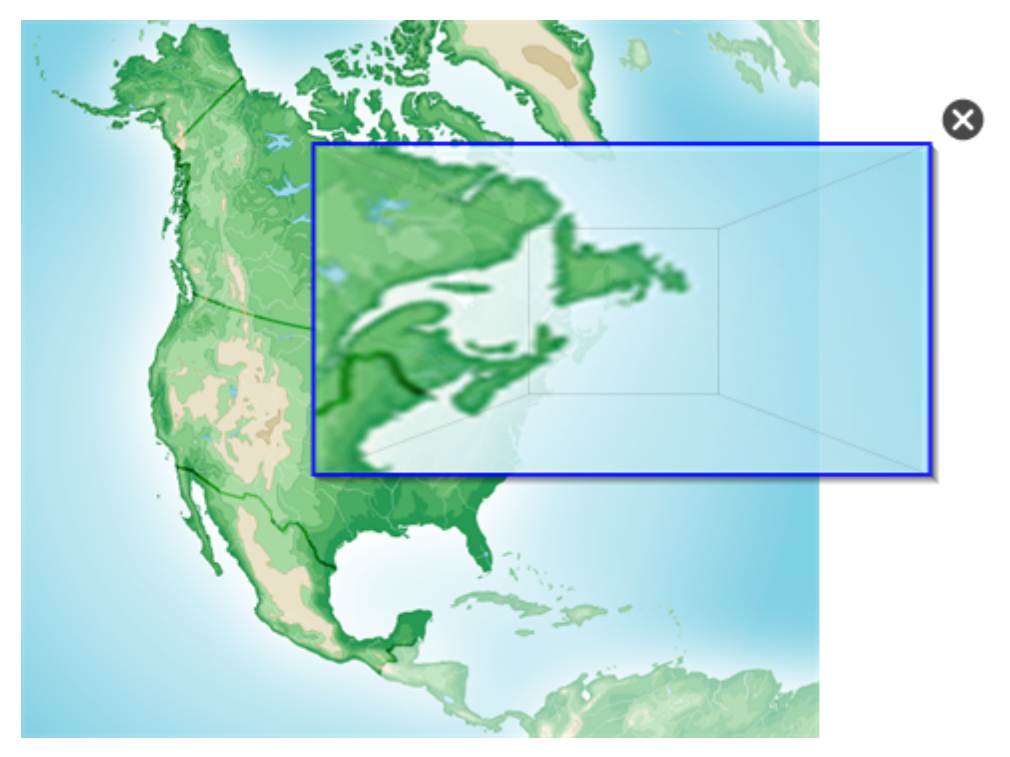

- 3. Κάντε τα εξής:
	- o Για να μειώσετε το μέγεθος του παραθύρου μεγέθυνσης, πατήστε στο μέσο του παραθύρου και έπειτα σύρετέ το προς τα αριστερά.
	- o Για να αυξήσετε το μέγεθος του παραθύρου μεγέθυνσης, πατήστε στο μέσο του παραθύρου και έπειτα σύρετέ το προς τα δεξιά.
	- o Για να μετακινήσετε το παράθυρο μεγέθυνσης, πατήστε κοντά στο άκρο του παραθύρου και έπειτα σύρετέ το.
- 4. Πατήστε **Κλείσιμο** όταν τελειώσετε.

### <span id="page-125-0"></span>Χρήση της Μαγικής πένας για άνοιγμα ενός παραθύρου προβολέα

Μπορείτε να ανοίξετε ένα παράθυρο προβολέα χρησιμοποιώντας τον μαγικό μαρκαδόρο

#### ΣΗΜΕΙΏΣΕΙΣ

- <sup>l</sup> Μπορείτε να επισημάνετε μία περιοχή της οθόνης έξω από το Λογισμικό SMART Notebook.
- Μπορείτε επίσης να χρησιμοποιήσετε τη Μαγική Πένα για να δημιουργήσετε αντικείμενα που εξαφανίζονται αργά ή να ανοίξετε ένα παράθυρο μεγέθυνσης (βλ. *[Χρήση](#page-122-2) [της](#page-122-2) [Μαγικής](#page-122-2) [πένας](#page-122-2) [για](#page-122-2) [τη](#page-122-2) [δημιουργία](#page-122-2) [αντικειμένων](#page-122-2) [που](#page-122-2) [εξαφανίζονται](#page-122-2) [αργά](#page-122-2)* [Στη](#page-122-2) [σελίδα119](#page-122-2) και*[Χρήση](#page-123-0) [της](#page-123-0) [Μαγικής](#page-123-0) [πένας](#page-123-0) [για](#page-123-0) [άνοιγμα](#page-123-0) [ενός](#page-123-0) [παραθύρου](#page-123-0) [μεγέθυνσης](#page-123-0)* [Στη](#page-123-0) [σελίδα120](#page-123-0)).

#### g **Για να ανοίξετε ένα παράθυρο προβολέα**

- 1. Πατήστε **Μαγικός μαρκαδόρος** .
- 2. Χρησιμοποιώντας το δάκτυλο ή το μαρκαδόρο του αναλογίου μαρκαδόρων σας (σε διαδραστικοί πίνακες) ή την ειδική γραφίδα (σε διαδραστικές οθόνες μαρκαδόρων), σχεδιάστε έναν κύκλο ή μία έλλειψη στη διαδραστική οθόνη.

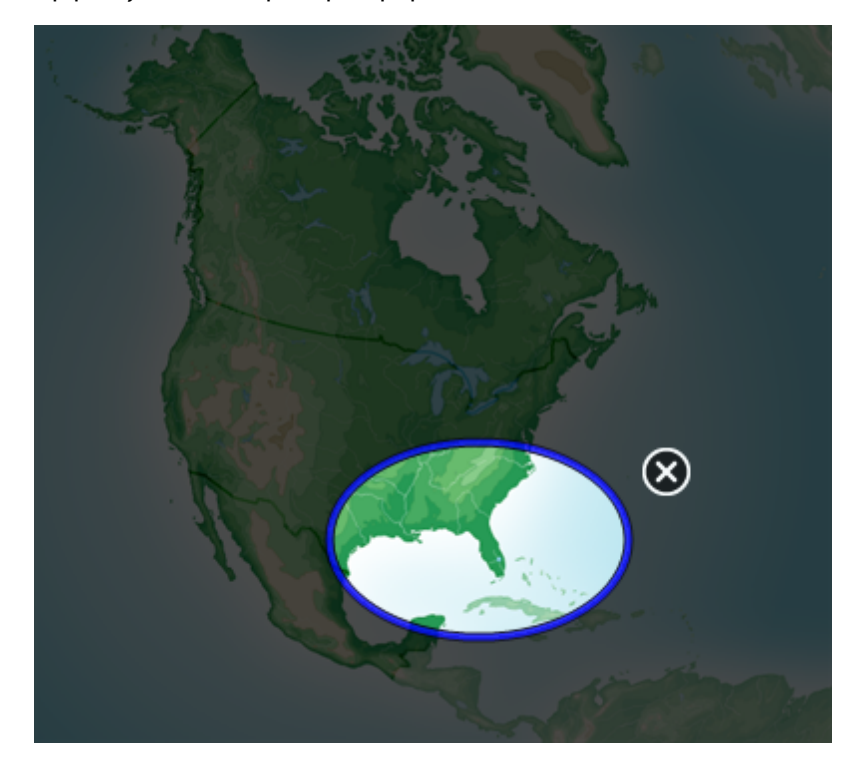

Εμφανίζεται ένα παράθυρο προβολέα

Χρήση του Λογισμικό SMART Notebook στην τάξη σας

- 3. Κάντε τα εξής:
	- o Για να μειώσετε το μέγεθος του παραθύρου προβολέα, πατήστε στο μέσο του παραθύρου και έπειτα σύρετέ το προς τα αριστερά.
	- o Για να αυξήσετε το μέγεθος του παραθύρου προβολέα, πατήστε στο μέσο του παραθύρου και έπειτα σύρετέ το προς τα δεξιά.
	- o Για να μετακινήσετε το παράθυρο προβολέα, πατήστε κοντά στο άκρο του παραθύρου και έπειτα σύρετέ το.
- <span id="page-126-0"></span>4. Πατήστε **Κλείσιμο** όταν τελειώσετε.

### Χρήση των εργαλείων μέτρησης

Χρησιμοποιώντας τα εργαλεία μέτρησης Λογισμικό SMART Notebook, μπορείτε να εισάγετε έναν χάρακα, ένα μοιρογνωμόνιο, ένα μοιρογνωμόνιο Geodreieck ή μία πυξίδα σε μία σελίδα.

#### <span id="page-126-1"></span>**Χρήση του χάρακα**

Μπορείτε να εισαγάγετε έναν χάρακα σε μια σελίδα και μετά να χειριστείτε το μέγεθος, το μήκος, την περιστροφή και τη θέση του και να σχεδιάσετε κατά μήκος των άκρων του.

#### g **Για εισαγωγή ενός χάρακα**

Πατήστε **Εργαλεία μέτρησης** και μετά πατήστε **Χάρακας** .

Εμφανίζεται ένας χάρακας.

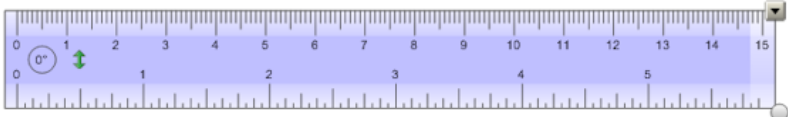

#### g **Για μετακίνηση του χάρακα**

Πατήστε το μέσο του χάρακα (εμφανίζεται ως σκούρα απόχρωση του μπλε) και έπειτα σύρετε τον χάρακα σε διαφορετική θέση στη σελίδα.

#### g **Για αλλαγή μεγέθους του χάρακα**

- 1. Επιλέξτε τον χάρακα.
- 2. Σύρετε το χειριστήριο αλλαγής μεγέθους του χάρακα (ο κύκλος στη κάτω δεξιά γωνία) για να αυξήσετε ή να μειώσετε το μέγεθος του χάρακα.

#### g **Για να επιμηκύνετε τον χάρακα (χωρίς να αλλάξετε την κλίμακά του)**

Πατήστε το πιο μακρινό άκρο του χάρακα, μεταξύ του βέλους μενού και του χειριστηρίου αλλαγής μεγέθους και μετά σύρετε μακριά από τον χάρακα.

#### g **Για να μειώσετε το μήκος του χάρακα (χωρίς να αλλάξετε την κλίμακά του)**

Πατήστε το πιο μακρινό άκρο του χάρακα, μεταξύ του βέλους μενού και του χειριστηρίου αλλαγής μεγέθους και μετά σύρετε προς το μέσο του χάρακα.

#### g **Για περιστροφή του χάρακα**

Πατήστε το πάνω ή κάτω άκρο του χάρακα (εμφανίζεται ως ανοιχτή απόχρωση του μπλε) και έπειτα σύρετε τον χάρακα προς την κατεύθυνση που θέλετε να τον περιστρέψετε.

Ο χάρακας εμφανίζει την τρέχουσα περιστροφή σε μοίρες.

#### g **Για να αντιστρέψετε τις μετρήσεις**

Πατήστε το σύμβολο αντιστροφής του χάρακα .

Αν οι μετρικές μετρήσεις εμφανίζονται στο πάνω άκρο του χάρακα, τώρα εμφανίζονται στο κάτω μέρος και το αντίστροφο.

#### g **Για να σχεδιάσετε χρησιμοποιώντας έναν μαρκαδόρο και τον χάρακα**

- 1. Πατήστε **Μαρκαδόροι** και έπειτα επιλέξτε έναν διαθέσιμο τύπο γραμμής.
- 2. Σχεδιάστε κατά μήκος του άκρου του χάρακα.

Η ψηφιακή μελάνη εμφανίζεται σε ευθεία γραμμή κατά μήκος του άκρου του χάρακα.

#### g **Για αφαίρεση του χάρακα**

- 1. Επιλέξτε τον χάρακα.
- 2. Πατήστε το βέλος μενού του χάρακα και έπειτα επιλέξτε **Διαγραφή**.

#### <span id="page-127-0"></span>**Χρήση του μοιρογνωμονίου**

Μπορείτε να εισαγάγετε ένα μοιρογνωμόνιο σε μια σελίδα, να χειριστείτε το μέγεθος, την περιστροφή και τη θέση του και έπειτα να σχεδιάσετε κατά μήκος των άκρων του.

#### g **Για εισαγωγή ενός μοιρογνωμονίου**

Πατήστε **Εργαλεία μέτρησης** και μετά πατήστε **Μοιρογνωμόνιο** . Εμφανίζεται ένα μοιρογνωμόνιο.

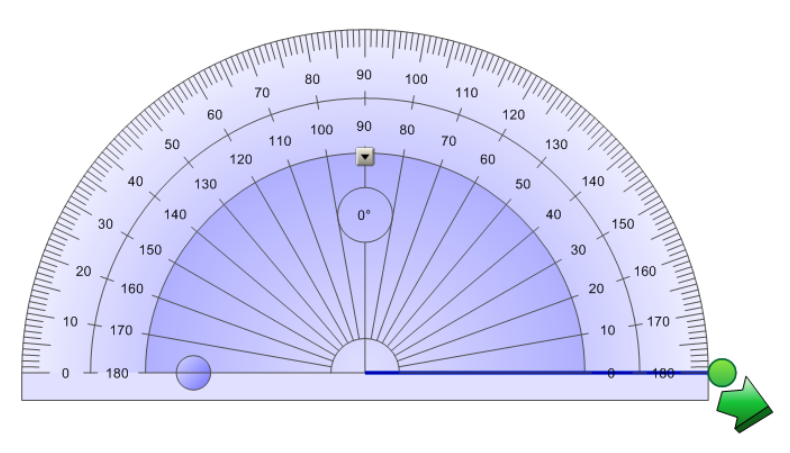

#### g **Για μετακίνηση του μοιρογνωμονίου**

Πατήστε το εσωτερικό τμήμα ενός μοιρογνωμονίου (εμφανίζεται ως σκούρα απόχρωση του μπλε) και έπειτα σύρετε το μοιρογνωμόνιο σε διαφορετική θέση στη σελίδα.

#### g **Για αλλαγή μεγέθους του μοιρογνωμονίου**

Πατήστε τον εσωτερικό κύκλο αριθμών και έπειτα σύρετε μακριά από το μοιρογνωμόνιο για να το μεγεθύνετε ή προς το κέντρο για να συρρικνώσετε το μοιρογνωμόνιο.

#### g **Για να περιστρέψετε το μοιρογνωμόνιο**

Πατήστε τον εξωτερικό κύκλο αριθμών και έπειτα σύρετε το μοιρογνωμόνιο προς την κατεύθυνση που θέλετε να το περιστρέψετε.

Το μοιρογνωμόνιο εμφανίζει την τρέχουσα περιστροφή σε μοίρες.

#### g **Για προβολή του μοιρογνωμονίου ως πλήρους κύκλου**

1. Πατήστε τον μπλε κύκλο <sup>→</sup> δίπλα στην ετικέτα 180 στον εσωτερικό κύκλο αριθμών.

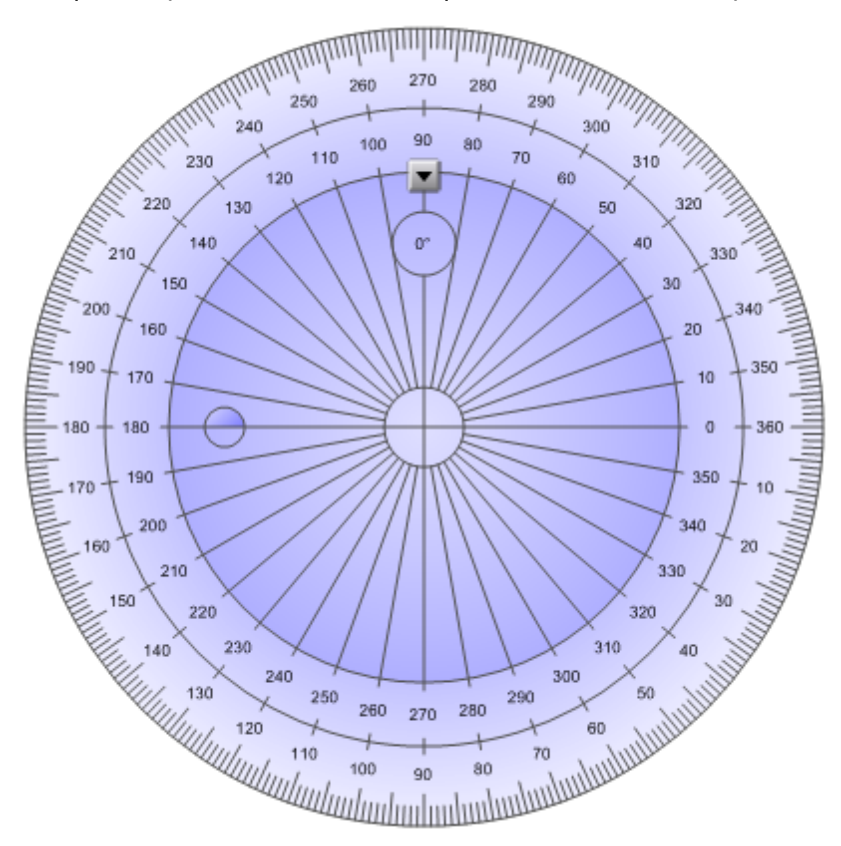

2. Πατήστε ξανά τον μπλε κύκλο για να επιστρέψετε στο ημι-κύκλιο.

#### g **Για να σχεδιάσετε χρησιμοποιώντας έναν μαρκαδόρο και το μοιρογνωμόνιο**

- 1. Πατήστε **Μαρκαδόροι** και έπειτα επιλέξτε έναν διαθέσιμο τύπο γραμμής.
- 2. Σχεδιάστε κατά μήκος του άκρου του μοιρογνωμονίου.

Η ψηφιακή μελάνη εμφανίζεται σε τόξο κατά μήκος του άκρου του μοιρογνωμονίου.

#### g **Για προβολή γωνιών με το μοιρογνωμόνιο**

- 1. Επιλέξτε το μοιρογνωμόνιο.
- 2. Σύρετε τον πράσινο κύκλο έως ότου εμφανίσει τη σωστή γωνία για τις πρώτες δύο διασταυρούμενες γραμμές.
- 3. Σύρετε τον λευκό κύκλο έως ότου εμφανίσει τη σωστή γωνία για τη δεύτερη από τις δύο διασταυρούμενες γραμμές.
- 4. Πατήστε το πράσινο βέλος στην κάτω γωνία.

Οι γραμμές και η γωνία ανάμεσά τους εμφανίζεται ως χωριστό αντικείμενο.

#### g **Για αφαίρεση του μοιρογνωμονίου**

- 1. Επιλέξτε το μοιρογνωμόνιο.
- 2. Πατήστε το βέλος μενού του μοιρογνωμονίου και έπειτα επιλέξτε **Διαγραφή**.

#### <span id="page-130-0"></span>**Χρήση του μοιρογνωμονίου Geodreieck**

Μπορείτε να εισαγάγετε ένα μοιρογνωμόνιο Geodreieck (γνωστό και ως καθορισμένο τετράγωνο ή τετράγωνο T) σε μια σελίδα και έπειτα να χειριστείτε το μέγεθός του, την περιστροφή και τη θέση του.

#### g **Για εισαγωγή ενός μοιρογνωμονίου Geodreieck**

Πατήστε **Εργαλεία μέτρησης** και μετά πατήστε **Μοιρογνωμόνιο Geodreieck** . Εμφανίζεται ένα μοιρογνωμόνιο Geodreieck.

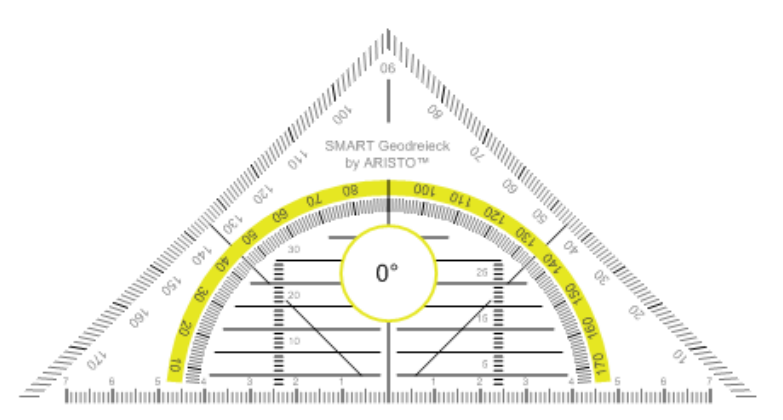

#### g **Για μετακίνηση του μοιρογνωμονίου**

Πατήστε το εσωτερικό τμήμα ενός μοιρογνωμονίου (μέσα στο ημικύκλιο), και έπειτα σύρετε το μοιρογνωμόνιο σε διαφορετική θέση στη σελίδα.

#### g **Για αλλαγή μεγέθους του μοιρογνωμονίου**

Πατήστε το ημικύκλιο και έπειτα σύρετε μακριά από το κέντρο του μοιρογνωμονίου για να το μεγεθύνετε ή προς το κέντρο του μοιρογνωμονίου για να το συρρικνώσετε.

#### g **Για να περιστρέψετε το μοιρογνωμόνιο**

Πατήστε το εξωτερικό τμήμα του μοιρογνωμονίου (έξω από το ημικύκλιο) και έπειτα σύρετε το μοιρογνωμόνιο προς την κατεύθυνση που θέλετε να το περιστρέψετε.

Το μοιρογνωμόνιο εμφανίζει την τρέχουσα περιστροφή σε μοίρες.

#### g **Για να σχεδιάσετε χρησιμοποιώντας έναν μαρκαδόρο και το μοιρογνωμόνιο Geodreieck**

- 1. Πατήστε **Μαρκαδόροι** και έπειτα επιλέξτε έναν διαθέσιμο τύπο γραμμής.
- 2. Σχεδιάστε κατά μήκος του άκρου του μοιρογνωμονίου.

Η ψηφιακή μελάνη εμφανίζεται σε ευθεία γραμμή κατά μήκος του μοιρογνωμονίου.

#### g **Για αφαίρεση του μοιρογνωμονίου**

- 1. Επιλέξτε το μοιρογνωμόνιο.
- 2. Πατήστε το βέλος μενού του μοιρογνωμονίου και έπειτα επιλέξτε **Διαγραφή**.

#### <span id="page-131-0"></span>**Χρήση της πυξίδας**

Μπορείτε να εισαγάγετε μια πυξίδα σε μια σελίδα, να χειριστείτε το πλάτος του, την περιστροφή και τη θέση του και έπειτα να τη χειριστείτε για να σχεδιάσετε κύκλους και τόξα.

#### g **Για εισαγωγή μιας πυξίδας**

Πατήστε **Εργαλεία μέτρησης** και μετά πατήστε **Πυξίδα** .

Εμφανίζεται μια πυξίδα.

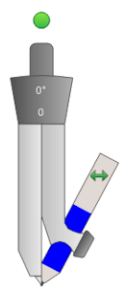

#### g **Για μετακίνηση της πυξίδας**

Πατήστε τον βραχίονα της πυξίδας που συγκρατεί τη βελόνα και έπειτα σύρετε την πυξίδα σε διαφορετική θέση στη σελίδα.

#### g **Για διεύρυνση της πυξίδας**

1. Πατήστε τον βραχίονα της πυξίδας που συγκρατεί τον μαρκαδόρο.

Εμφανίζονται δύο μπλε βέλη.

2. Σύρετε για να αλλάξει η γωνία μεταξύ της βελόνας και του μαρκαδόρου.

Ο αριθμός στο χειριστήριο της πυξίδας παρουσιάζει την τρέχουσα γωνία μεταξύ της βελόνας και του μαρκαδόρου.

#### g **Για αντιστροφή της πυξίδας**

Πατήστε το σύμβολο αντιστροφής της πυξίδας .

Ο μαρκαδόρος της πυξίδας εμφανίζεται στην απέναντι πλευρά της βελόνας.

#### g **Για περιστροφή της πυξίδας (χωρίς σχέδιο)**

Πατήστε το χειριστήριο περιστροφής της πυξίδας (τον πράσινο κύκλο) και μετά σύρετέ το προς την κατεύθυνση που θέλετε να την περιστρέψετε.

#### g **Για σχεδιασμό με την πυξίδα**

1. Πατήστε τη μύτη του μαρκαδόρου της πυξίδας.

Ο δείκτης αλλάζει σε σύμβολο μαρκαδόρου.

2. Σύρετε την πυξίδα στην κατεύθυνση προς την οποία θέλετε να την περιστρέψετε.

#### g **Για να αλλάξετε το χρώμα του μαρκαδόρου της πυξίδας**

Πατήστε **Μαρκαδόροι** και έπειτα επιλέξτε έναν διαθέσιμο τύπο γραμμής.

Το χρώμα του μαρκαδόρου της πυξίδας αλλάζει για να παρουσιάζει το νέο του χρώμα.

#### g **Για αφαίρεση της πυξίδας**

- 1. Επιλέξτε την πυξίδα.
- <span id="page-132-0"></span>2. Πατήστε το βέλος μενού της πυξίδας και έπειτα επιλέξτε **Διαγραφή**.

## Προβολή συνδέσμων

Μπορείτε να επισυνάψετε ένα αντίγραφο αρχείου, μία συντόμευση αρχείου, έναν σύνδεσμο σε ιστοσελίδα ή ένα αρχείο ήχου σε οποιοδήποτε αντικείμενο σε σελίδα (βλ. *[Προσθήκη](#page-86-0) [συνδέσμων](#page-86-0) [σε](#page-86-0) [αντικείμενα](#page-86-0)* [Στη](#page-86-0) [σελίδα83](#page-86-0)). Μπορείτε να κάνετε προβολή ενός κινούμενου δείκτη γύρω από κάθε αντικείμενο που έχει σύνδεσμο.

#### g **Για προβολή συνδέσμων όταν ανοίγει μια σελίδα**

#### Επιλέξτε **Προβολή > Εμφάνιση όλων των συνδέσεων όταν ανοίγει η σελίδα**.

Κάθε φορά που ανοίγετε μια σελίδα, εμφανίζεται ένας κινούμενος δείκτης γύρω από κάθε αντικείμενο που έχει σύνδεσμο. Ανάλογα με το πώς ορίζετε τους συνδέσμους, κάθε δείκτης περιβάλλει είτε ολόκληρο το αντικείμενο ή ένα εικονίδιο στην κάτω αριστερή γωνία του αντικειμένου. Οι δείκτες εξαφανίζονται αυτομάτων μετά από μερικά δευτερόλεπτα.

#### N  **Σ Η Μ Ε ΊΩ Σ Η**

Ακυρώστε την επιλογή του **Προβολή > Εμφάνιση όλων των συνδέσεων όταν ανοίγει η σελίδα** για να σταματήσει η εμφάνιση των συνδέσμων όταν ανοίγετε μια σελίδα.

#### g **Για προβολή συνδέσμων στην τρέχουσα σελίδα**

Επιλέξτε **Προβολή > Εμφάνιση όλων των συνδέσμων**.

Ένας κινούμενος δείκτης εμφανίζεται γύρω από κάθε αντικείμενο που έχει σύνδεσμο. Ανάλογα με το πώς ορίζετε τους συνδέσμους, κάθε δείκτης περιβάλλει είτε ολόκληρο το αντικείμενο ή ένα εικονίδιο στην κάτω αριστερή γωνία του αντικειμένου. Οι δείκτες εξαφανίζονται αυτομάτων μετά από μερικά δευτερόλεπτα.

## <span id="page-133-0"></span>Δυνατότητα χρήσης του διαδραστικού πίνακα από δύο άτομα

Αν έχετε διαδραστικός πίνακαςSMART Board™ σειράς D600 ή 800, δύο άτομα είναι δυνατό να δημιουργούν και να χειρίζονται αντικείμενα στο Λογισμικό SMART Notebook ταυτόχρονα. Πώς τα δύο άτομα μπορούν να το κάνουν αυτό εξαρτάται από το εάν έχετε διαδραστικός πίνακαςSMART Board σειράς D600 ή διαδραστικός πίνακαςSMART Board σειράς 800.

Η δυνατότητα χρήσης ενός διαδραστικού πίνακα από δύο άτομα είναι χρήσιμη σε περιπτώσεις όπως οι παρακάτω:

- Δύο μαθητές εργάζονται σε μια εργασία στο διαδραστικό πίνακα ταυτόχρονα
- **·** Ο δάσκαλος και ο μαθητής εργάζονται σε μια εργασία στο διαδραστικό πίνακα ταυτόχρονα
- <sup>l</sup> Ο δάσκαλος ή ο μαθητής θέτει ερωτήσεις ή προβλήματα στον διαδραστικό πίνακα και ένας άλλος μαθητής αποκρίνεται σε αυτές τις ερωτήσεις ή τα προβλήματα

### <span id="page-133-1"></span>Δυνατότητα χρήσης διαδραστικός πίνακαςSMART Board σειράς D600 από δύο άτομα

Αν χρησιμοποιείτε διαδραστικός πίνακαςSMART Board σειράς D600, δύο χρήστες μπορούν να χρησιμοποιούν τον διαδραστικό πίνακα ταυτόχρονα όταν το Λογισμικό SMART Notebook είναι σε λειτουργία δύο χρηστών. Σε λειτουργία δύο χρηστών, η οθόνη χωρίζεται στα δύο. Κάθε χρήστης μπορεί να πιέσει το δικό του μισό τμήμα της οθόνης με το δάχτυλό του για αριστερό κλικ ή για να σύρει αντικείμενα, να γράψει χρησιμοποιώντας έναν μαρκαδόρο από το αναλόγιο μαρκαδόρων και να σβήσει ψηφιακή μελάνη με τη γόμα. Κάθε χρήστης μπορεί επίσης να έχει πρόσβαση σε εργαλεία που χρησιμοποιούνται συχνά μέσω της δικής του γραμμής εργαλείων Κινούμενα εργαλεία.

Μπορείτε να πατήσετε ένα κουμπί της γραμμής εργαλείων για εναλλαγή μεταξύ των λειτουργιών ενός και δύο χρηστών.

g **Για προβολή αρχείου σε λειτουργία δύο χρηστών**

Πατήστε **Λειτουργία Διπλής Γραφής** .

#### g **Για επιστροφή σε λειτουργία ενός χρήστη**

<span id="page-134-0"></span>Πατήστε **Έξοδος από τη Λειτουργία Διπλής Γραφής** .

### Δυνατότητα χρήσης διαδραστικός πίνακαςSMART Board σειράς 800 από δύο άτομα

Αν έχετε διαδραστικός πίνακαςSMART Board σειράς 800, δύο άτομα είναι δυνατό να δημιουργούν και να χειρίζονται αντικείμενα στο Λογισμικό SMART Notebook ταυτόχρονα. Και οι δύο μπορούν να δημιουργούν και να χειρίζονται αντικείμενα σε οποιαδήποτε περιοχή της σελίδας Λογισμικό SMART Notebook. Κανένας χρήστης δεν περιορίζεται σε κάποιο συγκεκριμένο τμήμα της σελίδας.

Η λειτουργία συνεργασίας δύο χρηστών ενεργοποιείται όταν σηκώνετε έναν μαρκαδόρο από το αναλόγιο μαρκαδόρων. Ο ένας χρήστης δημιουργεί ή χειρίζεται αντικείμενα με το δάκτυλό του ("ο χρήστης αφής"). Ο άλλος χρήστης δημιουργεί ή χειρίζεται αντικείμενα με το μαρκαδόρο ("ο χρήστης μαρκαδόρου").

#### N  **Σ Η Μ Ε ΊΩ Σ Η**

Εκτός από τη δυνατότητα χρήσης του διαδραστικού πίνακα από έναν χρήστη αφής και έναν χρήστη μαρκαδόρου ταυτόχρονα, μπορείτε να ενεργοποιήσετε δύο χρήστες μαρκαδόρου ή δύο χρήστες αφής για ταυτόχρονη χρήση του διαδραστικού πίνακα. Ωστόσο, οι δύο χρήστες θα πρέπει να χρησιμοποιήσουν το ίδιο εργαλείο.

#### <span id="page-134-1"></span>**Επιλογή εργαλείων**

Για αλλαγή εργαλείων ή για ρύθμιση ιδιοτήτων αφής, ο χρήστης αφής πρέπει να πιέσει το κατάλληλο κουμπί στη γραμμή εργαλείων ή το στοιχείο ελέγχου στην καρτέλα Ιδιότητες με το δάκτυλό του. Το παρακάτω είναι ένα παράδειγμα:

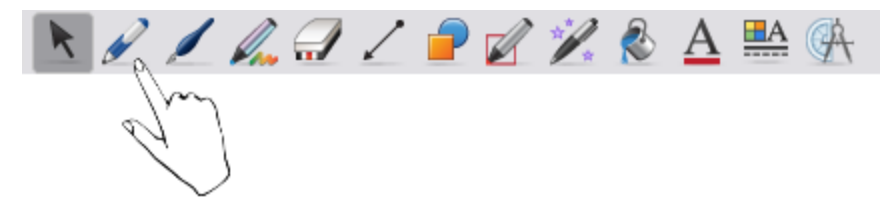

Για αλλαγή εργαλείων ή για ρύθμιση ιδιοτήτων του μαρκαδόρου, ο χρήστης μαρκαδόρου πρέπει να πιέσει το κατάλληλο κουμπί στη γραμμή εργαλείων ή το στοιχείο ελέγχου στην καρτέλα Ιδιότητες με το μαρκαδόρο. Το παρακάτω είναι ένα παράδειγμα:

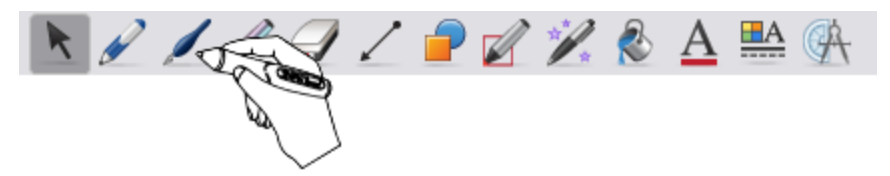

#### **i** ΣΗΜΕΙΏΣΕΙΣ

- Εάν ο χρήστης μαρκαδόρου πιέσει ένα κουμπί στη γραμμή εργαλείων ή ορίσει μια ιδιότητα με το δάκτυλο αντί για το μαρκαδόρο, το Λογισμικό SMART Notebook αλλάζει το επιλεγμένο εργαλείο ή ιδιότητα για τον χρήστη αφής και όχι για τον χρήστη μαρκαδόρου.
- <sup>l</sup> Όταν τόσο ο χρήστης αφής όσο και ο χρήστης μαρκαδόρου επιλέγουν πολλαπλά αντικείμενα στην οθόνη, το διακεκομμένο περίγραμμα των αντικειμένων που επιλέγονται από τον χρήστη αφής είναι διαφορετικού χρώματος από το διακεκομμένο περίγραμμα του αντικειμένου που επιλέγει ο χρήστης μαρκαδόρου.

# Προσαρμογή της γραμμής εργαλείων Κεφάλαιο 9

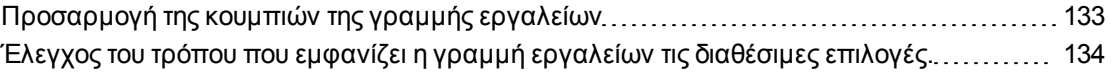

H γραμμή εργαλείων Λογισμικό SMART Notebook επιτρέπει να επιλέξετε και να χρησιμοποιήσετε διάφορες εντολές και εργαλεία. Μπορείτε να προσαρμόσετε τη γραμμή εργαλείων έτσι ώστε να περιλαμβάνει τα εργαλεία που χρησιμοποιείτε πιο συχνά. Μπορείτε να ελέγξετε τον τρόπο που εμφανίζει η γραμμή εργαλείων τις διαθέσιμες επιλογές.

## <span id="page-136-0"></span>Προσαρμογή της κουμπιών της γραμμής εργαλείων

#### g **Για προσθήκη ή κατάργηση κουμπιών της γραμμής εργαλείων**

1. Κάντε δεξί κλικ στη γραμμή εργαλείων Λογισμικό SMART Notebook.

Εμφανίζεται το πλαίσιο διαλόγου *Προσαρμογή γραμμής εργαλείων*.

- 2. Κάντε τα εξής:
	- o Για να προσθέσετε ένα κουμπί στη γραμμή εργαλείων, πατήστε το εικονίδιό του στο πλαίσιο διαλόγου και έπειτα σύρετέ το στη γραμμή εργαλείων Λογισμικό SMART Notebook.
	- o Για να προσθέσετε ένα κουμπί από τη γραμμή εργαλείων, πατήστε το εικονίδιό του στη γραμμή εργαλείων Λογισμικό SMART Notebook και έπειτα σύρετέ το στο πλαίσιο διαλόγου.
	- o Για να ανακατατάξετε τα κουμπιά, πατήστε ένα εικονίδιο στη γραμμή εργαλείων Λογισμικό SMART Notebook και έπειτα σύρετέ το έξω σε μία νέα θέση στη γραμμή εργαλείων.
- 3. Πατήστε **Εκτελέστηκε**.

g **Για επαναφορά της προεπιλεγμένης ρύθμισης των κουμπιών της γραμμής εργαλείων**

- 1. Κάντε δεξί κλικ στη γραμμή εργαλείων Λογισμικό SMART Notebook. Εμφανίζεται το πλαίσιο διαλόγου *Προσαρμογή γραμμής εργαλείων*.
- <span id="page-137-0"></span>2. Πατήστε **Επαναφορά προεπιλογών**.

## Έλεγχος του τρόπου που εμφανίζει η γραμμή εργαλείων τις διαθέσιμες επιλογές.

Όταν επιλέγετε συγκεκριμένα κουμπιά γραμμής εργαλείων, το Λογισμικό SMART Notebook εμφανίζει τις διαθέσιμες επιλογές. Για παράδειγμα, αν πατήσετε το **Μαρκαδόροι** , εμφανίζεται μια επιλογή διαθέσιμων στιλ γραμμών. Ως προεπιλογή αυτά τα στιλ γραμμών παραμένουν στην οθόνη έως ότου πατήσετε ένα κουμπί διαφορετικής γραμμής εργαλείων ή πατήσετε το κουμπί <sup>χ</sup> στα δεξιά των διαθέσιμων επιλογών. Ωστόσο, μπορείτε να ρυθμίσετε τις διαθέσιμες επιλογές να εξαφανίζονται όταν πατάτε οπουδήποτε στην περιοχή της σελίδας.

Αν θέλετε οι διαθέσιμες επιλογές να εξαφανίζονται όταν πατάτε οπουδήποτε στην περιοχή της σελίδας, επιλέξτε **Προβολή > Αυτόματη απόκρυψη γραμμής εργαλείων περιβάλλοντος**.

Αν θέλετε οι διαθέσιμες επιλογές να παραμένουν στην οθόνη έως ότου να επιλέξετε κουμπί διαφορετικής γραμμής εργαλείων ή το κουμπί , ακυρώστε την επιλογή του **Προβολή > Αυτόματη απόκρυψη γραμμής εργαλείων περιβάλλοντος**.

# Ευρετήριο

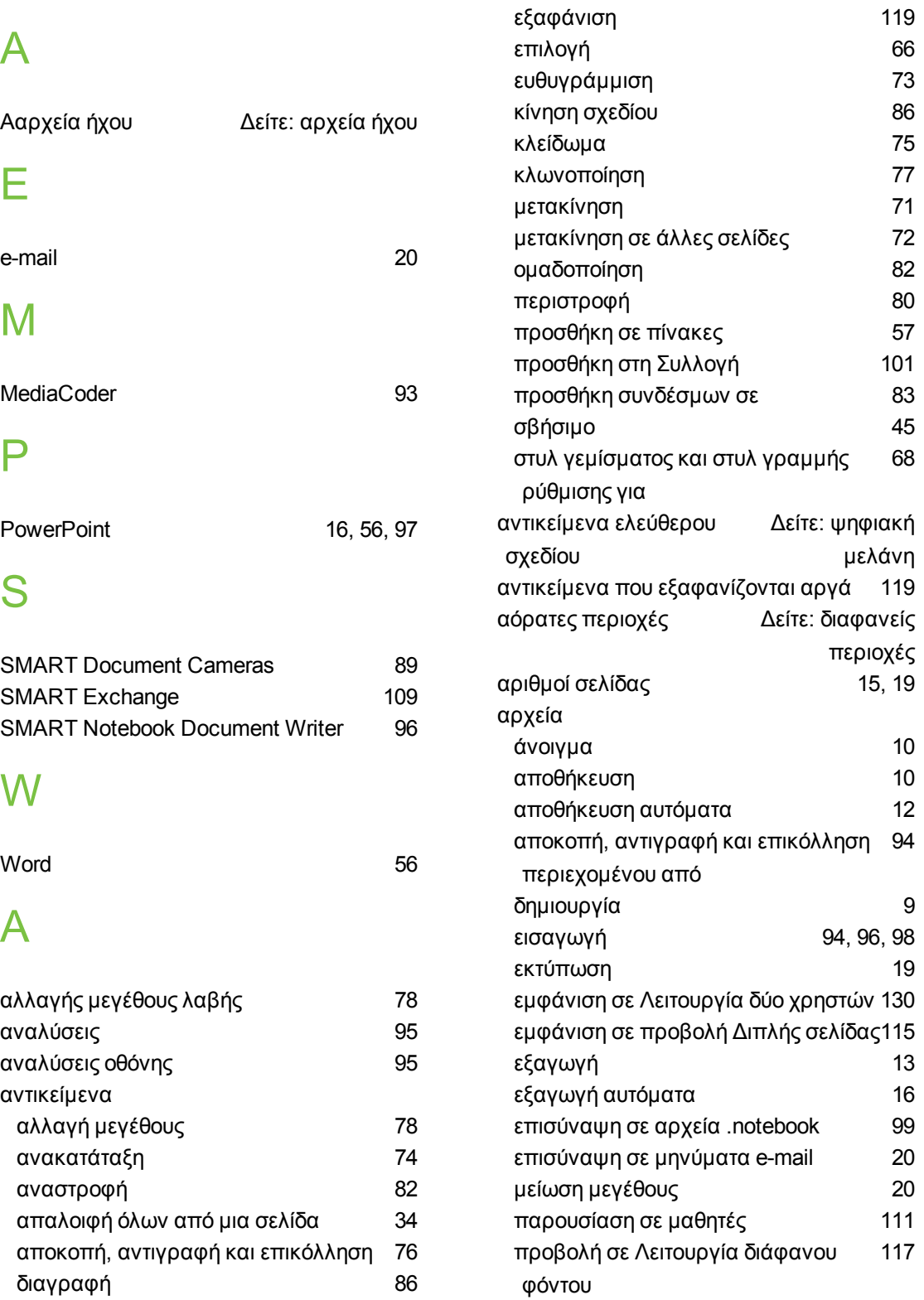

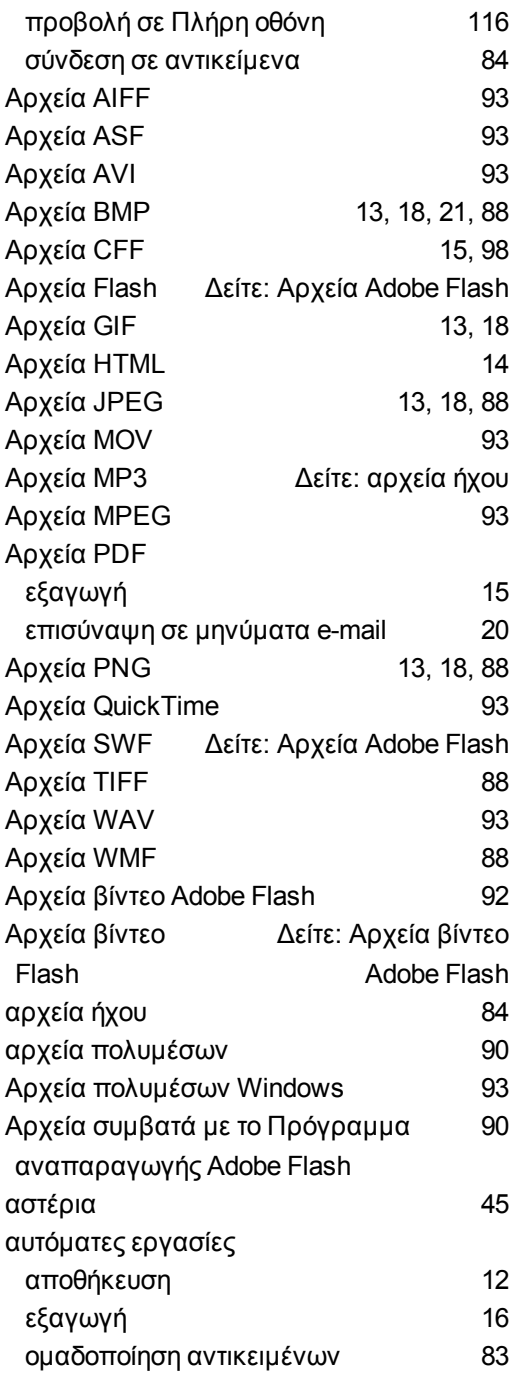

### Β

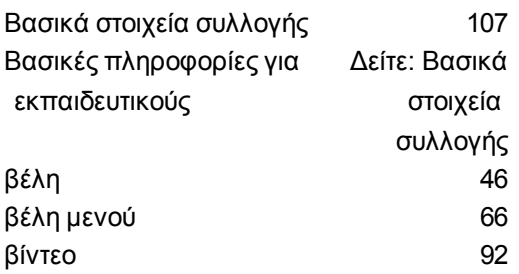

## Γ

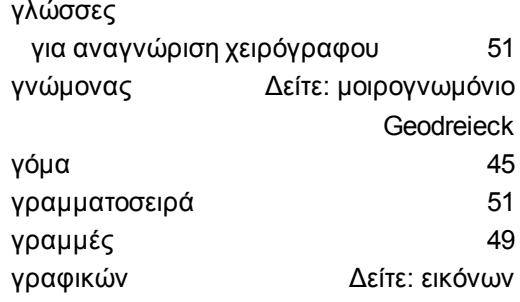

## Δ

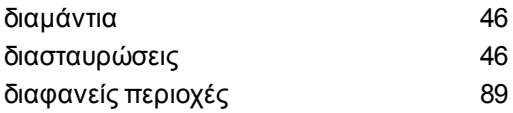

## Ε

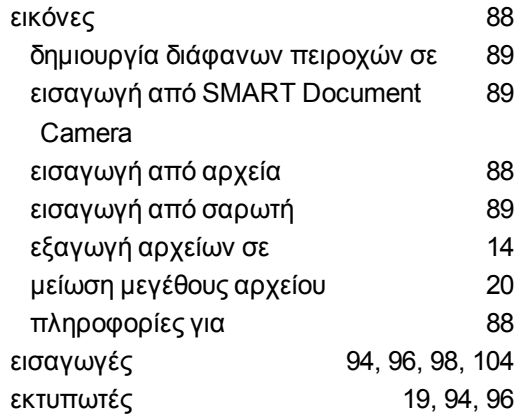

## Έ

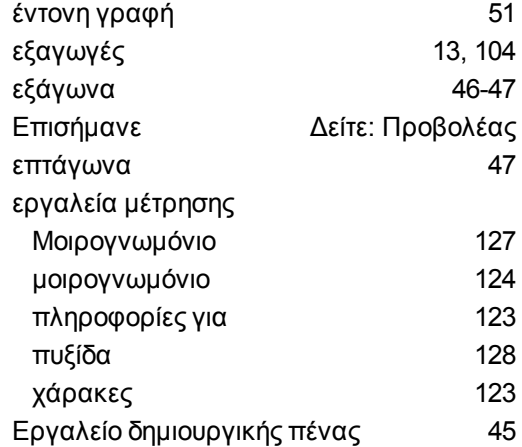

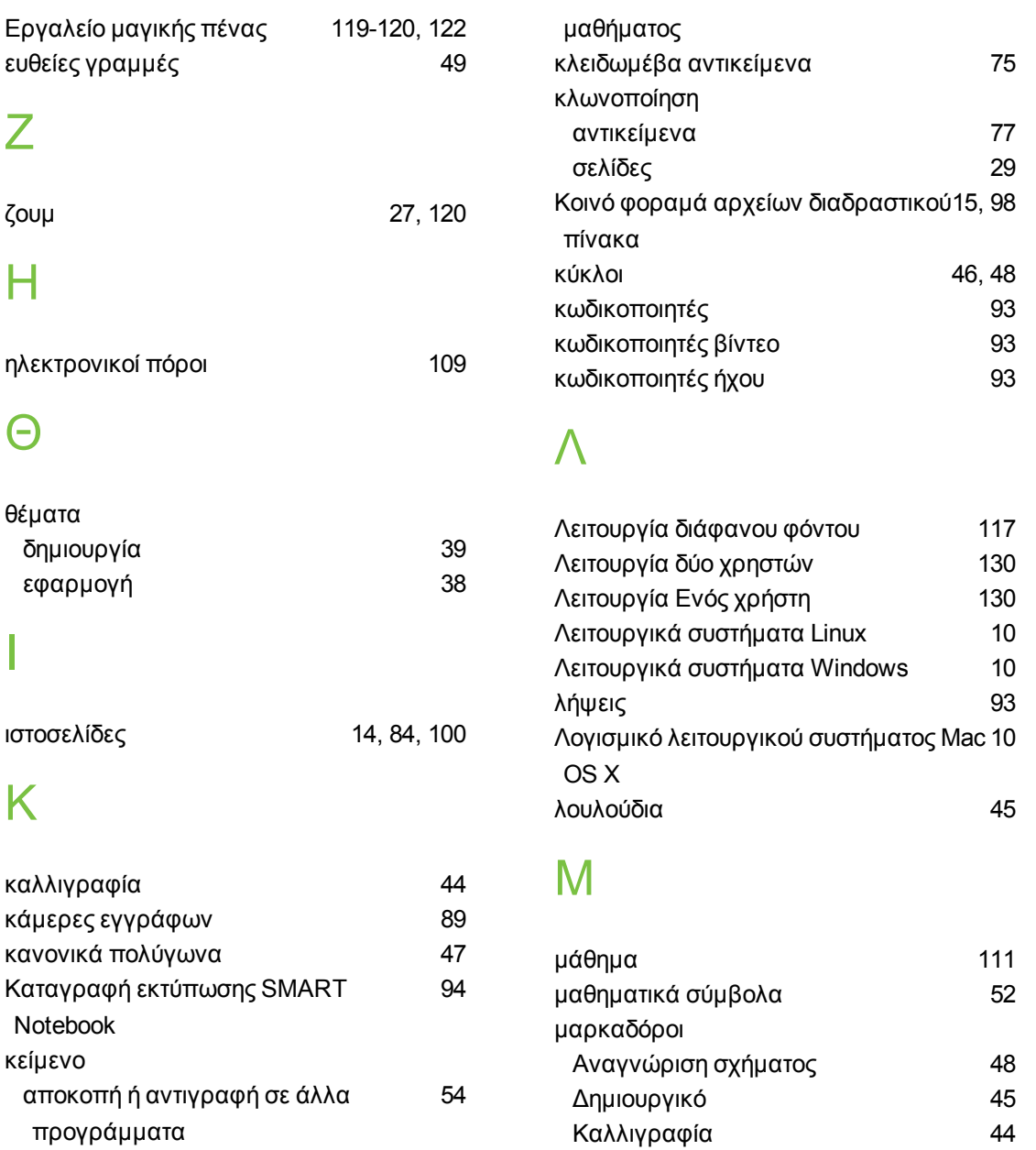

Μαγική [119-120](#page-122-2), [122](#page-125-0) πρότυπο [42](#page-45-1) μεγέθυνση [27](#page-30-0), [120](#page-123-0)

σε εκτυπώσεις [19](#page-22-1) στην Ταξινόμηση σελίδων [25](#page-28-0) μοιρογνωμόνια [124](#page-127-0) Μοιρογνωμόνια [127](#page-130-0)

Μορφή αρχείου NOTEBOOK [10](#page-13-1) Μορφή αρχείου SMART Notebook [22](#page-25-0) μουσικά αρχεία Δείτε: αρχεία ήχου

Δείτε: μορφή αρχείου SMART Notebook

μικρογραφίες

μορφή αρχείου NOTEBOOK

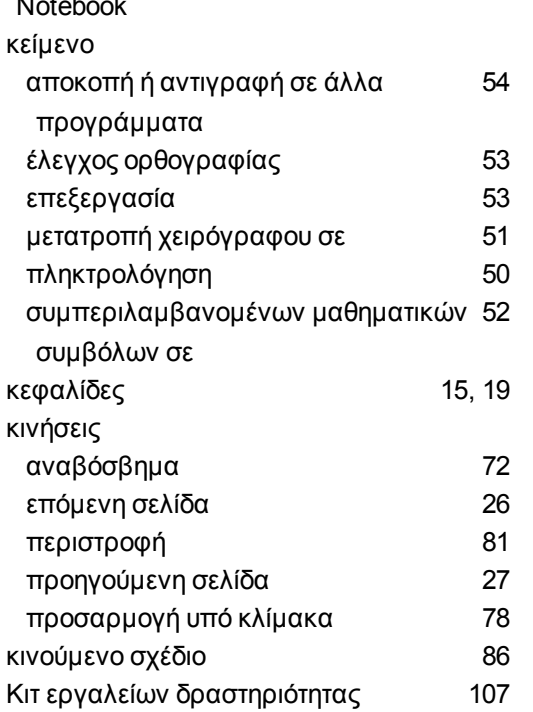

### Ο

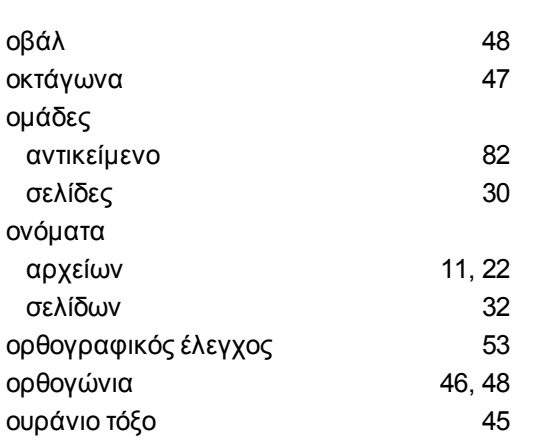

## Π

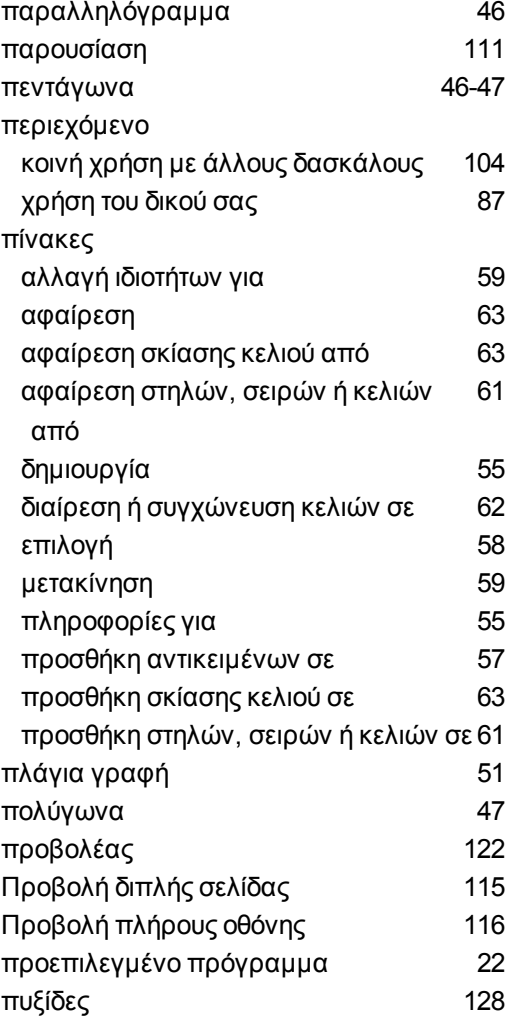

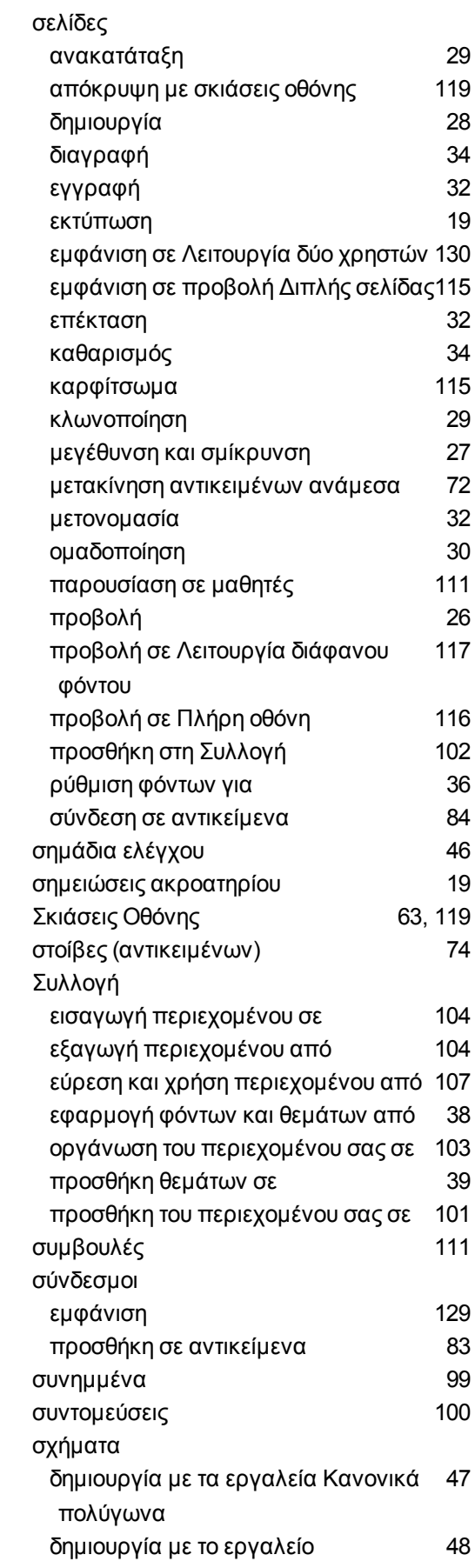

## Σ

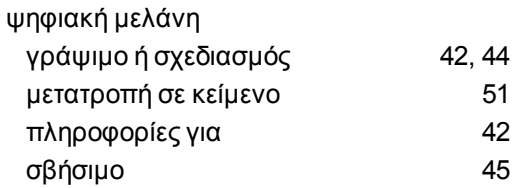

## Ψ

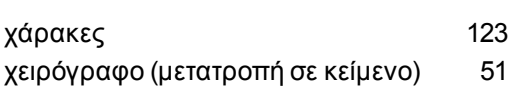

## Χ

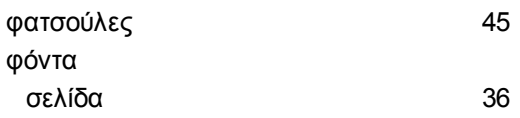

### Φ

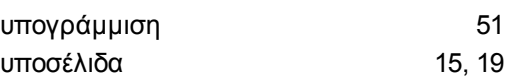

## Υ

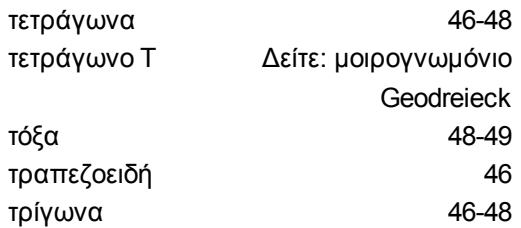

### Τ

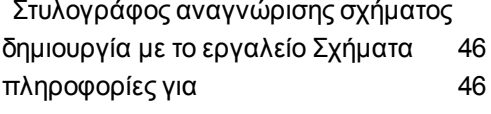
## Τεχνολογίες SMART

[smarttech.com/support](http://www.smarttech.com/support) [smarttech.com/contactsupport](http://www.smarttech.com/contactsupport)